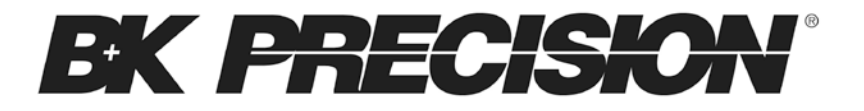

**Model: 2540B, 2542B, 2540B-GEN,** 

**2542B-GEN**

**Digital Storage Oscilloscopes**

**USER MANUAL**

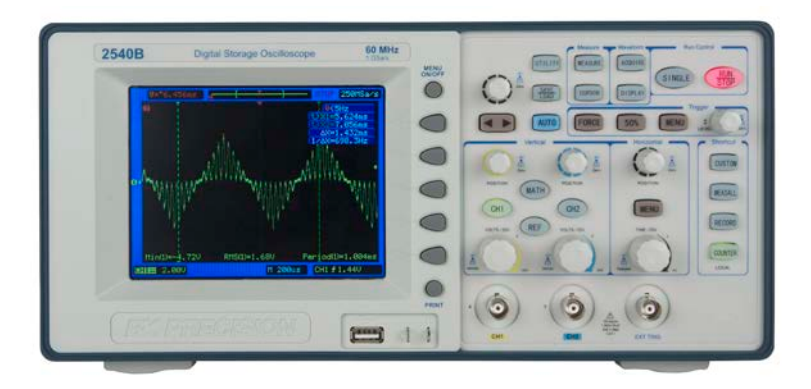

## **Safety Summary**

The following safety precautions apply to both operating and maintenance personnel and must be observed during all phases of operation, service, and repair of this instrument. Before applying power, follow the installation instructions and become familiar with the operating instructions for this instrument.

If this device is damaged or something is missing, contact the place of purchase immediately.

This manual contains information and warnings that must be followed to ensure safe operation as well as to maintain the oscilloscope in a safe condition.

#### *GROUND THE INSTRUMENT*

To minimize shock hazard, the instrument chassis and cabinet must be connected to an electrical ground. This instrument is grounded through the ground conductor of the supplied, three-conductor ac power cable. The power cable must be plugged into an approved three-conductor electrical outlet. Do not alter the ground connection. Without the protective ground connection, all accessible conductive parts (including control knobs) can render an electric shock. The power jack and mating plug of the power cable must meet IEC safety standards.

#### *DO NOT OPERATE IN AN EXPLOSIVE ATMOSPHERE*

Do not operate the instrument in the presence of flammable gases or fumes. Operation of any electrical instrument in such an environment constitutes a definite safety hazard.

#### *KEEP AWAY FROM LIVE CIRCUITS*

Instrument covers must not be removed by operating personnel. Component replacement and internal adjustments must be made by qualified maintenance personnel. Disconnect the power cord before removing the instrument covers and replacing components. Under certain conditions, even with the power cable removed, dangerous voltages may exist. To avoid injuries, always disconnect power and discharge circuits before touching them.

#### *DO NOT SERVICE OR ADJUST ALONE*

Do not attempt any internal service or adjustment unless another person, capable of rendering first aid and resuscitation, is present.

#### *DO NOT SUBSTITUTE PARTS OR MODIFY THE INSTRUMENT*

Do not install substitute parts or perform any unauthorized modifications to this instrument. Return the instrument to B&K Precision for service and repair to ensure that safety features are maintained.

#### *WARNINGS AND CAUTIONS*

*WARNING* and *CAUTION* statements, such as the following examples, denote a hazard and appear throughout this manual. Follow all instructions contained in these statements.

A *WARNING* statement calls attention to an operating procedure, practice, or condition, which, if not followed correctly, could result in injury or death to personnel.

A *CAUTION* statement calls attention to an operating procedure, practice, or condition, which, if not followed correctly, could result in damage to or destruction of part or all of the product.

- *CAUTION: Before connecting the line cord to the AC mains, check the rear panel AC line voltage indicator. Applying a line voltage other than the indicated acceptable voltage can destroy the instrument.*
- *CAUTION: This product uses components which can be damaged by electro-static discharge (ESD). To avoid damage, be sure to follow proper procedures for handling, storing and transporting parts and subassemblies which contain ESD-sensitive components.*

# **Compliance Statements**

**Disposal of Old Electrical & Electronic Equipment (Applicable in the European**

**Union and other European countries with separate collection systems)**

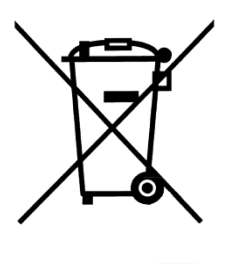

**This product is subject to Directive 2002/96/EC of the European**

**Parliament and the Council of the European Union on waste**

**electrical and electronic equipment (WEEE) , and in jurisdictions**

**adopting that Directive, is marked as being put on the market after August 13, 2005, and should not be disposed of as unsorted**

**municipal waste. Please utilize your local WEEE collection facilities in the disposition of this product and otherwise observe all applicable requirements.**

# **Safety Symbols**

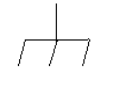

Chassis (or earth) ground symbol.

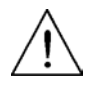

This symbol on an instrument indicates caution. For details, the user should refer to the operating instructions in the manual.

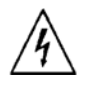

Electrical Shock hazard.

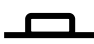

On (Power). This is the In position of the power switch when instrument is ON.

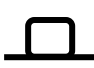

Off (Power). This is the Out position of the power switch when instrument is OFF.

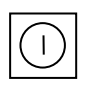

This symbol is a power switch located at the top of the oscilloscope. Pressing this button toggles the oscilloscope's state between power on and power off mode.

**CAT I**  IEC Measurement Category I.

**(400V)** Inputs may be connected to

mains (up to 400 VAC) under

Category I overvoltage conditions.

# **Environmental Conditions**

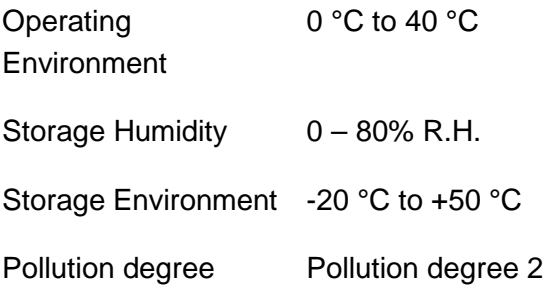

## **Notations**

**TEXT** – Denotes buttons on the oscilloscope.

**Text –** Denotes softkeys from the menu system, selectable by pressing corresponding menu softkey buttons.

# **Table of Contents**

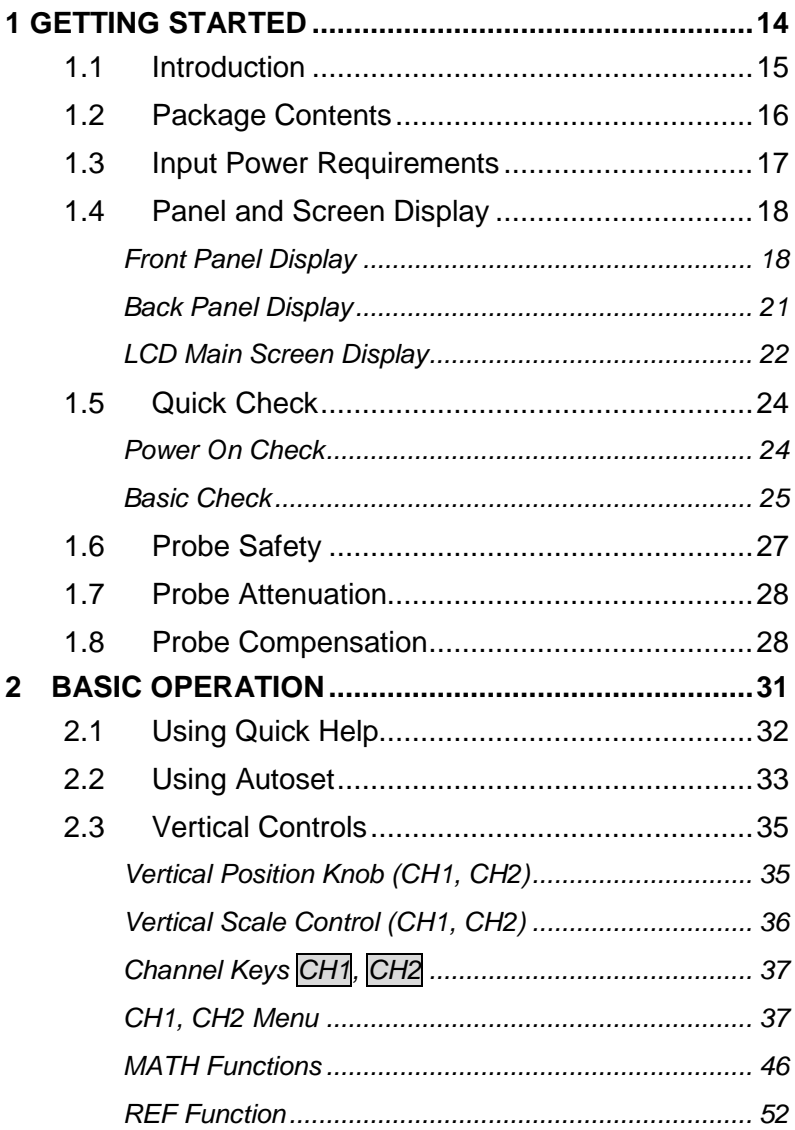

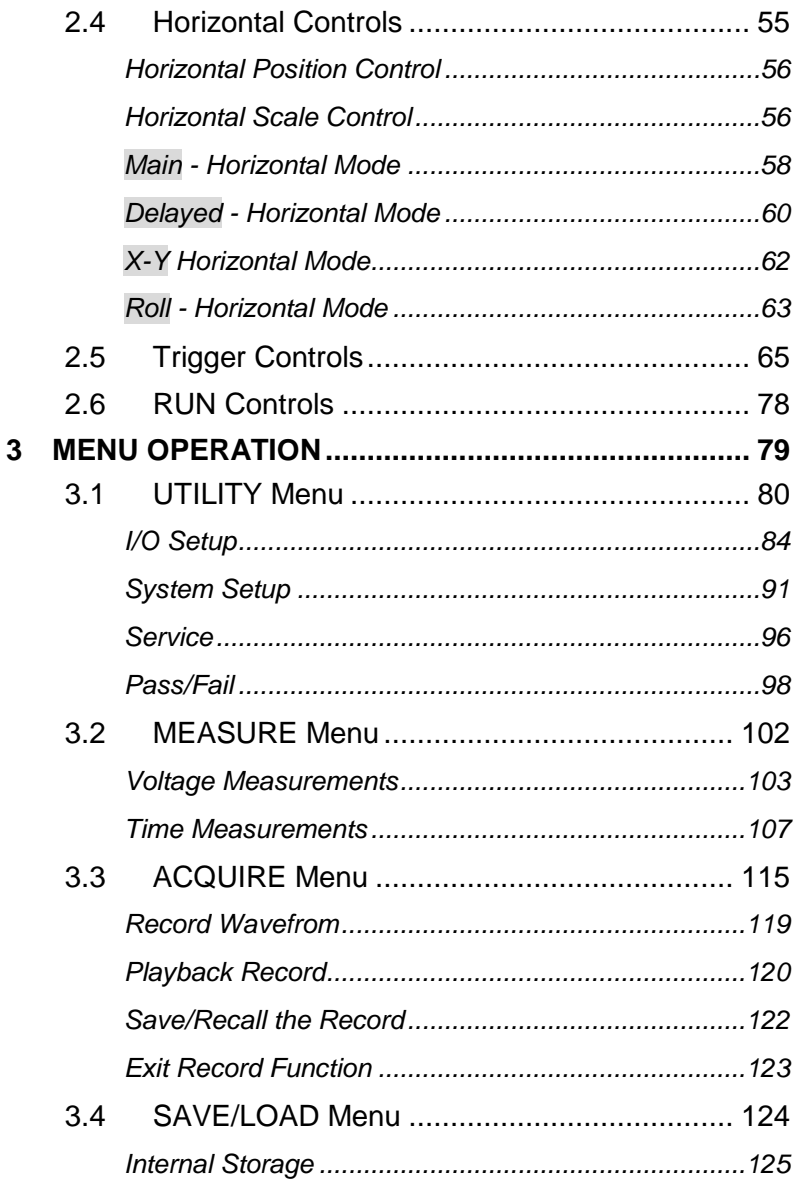

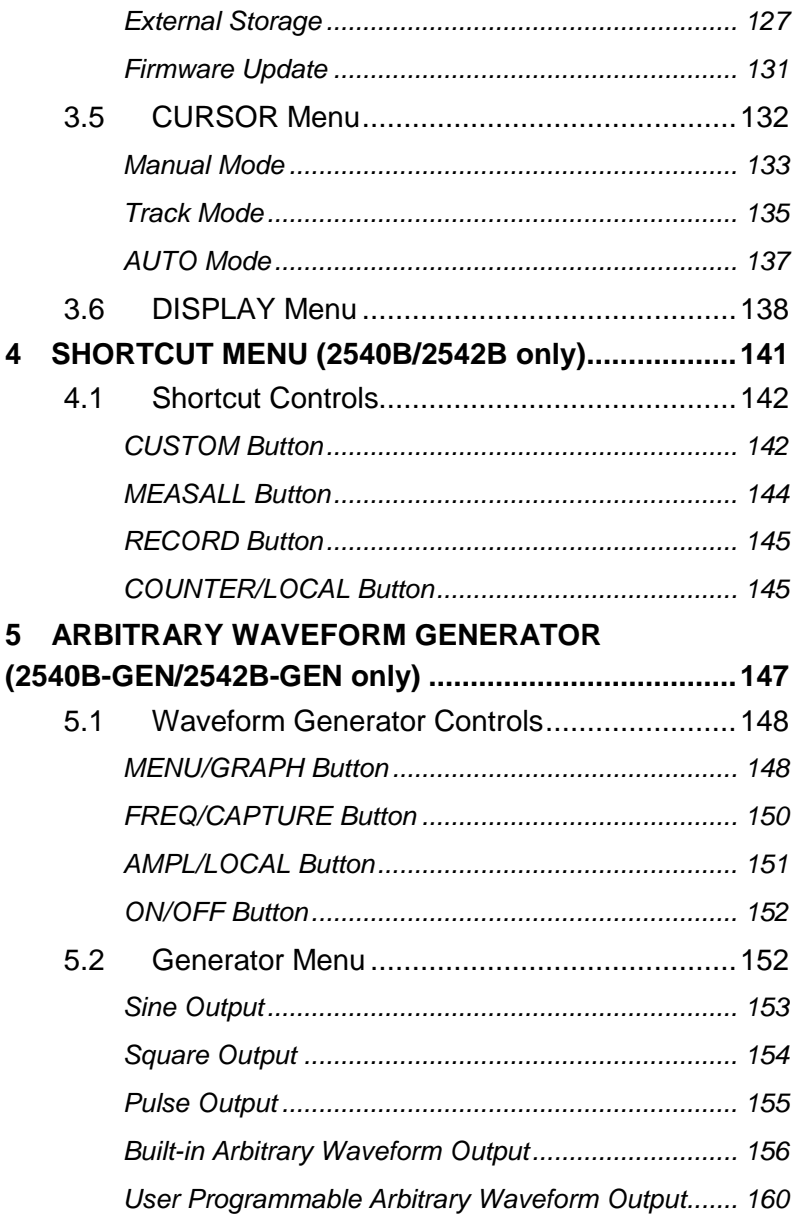

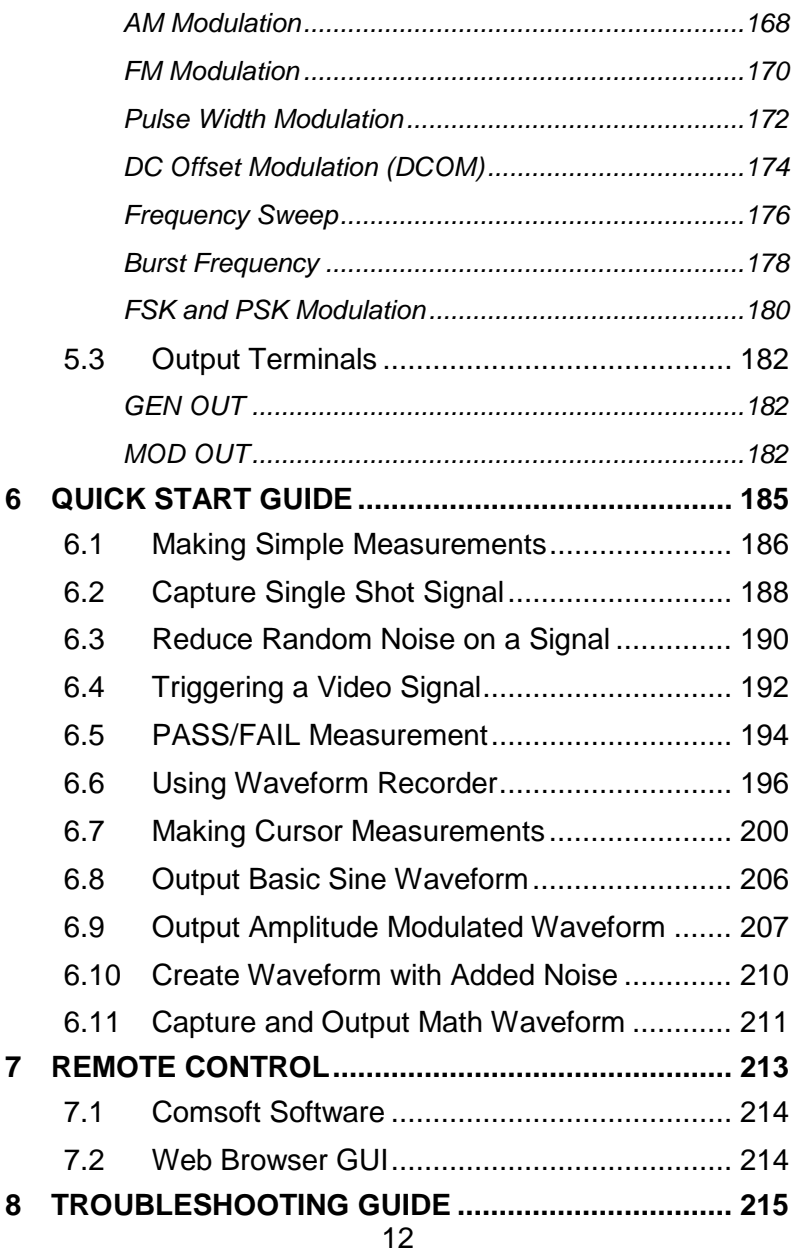

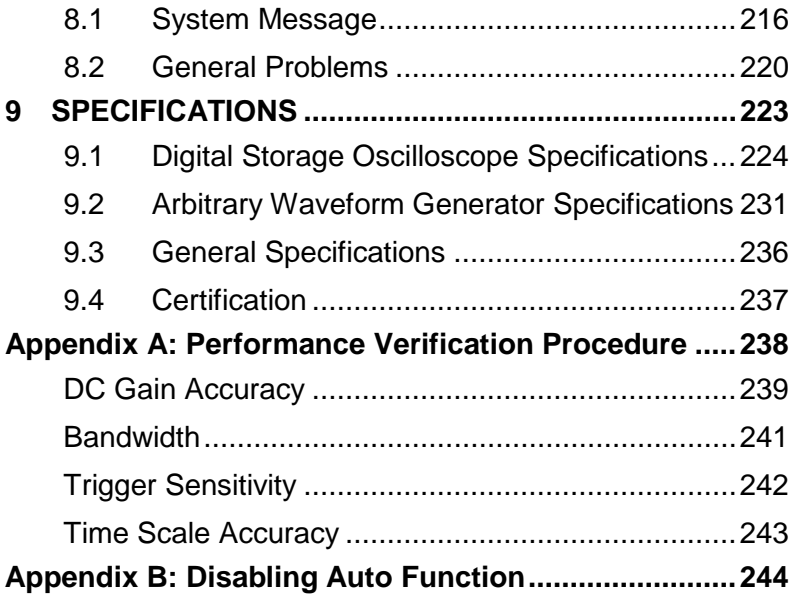

# <span id="page-13-0"></span>**1 GETTING STARTED**

- [Introduction](#page-14-0)
- [Package Contents](#page-15-0)
- [Input Power Requirements](#page-16-0)
- [Panel and Screen Display](#page-17-0)
- [Quick Check](#page-23-0)
- [Probe Safety](#page-26-0)
- [Probe Attenuation](#page-27-0)
- [Probe Compensation](#page-27-1)

## <span id="page-14-0"></span>**1.1 Introduction**

The 2540B and 2542B are part of a series of portable digital storage oscilloscopes (DSOs) that offer up to 100 MHz bandwidth with a 1 GSa/s sample rate. The 2540B-GEN and 2542B-GEN models offer the same, with the addition of a built-in arbitrary waveform generator in the same form factor.

#### **Features**

- 60/100 MHz bandwidth (60 MHz: 2540B, 2540B-GEN / 100 MHz: 2542B, 2542B-GEN)
- 1 GSa/s sample rate
- Bright 5.7" TFT color display
- Deep waveform memory up to 2.4 Mpts (accessible via remote interface)
- Shortcut keys for quick access of frequently used functions (for models 2540B and 2542B only)
- Built-in arbitrary waveform generator (for models 2540B-GEN and 2542B-GEN only)
- Versatile triggering capabilities including pulse width, line-selectable video, slope, and alternating trigger
- 24 automatic measurements
- Digital filter with adjustable limits, pass/fail testing, and waveform recorder mode
- Ten different language user interfaces
- For educators ability to disable the Auto Set button
- LAN and USB device connectivity for remote PC control through Comsoft PC software
- USB host port for convenient storing and recalling of waveform data, setups, and screenshots on a USB flash drive

## <span id="page-15-0"></span>**1.2 Package Contents**

The digital storage oscilloscopes are shipped with the following contents:

- 2540B/2542B/2540B-GEN/2542B-GEN Digital Storage Oscilloscope
- User Manual
- Certificate of calibration
- USB (Type A to B) communication cable
- AC Power Cord
- Two 150 MHz 1x/10x passive oscilloscope probes
- One BNC-to-BNC cable (for models 2540B-GEN and 2542B-GEN only)

Please locate each item from the original packaging and contact B&K Precision immediately if something is missing.

## <span id="page-16-0"></span>**1.3 Input Power Requirements**

The 2540B, 2542B, 2540B-GEN, and 2542B-GEN DSOs do not require a line fuse when different voltage lines are used for powering the instrument. The power input requirements are:

> **Input Voltage Range:** ~99 V to 242 VAC **Input Frequency:** 47 Hz to 440 Hz<br>**Rating:** 50VA Max. **Rating:** 50VA Max.

Before connecting the instrument from an AC outlet, please verify that the above power input requirements are met. Connecting incorrect AC power input to the instrument is dangerous and may damage the instrument, voiding its warranty.

## <span id="page-17-0"></span>**1.4 Panel and Screen Display**

### <span id="page-17-1"></span>*Front Panel Display*

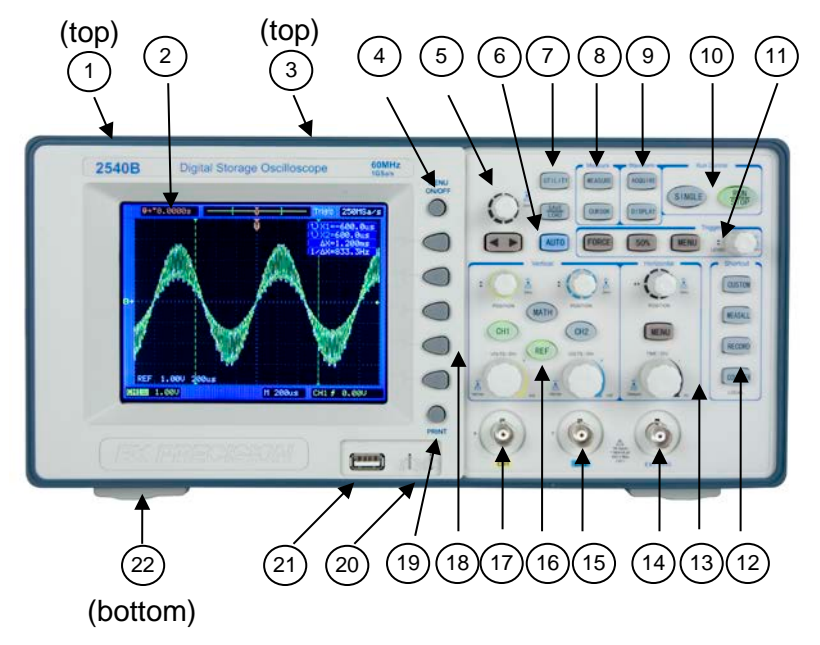

**Figure 1 - Model 2540B**

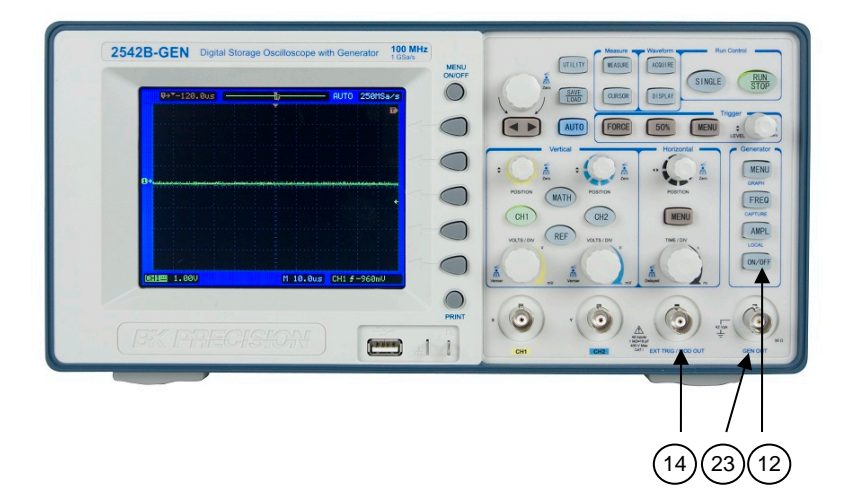

**Figure 2 - Model 2542B-GEN**

- 1. Power ON/OFF button *(top panel)*
- 2. LCD display screen
- 3. Carrying handle *(top panel)*
- 4. Menu ON/OFF button
- 5. Adjustment knob  $\bigcirc$
- 6. AUTO SET button
- 7. UTILITY & SAVE/LOAD menu buttons
- 8. MEASURE & CURSOR menu buttons
- 9. ACQUIRE & DISPLAY menu buttons
- 10. RUN control ( SINGLE & RUN/STOP) buttons
- 11. TRIGGER controls
- 12. *(for models 2540B/2542B)* Shortcut buttons & Local key (Alternate function of COUNTER button; used to set unit to local mode when in remote mode) *(for models 2540B-GEN/2542B-GEN)* Function keys to setup arbitrary waveform generator: MENU / GRAPH button FREQ / CAPTURE button AMPL / LOCAL button ON/OFF button 13. HORIZONTAL controls
- 14. EXT TRIG BNC terminal *(For models 2540B-GEN/2542B-GEN)* EXT TRIG and MOD OUT BNC terminal
- 15. Channel 2 BNC input
- 16. VERTICAL controls
- 17. Channel 1 BNC input
- 18. FUNCTION buttons (for soft panel menu)
- 19. PRINT button
- 20. Probe compensation terminal
- 21. USB host interface (supports most USB flash drives)
- 22. Tilt feet *(bottom)*
- 23. *(For models 2540B-GEN/2542B-GEN only)* GEN OUT BNC terminal

## <span id="page-20-0"></span>*Back Panel Display* (side) 2) (3 1 4 *RK PRECISION* CE 显 ø n  $(10)$  $\binom{9}{9}$   $\binom{8}{7}$   $\binom{7}{9}$   $\binom{6}{5}$   $\binom{5}{7}$ (side)

- 1. Security loops
- 2. Carrying handle
- 3. Power ON/OFF button
- 4. AC line input *(side panel)*
- 5. Pass/Fail output (isolated)
- 6. LAN interface port
- 7. RS232 serial interface port
- 8. USB device interface port
- 9. Rear rubber feet
- 10. Ventilation fan *(side panel)*

### *LCD Main Screen Display*

<span id="page-21-0"></span>The oscilloscope display contains channel acquisitions, setup information, measurement results, and soft keys for setting up various parameters.

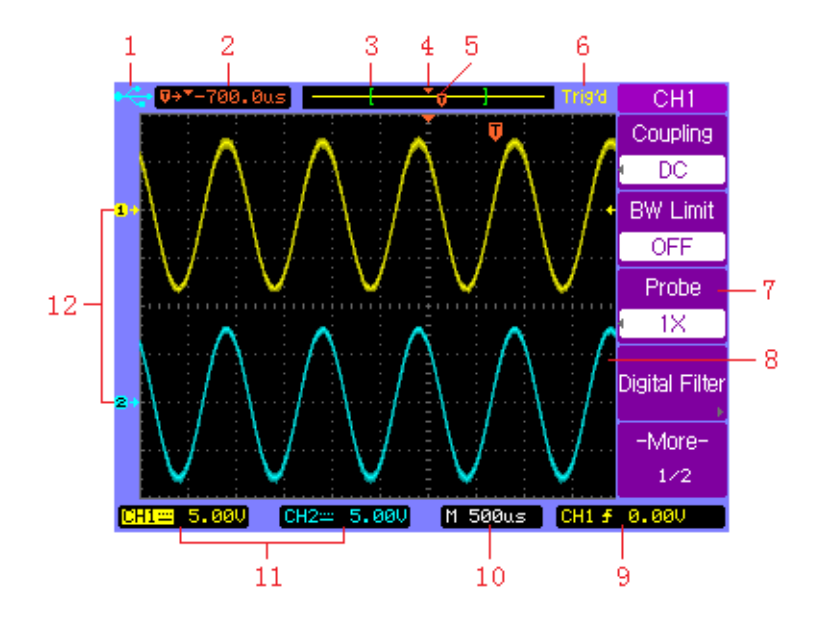

- **1.** The USB icon appears when a USB drive is inserted into the front USB host port and ready to be used. When instrument is in remote mode, it will display "Rmt" indicator instead.
- **2.** Readout showing the trigger position relative to the horizontal center of the screen.
- **3.** The square brackets show the location of current display window within the whole captured waveform. The captured waveform color corresponds with the active waveform color (CH1: yellow; CH2: cyan).
- **4.** Horizontal center position icon shows the horizontal center location within the captured waveform.
- **5.** Trigger position icon shows the trigger location within the record waveform.
- **6.** Acquisition status:

AUTO – "Auto" mode.

STOP – Stop acquiring waveform data.

WAIT – Waiting to be triggered.

Trig'd – DSO has seen a trigger and is acquiring post-trigger data.

Trig? – Looking for trigger

ROLL – When horizontal mode is set to "Roll"

- **7.** Soft key menu which allows you to set up additional parameters from front-panel soft keys.
- **8.** The display area contains the waveform acquisitions, channel identifiers, trigger and ground level indicators. Each channel's information appears in their respective color.
- **9.** Trigger readout shows trigger information such as trigger source, trigger type as well as trigger level.
- **10.** Horizontal readout shows the Main or Delayed time base.
- **11.** Channel readouts show the scale factor, coupling, bandwidth limit, digital filter, and invert status.
- **12.** Waveform baseline icons show the zero-volt level of the waveforms. The icon colors correspond to the waveform colors.

## <span id="page-23-0"></span>**1.5 Quick Check**

Upon receiving the instrument, inspect for any noticeable physical damages or unresponsive panel buttons. If there are any problems, please contact B&K Precision immediately.

### *Power On Check*

<span id="page-23-1"></span>Connect the AC Power Cord to the power input socket on the side of the DSO. Press down the power switch button at the top of the DSO to the ON position  $($ instrument turns on and the LCD screen goes into an initial boot screen.

Press any key for the screen to load into the main screen showing the graticule. Contact B&K Precision if the DSO fails to load the main screen.

### *Basic Check*

<span id="page-24-0"></span>Please follow the steps below when checking the oscilloscope's functionality.

1. Power on the oscilloscope.

Press **SAVE/LOAD** and Select **Factory** to set DSO to factory settings. The probe default attenuation is 1X.

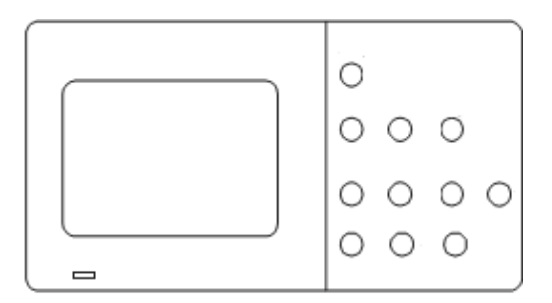

2. Set the switch to 1X on the probe and connect the probe to channel 1 on the oscilloscope. To do this, align the slot in the probe connector with the key on the CH 1 BNC, push to connect, and twist to the right to lock the probe in place. Connect the probe tip and reference lead to the probe compensation terminal.

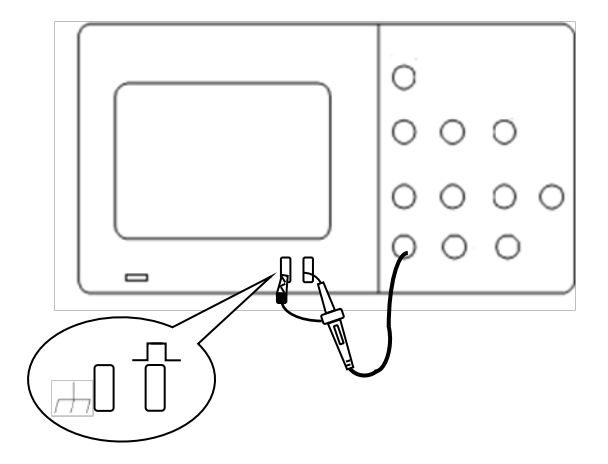

3. Press **AUTO** to show the 1 kHz frequency square wave in a few seconds.

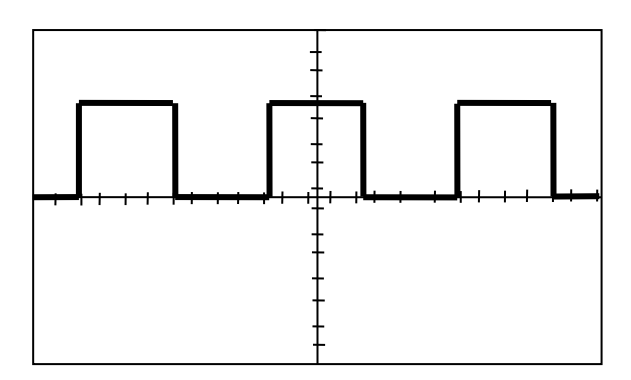

4. Press **CH1** two times to cancel the channel 1, Press **CH2** to change screen into channel 2, reset the channel 2 and repeat step 2 and step 3 for CH2.

## <span id="page-26-0"></span>**1.6 Probe Safety**

A guard around the probe body provides a finger barrier for protection from electric shock.

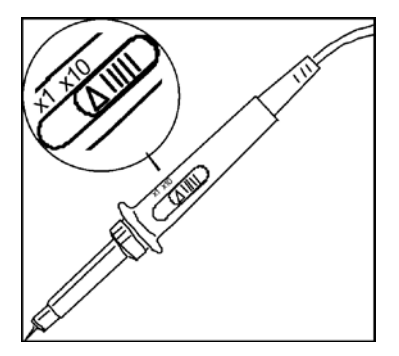

Connect the probe to the oscilloscope and connect the ground terminal to ground before you take any measurements.

- *Note: To avoid electric shock when using the probe, keep fingers behind the guard on the probe body.*
- *Note: To avoid electric shock while using the probe, do not touch metallic portions of the probe head while it is connected to a voltage source. Connect the probe to the oscilloscope and connect the ground terminal to ground before you take any measurements.*

## <span id="page-27-0"></span>**1.7 Probe Attenuation**

Probes are available with various attenuation factors which affect the vertical scale of the signal.

You can push a vertical menu button (such as the **CH 1** button), and select the **Probe** option that matches the attenuation factor of your probe.

#### *Note: The default setting for the Probe option is 1X.*

Be sure that the attenuation switch on the probe matches the **Probe** option in the oscilloscope. The included probes can switch between 1X and 10X.

*Note: When the attenuation switch is set to 1X, the probe limits the bandwidth of the oscilloscope to 10 MHz (according to Probe spec). To use the full bandwidth of the oscilloscope, be sure to set the switch to 10X.*

## <span id="page-27-1"></span>**1.8 Probe Compensation**

Perform this adjustment to match your probe to the input channel. This should be done whenever you attach a passive probe for the first time to any input channel. A poorly compensated probe can introduce measurement errors.

- **1.** Set both the probe and the oscilloscope attenuation factor to X10 respectively.
- **2.** Connect the oscilloscope probe to channel 1. Attach the probe tip and reference lead to the probe compensation terminal and to the chassis ground terminal, then press **AUTO** key.
- **3.** Use a nonmetallic tool to adjust the trimmer capacitor on the probe for the flattest pulse possible (see "Correct compensation" image below). The trimmer capacitor is located either on the probe BNC connector or above the probe attenuation switch.

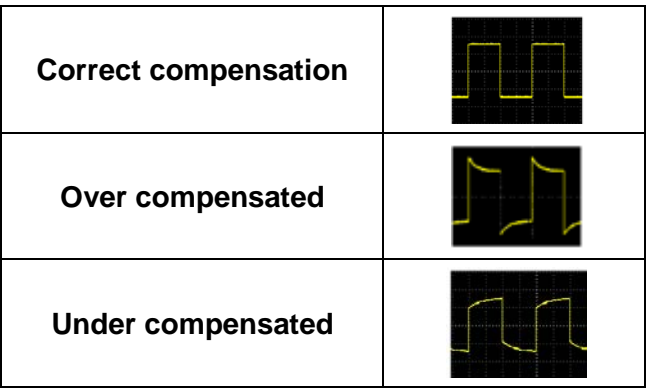

**4.** Connect probes to channel 2. Repeat the above steps. This matches each probe to each channel.

# <span id="page-30-0"></span>**2 BASIC OPERATION**

- [Using Quick Help](#page-31-0)
- [Using Autoset](#page-32-0)
- Vertical [Controls](#page-34-0)
- [Horizontal Controls](#page-54-0)
- [Trigger Controls](#page-64-0)
- [RUN Controls](#page-77-0)

## <span id="page-31-0"></span>**2.1 Using Quick Help**

The digital storage oscilloscope has a quick help system that provides a description of functionality for each front panel keys and soft panel keys.

Press and hold down the key or the softkey that you want to see help description for. The help information will display and remain at the center of the screen as shown below until another key is pressed or a knob is turned.

*Note: Quick help is not available for CUSTOM shortcut key. Refer to ["CUSTOM Button"](#page-141-1) section for details on its usage.*

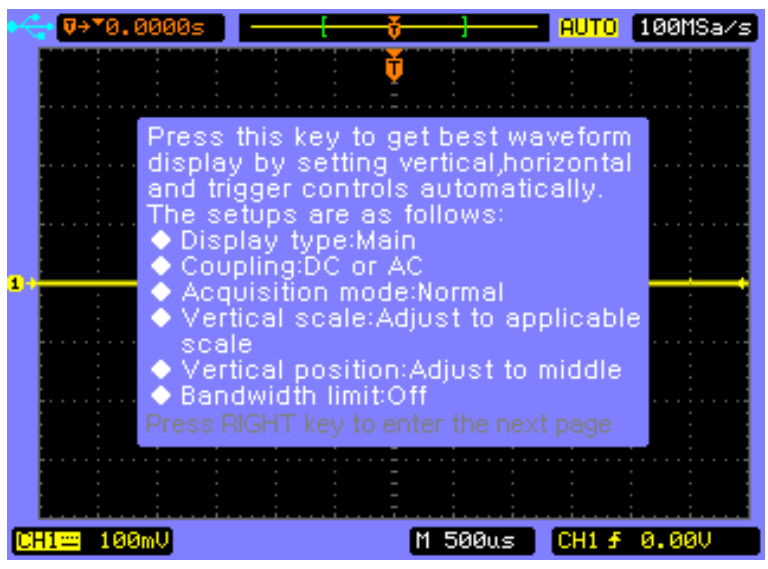

If there are more than one page of help information, press the  $\ker |\blacktriangle|$  to browse the previous or next pages.

## <span id="page-32-0"></span>**2.2 Using Autoset**

The 2540B/2542B/2540B-GEN/2542B-GEN oscilloscopes provide an Autoset function which sets the vertical, horizontal, and trigger controls automatically for optimal display of the signal(s) connected at either or both CH1 and CH2.

Autoset function detects, turns on, and scales any channel with a repetitive waveform if it meets the following requirements:

- Frequency of at least 50Hz
- Duty cycle greater than 0.5%
- Amplitude of at least 10 mVpp

### *Note: Any channels that do not meet these requirements are turned off.*

When you are using more than one channel, the Autoset function sets the vertical controls for each channel and uses CH1 to set the horizontal and trigger controls.

To configure the oscilloscope quickly and automatically to see connected signals, press the **AUTO** key. The oscilloscope will take a few seconds to automatically set

## Basic Operation

various parameters. If signal is found, it will beep once and open the **AUTO** menu before displaying the signal. If there are no signals, no beep will occur and a display message will read "No signal is found".

To configure the oscilloscope to display multiple cycles, press **Multi-Cycle** softkey in the **AUTO** menu.

To configure the oscilloscope to display a single cycle, press **Single Cycle** softkey in the **AUTO** menu.

To undo the effects of Autoset, press the **Undo Autoset** softkey in the **AUTO** menu before pressing any other key. This is useful when you have unintentionally pressed the **AUTO** key or do not like the settings Autoset has selected and want to return to your previous settings.

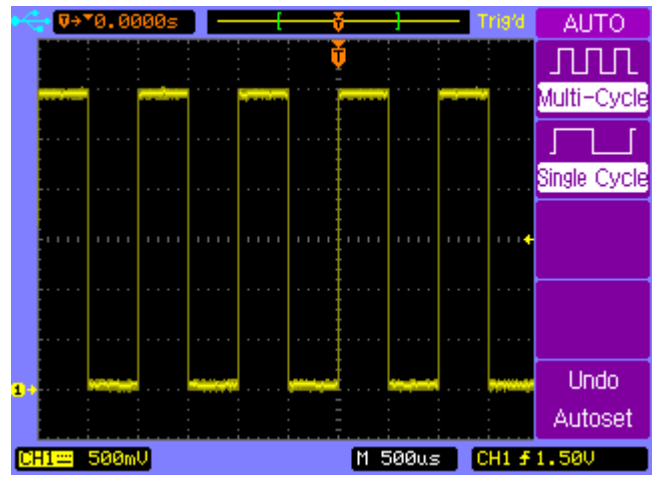

*Note: Auto set function can be disabled. See ["Appendix B: Disabling Auto Function"](#page-243-0) for details*

### <span id="page-34-0"></span>**2.3 Vertical Controls**

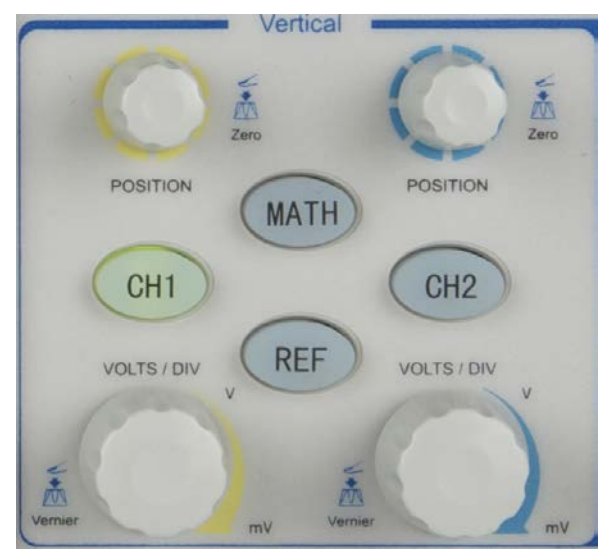

**Vertical controls**

### *Vertical Position Knob (CH1, CH2)*

<span id="page-34-1"></span>Turn the small vertical position knob above the channel key to move the channel's waveform and its ground level icon  $(\mathbf{g})$ up or down on the display. The voltage value momentarily displayed (shown below) in the bottom left corner of the display represents the voltage difference between the vertical center of the display and the ground level  $(\mathbf{g}_*).$ 

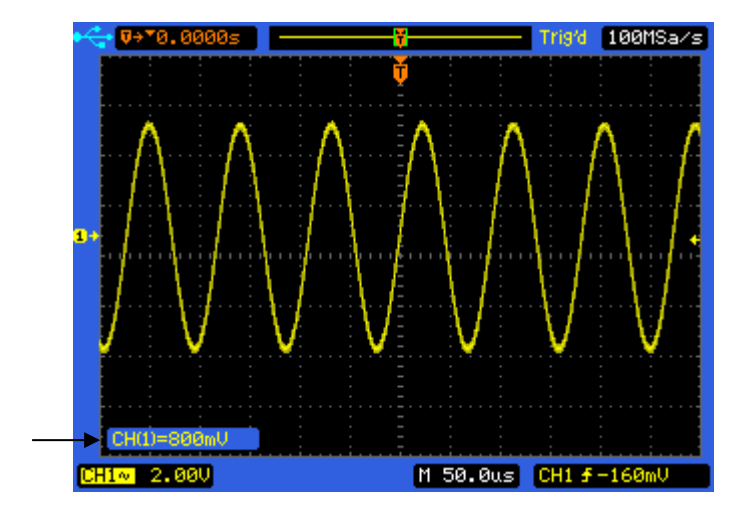

Press the vertical position knob to bring the channel's waveform and its ground level icon ( $\theta$ +) directly back to the vertical center of the display.

### *Vertical Scale Control (CH1, CH2)*

<span id="page-35-0"></span>Turn the large vertical scale knob below the channel key to set the scale factor for the channel. The vertical scale knob changes the channel scale in a 1-2-5 step sequence. The channel scale factor value is displayed in the bottom left portion of the display.

Press the vertical scale knob to toggle between Fine and Coarse control. When fine is selected, you can change the channel's vertical sensitivity in smaller resolution. When
coarse is selected, the vertical scale knob changes the channel scale in a 1-2-5 step sequence.

# *Channel Keys CH1, CH2*

Press the channel key from the front panel to display the channel's menu and turn the display of the channel on or off. The channel is displayed when the key is illuminated.

The channel menu of a channel must be displayed first before you can turn off the channel. For example, suppose CH1 and CH2 are both displayed and the **CH2** menu is also displayed. In order to turn **CH1** off, you should press the **CH1** key first to show **CH1** menu on the display, then press **CH1** key again to turn off **CH1**.

#### *CH1, CH2 Menu*

Press the channel key **CH2** to display the channel's menu and turn on the channel display.

### **Channel Coupling**

Press the channel key **CH2**, then press the **Coupling** softkey to select AC coupling mode.

AC coupling places a high pass filter in series with the input signal that blocks the DC component of the input signal. AC coupling is useful for viewing waveforms with large DC offsets.

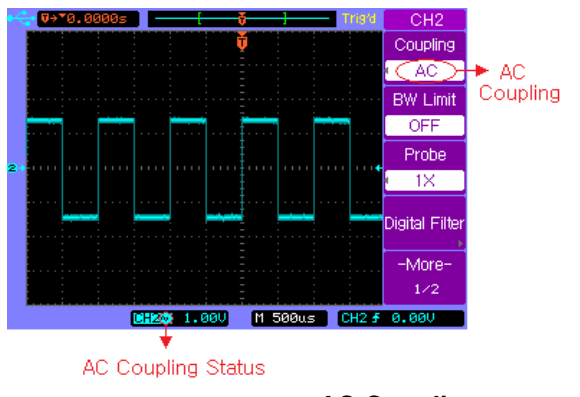

**AC Coupling**

Press the channel key **CH2**, then press the **Coupling** softkey again to select DC coupling mode.

DC coupling passes both AC and DC components of the input signal. DC coupling is useful for viewing low frequency waveforms that do not have large DC offsets.

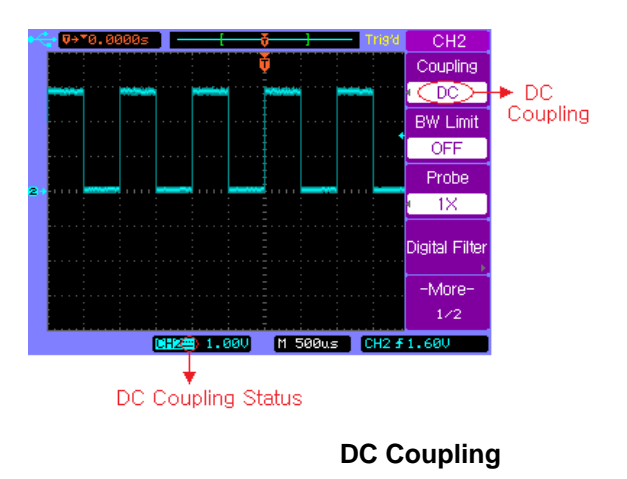

Press the channel key **CH2**, then press the **Coupling** softkey until GND coupling is selected.

GND mode blocks both AC and DC components of the input signal and connect the input to the ground level.

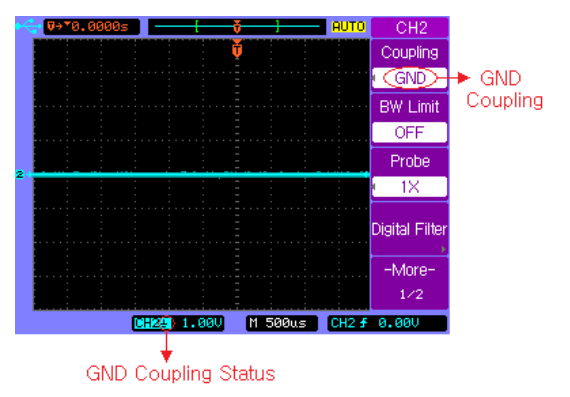

**GND Coupling**

### **BW Limit**

Press the channel key **CH2**, then press the **BW Limit** softkey to turn the bandwidth limit on or off for the selected channel 2. When it is off, it passes both the high and low frequency components.

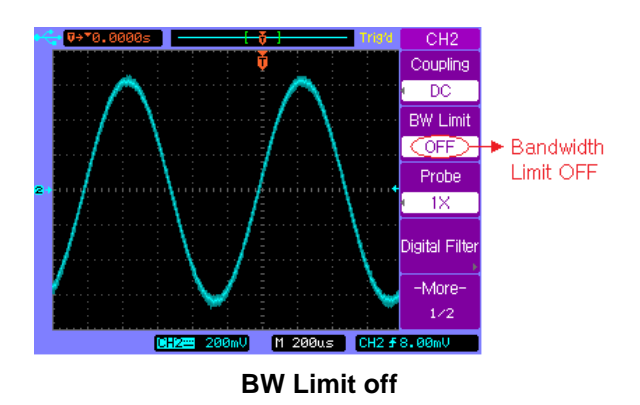

When it is on, the maximum bandwidth for the channel is approximately 20 MHz. For waveforms with frequencies below this, turning bandwidth limit on removes unwanted high frequency noise from the waveform.

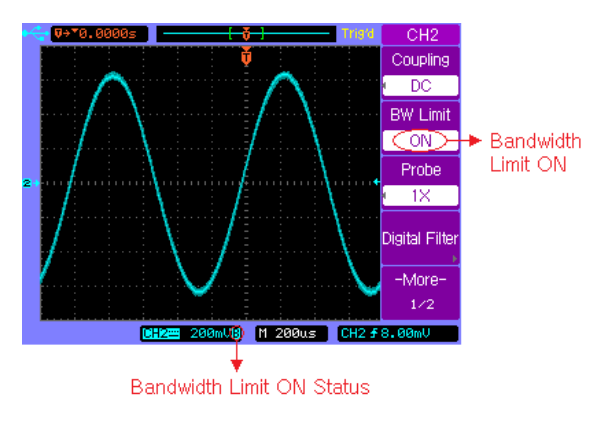

**BW Limit on**

### **Probe Attenuation Setting**

Probes are available with various attenuation factors which affect the vertical scale of the signal. You can manually select the factor that matches the attenuation of your probe.

For example, to match a probe set to 10X connected to CH2, press the channel key **CH2**, and then press the **Probe** softkey and select 10X.

Press the **Probe** softkey again and select 1X when a probe with 1:1 attenuation factor is connected to CH2.

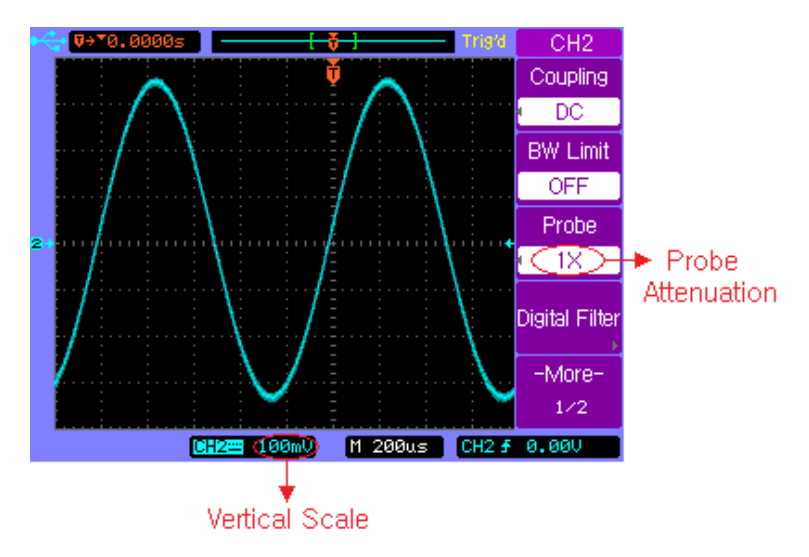

**Set Probe Attenuation Factor to 1X**

### **Digital Filter**

Each channel has built-in digital filters that can be applied to the connected signal.

Press the channel key **CH1**, then press the **Digital Filter** softkey to display the **FILTER-CH1** menu. Four kinds of filter types are available:

- 1.  $\overline{L_{\text{max}}}$  Low pass filter
- 2.  $L_{\frac{m}{2}}$  High pass filter
- 3.  $L_{\text{max}}$  Band pass filter
- 4. **ELLE**+ Band block filter

Press the **Upper Limit** or **Lower Limit** softkey and then adjust the Entry knob  $\bigcup$  to set the high and/or low frequency range for the filter.

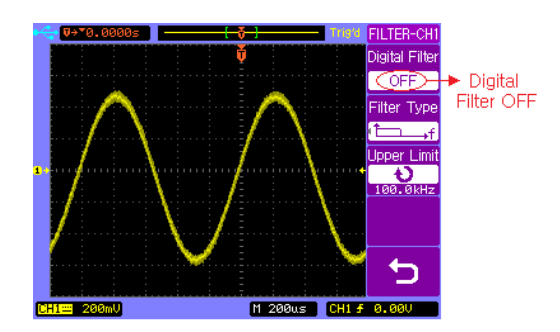

**Digital Filter is off**

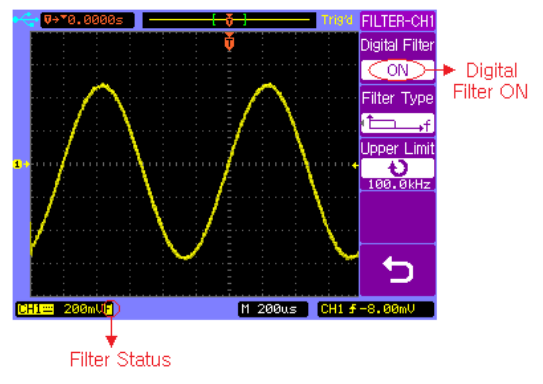

**Digital Filter is on**

### **Vertical Scale**

Turn the large vertical scale knob below the channel key to set the scale factor for the channel. The channel scale factor value is displayed in the bottom left portion of the display.

Press **CH2**→ **More 1/2** → **Volts Scale** to select **Coarse** or **Fine** adjustment. You can also press the large vertical scale knob to toggle between **Fine** and **Coarse**. When Coarse is selected, the vertical scale knob changes the channel scale in a 1-2-5 step sequence. When Fine is selected, the vertical scale knob changes the channel scale in a smaller resolution.

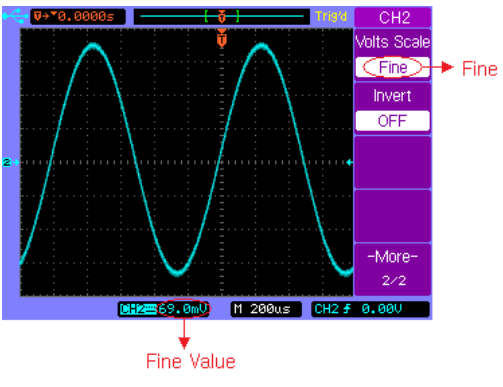

**Fine Vertical Scale**

### **Vertical Invert**

Press **CH2**→ **More 1/2** → **Invert** to set Invert on or off. When Invert is turned on, the voltage values of the displayed waveform are inverted. Invert affects how a channel is displayed, but does not affect triggering. If the oscilloscope is set to trigger on a rising edge, it remains set to trigger on the same edge after the channel is inverted.

Inverting a channel will also change the result of any math function selected in the **MATH** menu or any measurement.

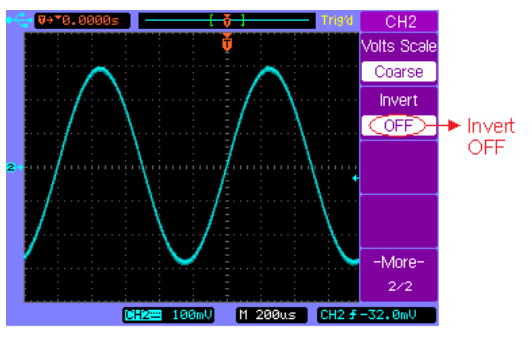

**Vertical Invert off**

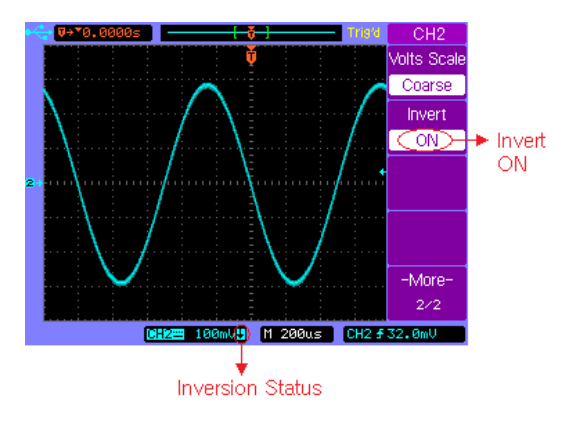

**Vertical Invert on**

### *MATH Functions*

### **Dual Waveform Calculation**

Press **MATH** channel key to turn on the **MATH** menu, page  $\frac{1}{2}$ .

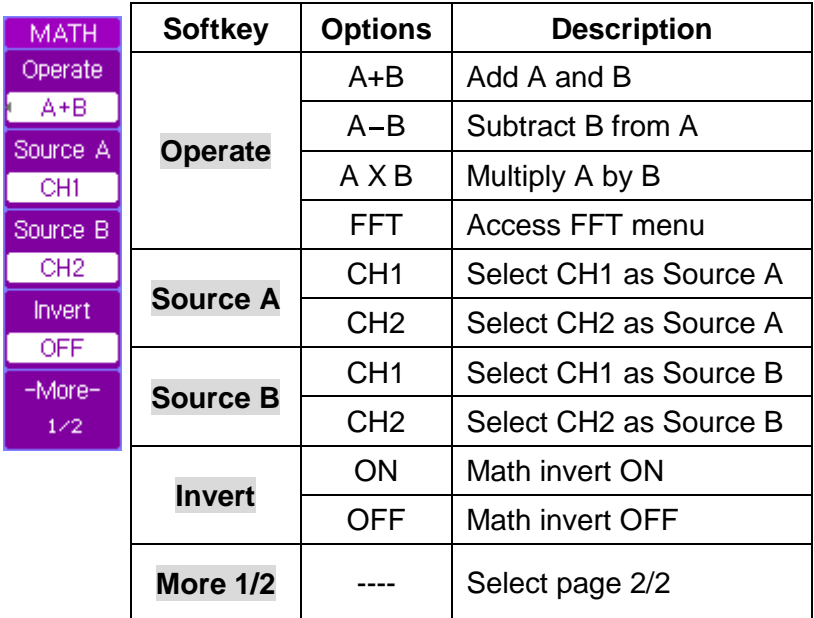

# Press softkey **More 1/2** to display **MATH** menu page 2/2.

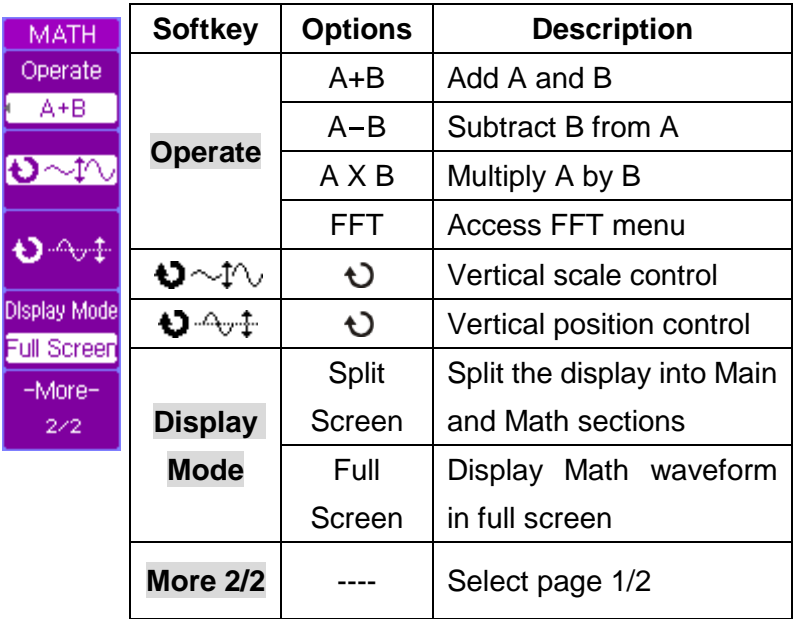

### **Example:**

Select the A+B math function, then select CH1 as the Source A, and select CH2 as the Source B. The resulting math waveform will look like below:

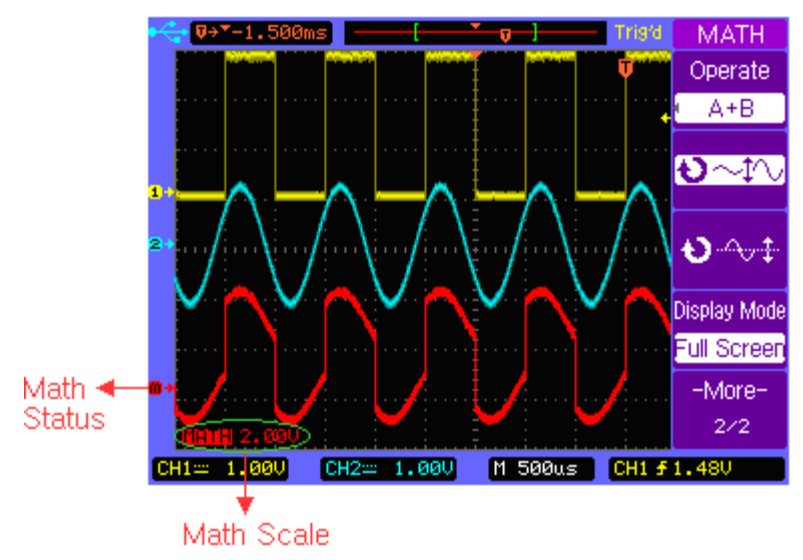

**Math A+B**

### **FFT Spectrum Analysis**

You can use the FFT function to measure harmonic components and distortion in systems, to characterize noise in DC power supplies, and to analyze vibration.

Press **MATH** channel key to turn on the **MATH** menu page 1/2, and then press **Operate** softkey to select FFT. The **FFT** menu page 1/2 will be displayed.

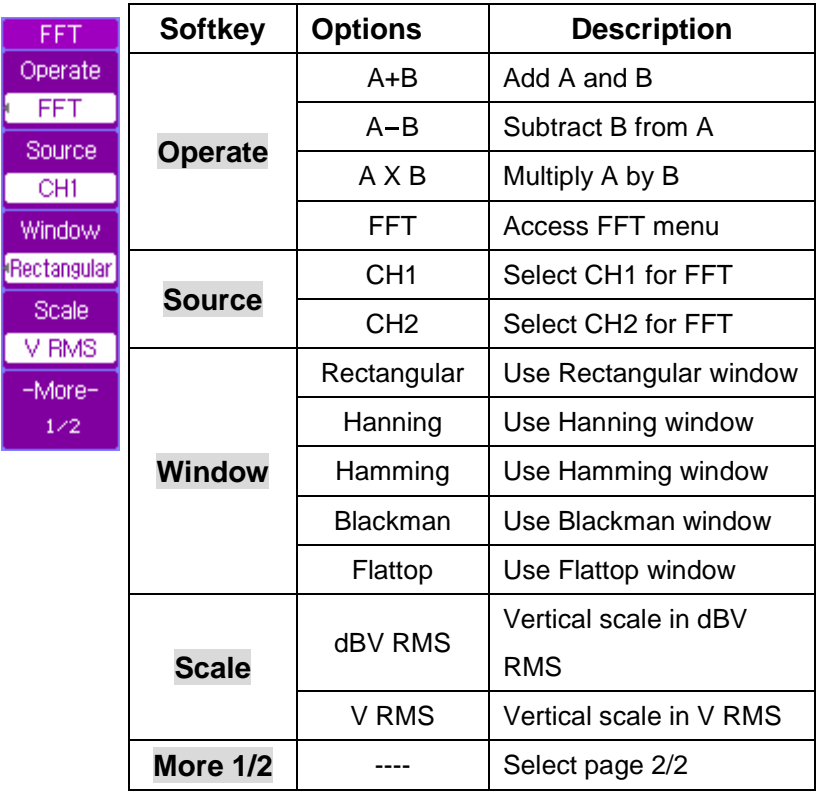

Press softkey **More 1/2** to display **FFT** menu page 2/2.

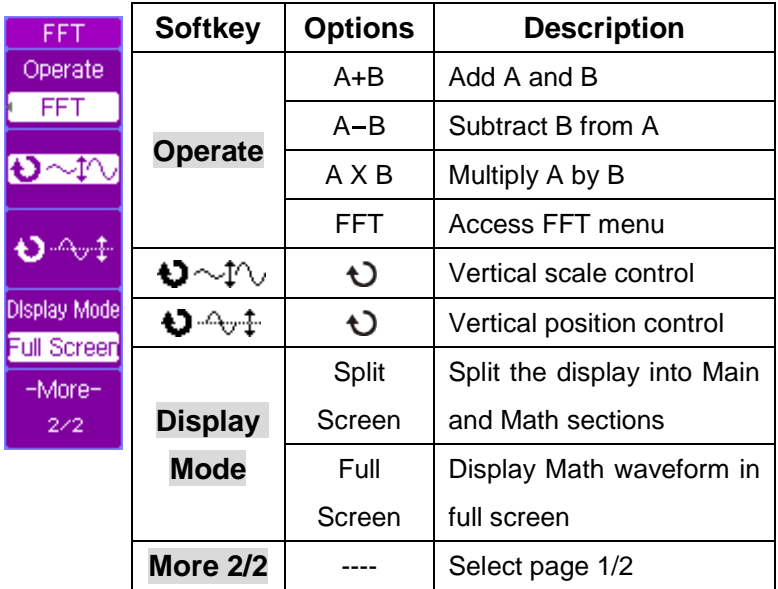

### **Example:**

Select CH1 as the **Source** for FFT, select Rectangular **Window**, set **Scale** to dBV RMS, and then the FFT waveform will look like below. You can also measure the amplitude and frequency of the corresponding point with the manual cursors (See ["CURSOR Menu"](#page-131-0)).

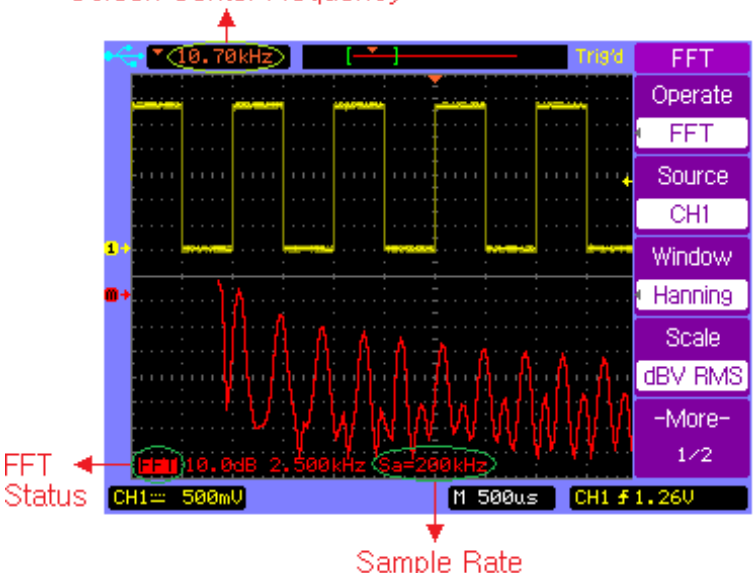

Screen Center Frequency

**FFT Spectrum Analysis**

### *REF Function*

The REF function allows users to store and recall a waveform as a reference. This is useful for comparing and analyzing signals from different systems.

Press **REF** channel key to turn on the **REF** menu, page 1/2.

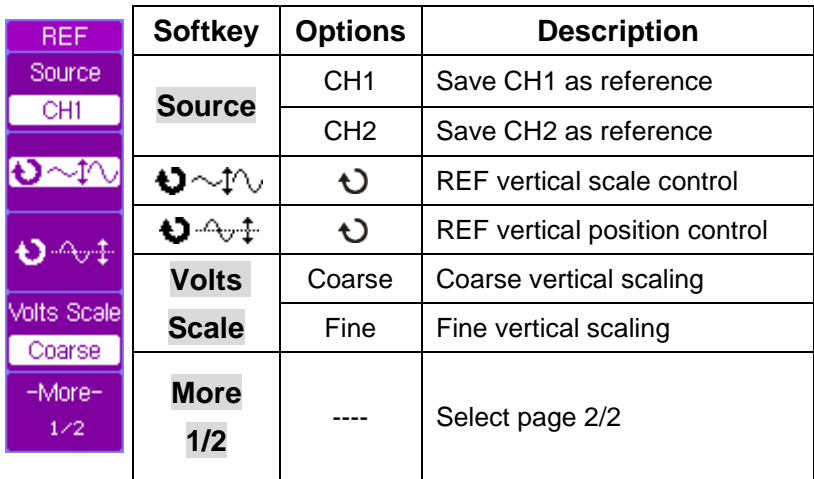

Press softkey **More 1/2** to display **REF** menu, page 2/2.

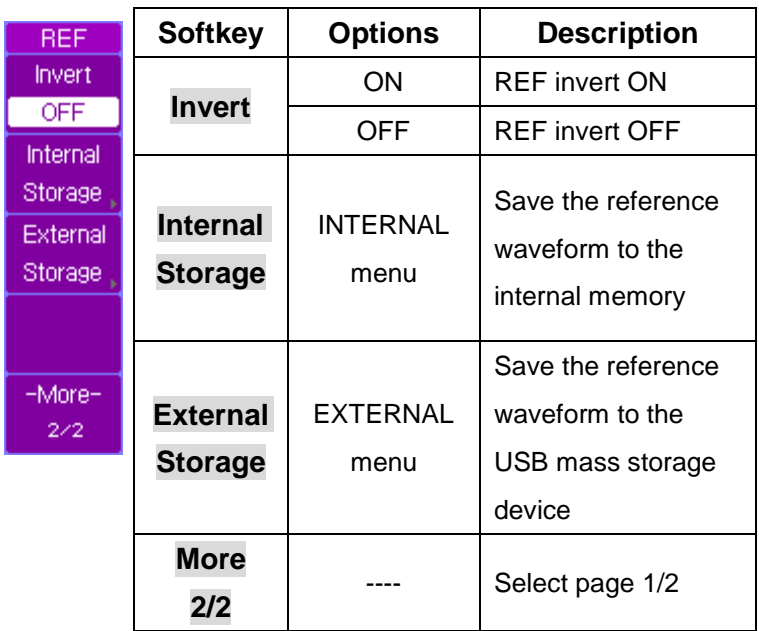

Press **REF** channel key to turn on the **REF** menu page 1/2, press softkey **More 1/2** to display **REF** menu page 2/2. Load the latest saved reference waveform from the internal memory by selecting **Internal Storage** or locate and load reference waveform file from the external memory by selecting **External Storage**.

You can use the horizontal position and scale control knob to change the time base of the reference waveform.

Press  $\bigcirc \sim \uparrow \vee$  or  $\bigcirc \rightarrow \uparrow$  softkey and turn the Entry knob  $\Theta$  to change the vertical scale or position of the reference waveform.

Press **REF**→ **Internal Storage** → **Save** to save the waveform of the Source channel as the reference waveform to the internal memory.

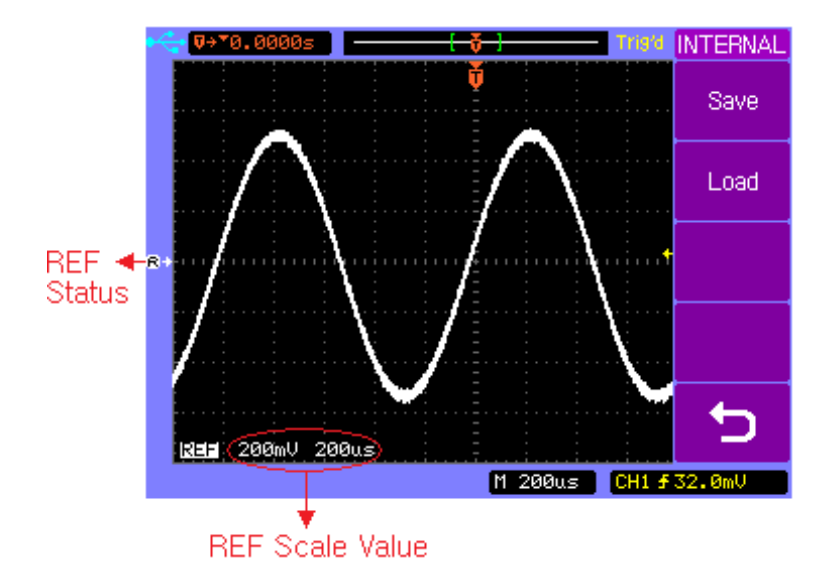

**Save a Reference waveform**

*Note: The reference waveform function is unavailable when X-Y mode is selected.*

# **2.4 Horizontal Controls**

Use the horizontal controls to adjust the time base, adjust the trigger location, and to examine waveform details more closely.

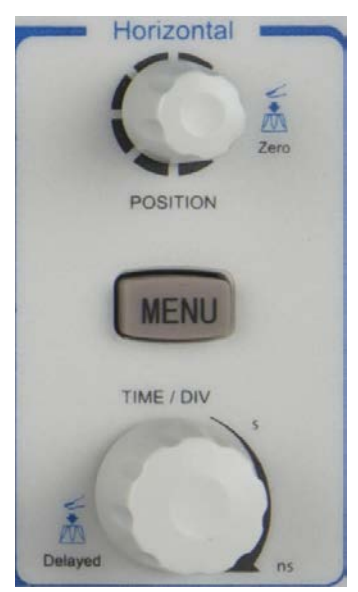

**Horizontal Controls**

### *Horizontal Position Control*

When the oscilloscope is running, this control lets you set the acquisition window relative to the trigger point. When the oscilloscope is stopped, you can turn this knob to pan through the data horizontally. This lets you see the captured waveform before the trigger or after the trigger.

The trigger position is marked with the indicator " $\mathbf{v}$ " at the top of the graticule and also in the waveform record data icon at the top of the screen.

The small inverted triangle  $(\bullet)$  is the time reference indicator. When you change the horizontal scale, the waveforms contract or expand about this point.

Press the horizontal position control knob key to set the time delay to zero, and the trigger position indicator  $(\overline{\mathbf{v}})$  will move right below the time reference indicator( $\rightarrow$ ).

### *Note: The horizontal position control is unavailable when X-Y horizontal mode is selected.*

### *Horizontal Scale Control*

Use the horizontal scale control to adjust the time base. The scale expands or contracts around the center of the screen. The horizontal scale factor can be set in a 1-2-5 sequence.

Press the horizontal scale control knob to toggle between Main and Delayed horizontal display mode.

### **Horizontal MENU key**

Press the horizontal **MENU** key to display the **HORIZONTAL** menu. This menu lets you select the horizontal mode: **Main**, **Delayed**, **Roll**, or **X-Y**.

Press the horizontal **MENU** key to display the **HORIZONTAL** menu page 1/2.

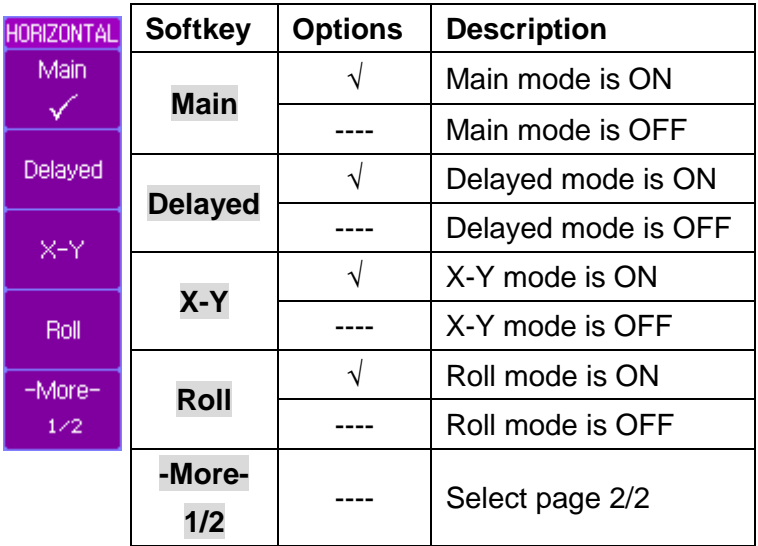

Press softkey **More 1/2** to display the **HORIZONTAL** menu page 2/2.

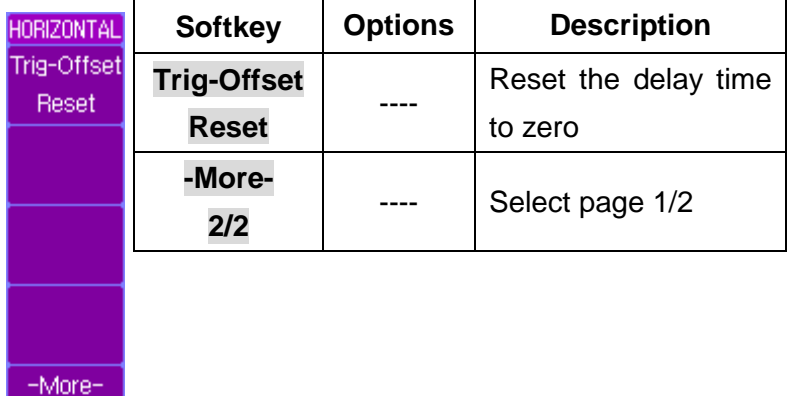

### **Main** *- Horizontal Mode*

 $2/2$ 

Main horizontal mode is the normal viewing mode for the oscilloscope. When the oscilloscope is stopped, you can use the horizontal controls to pan and zoom the waveform. When the oscilloscope is running in Main mode, use the horizontal scale knob to change horizontal scale factor and use the horizontal position knob to set the delay time. The time base (second/division) value is displayed at the bottom of the screen.

Press the horizontal **MENU** key and then press the **Main** softkey to select the main horizontal mode.

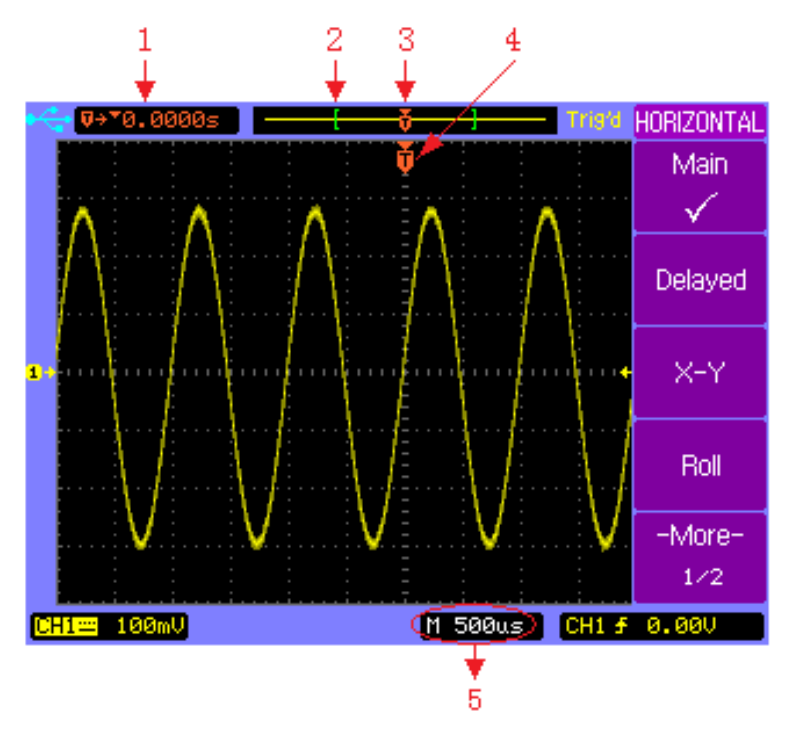

**Main Horizontal Mode**

- 1. Readout shows the delay time or the trigger location within the record data relative to the time reference point  $(\blacktriangleright).$
- 2. The square brackets show the location of current display window within the record data.
- 3. Trigger position within the record data.
- 4. Trigger position on the current waveform display window.
- 5. Main time base.

### **Delayed** *- Horizontal Mode*

Delayed horizontal mode is an expanded version of main mode. When Delayed mode is selected, the display divides in half. The top half of the display shows the normal waveform and bottom half displays the delayed waveform.

Delayed waveform is a magnified portion of the normal waveform. You can use delayed waveform to locate and horizontally expand part of the normal waveform for a more detailed analysis of signals.

The area of the normal display that is expanded is marked on each end with a vertical shaded area. The unshaded area shows what portion of the normal waveform is expanded in the lower half.

To change the time base for the delayed window, turn the horizontal scale knob. As you turn the knob, the time base for the delayed window is displayed just above the main time base.

To change the time base for the normal window, press the **Main** softkey, then turn the horizontal scale control knob.

Connect a triangle signal source to CH1, press the horizontal MENU key and then press the **Delayed** softkey to enter the Delayed mode. You can also press the horizontal scale control knob key to toggle between Main and Delayed mode directly.

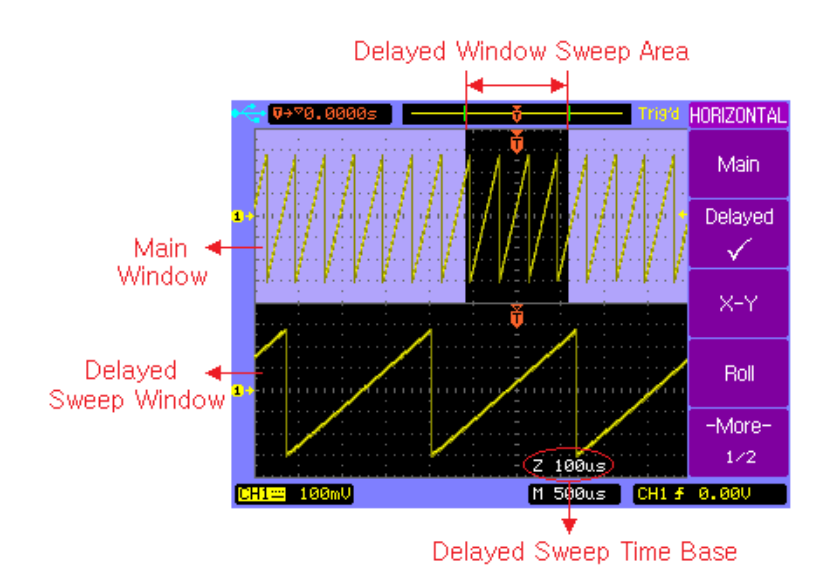

**Delayed Horizontal Mode**

### **X-Y** *Horizontal Mode*

X-Y mode changes the display from a volts-versus-time display to a volts-versus-volts display. The time base is turned off. CH1 amplitude is plotted on the X axis and CH2 amplitude is plotted on the Y axis.

You can use X-Y mode to compare frequency and phase relationships between two signals. X-Y mode can also be used with transducers to display strain versus displacement, flow versus pressure, voltage versus current, or voltage versus frequency.

In order to get a better view of the waveform, proper vertical scale should be selected before selecting the X-Y mode.

Use X-Y mode to compare two signals with the same frequency and different phase. Connect the two signal to CH1 and CH2 respectively. Press horizontal **MENU** key and then **X-Y** softkey to select X-Y mode.

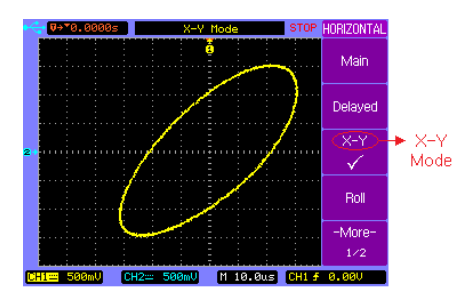

**X-Y Horizontal Mode**

### **Roll** *- Horizontal Mode*

Roll mode causes the waveform to move slowly across the screen from right to left.

# *Note: It only operates on time base settings of 500 ms/div or slower. If the current time base setting is faster than the 500 ms/div limit, it will be set to 500 ms/div when Roll mode is selected.*

In Roll mode there is no trigger. The fixed reference point on the screen is the right edge of the screen and refers to the current moment in time. Events that have occurred are scrolled to the left of the reference point. Since there is no trigger, no pre-trigger information is available.

If you would like to pause the display after a full screen of acquisition in Roll mode, press the **SINGLE** key. To clear the display and restart another full screen acquisition in Roll mode, press the **SINGLE** key again.

Press the horizontal **MENU** key and then press the **Roll** softkey to select the Roll mode. The waveform will move slowly across the screen from right to left.

**The fastest time base is 500 ms in roll mode.**

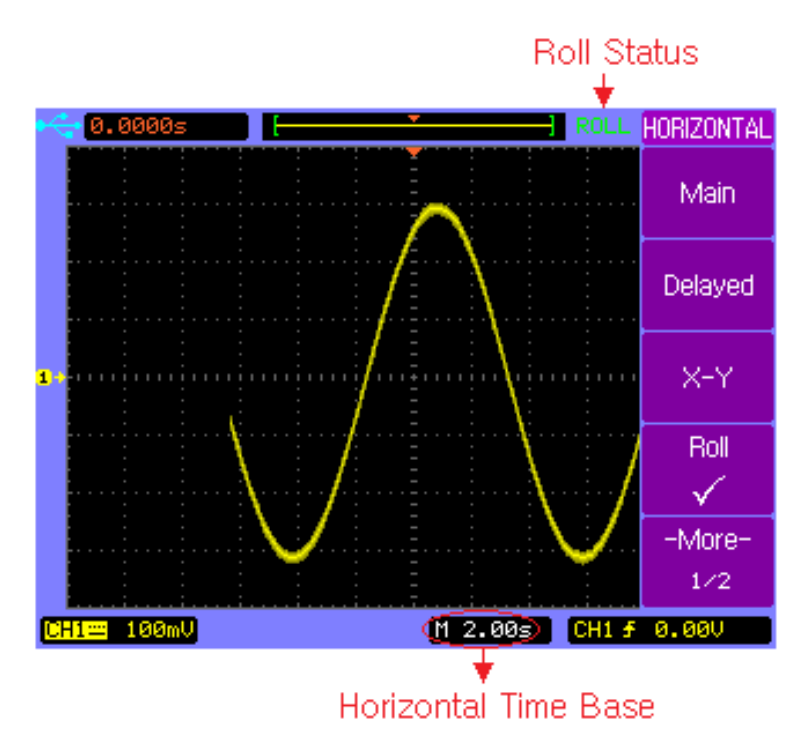

**Roll Horizontal Mode**

# **2.5 Trigger Controls**

The trigger controls determine when the oscilloscope starts to acquire and display the waveform. When a trigger is found, the oscilloscope will acquire sufficent data to display the waveform.

*Note: Trigger controls are functional when the oscilloscope works under Main or Delayed horizontal mode.*

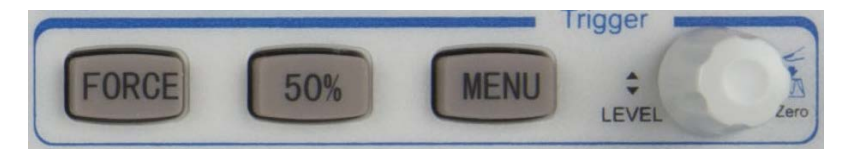

**Trigger Controls**

### **Trigger Control MENU key**

Press the trigger control **MENU** key to show the **TRIGGER** menu and then press the **Type** softkey to select Edge, Pulse or Video.

### **Set to 50% key**

Press the **50%** key to set the trigger level to the 50% amplitude level of the trigger source waveform.

### **Force Trigger key**

Press the **FORCE** key to force an immediate trigger event, even in the absence of a signal. This function is useful in following situations:

If you do not see a waveform on the screen when using Normal trigger mode, press the **FORCE** key to acquire the signal baseline to verify that it is on the screen.

After you press the **SINGLE** key to set up for a single shot acquisition, you can press the **FORCE** key to test and verify the control settings.

### **Trigger Level Control**

Use the trigger level control knob to adjust the trigger level. When you change the trigger level, a horizontal red line temporarily appears to show you the level position on screen.

After the line disappears, the trigger level is marked with a small left arrow.

#### **Auto and Normal Trigger Modes**

Press the trigger **MENU** key to display the **TRIGGER** menu and press the **Mode** softkey to select Auto or Normal trigger mode.

#### **Auto mode**

Use the auto trigger mode for signals other than low-repetitive-rate signals and for unknown signal levels. To display a DC signal, you must use Auto trigger mode since there is no edge to trigger on.

When you press **RUN/STOP** key to start acquiring, the oscilloscope first fill the pre-trigger buffer. It starts to search for a trigger after the pre-trigger buffer is filled, and continues to flow data through this buffer while it searches for the trigger. While searching for the trigger, the oscilloscope overflows the pre-trigger buffer; the first data put into the buffer is the first pushed out. When a trigger is found, the pre-trigger buffer will contain the events that occurred just before the trigger. If no trigger is found, the oscilloscope generates a trigger and displays the data as though a trigger had occurred. In this case, the background of the Auto indicator at the top of the

display will flash, indicating that the oscilloscope is force triggered.

When you press the **SINGLE** key, the oscilloscope will fill the pre-trigger buffer, and continue to flow data through the pre-trigger buffer until the Auto trigger overrides the search and forces a trigger. At the end of the trace, the oscilloscope will stop and display the results.

#### **Normal mode**

Use Normal trigger mode for low repetitive-rate signals or when Auto trigger is not required.

In Normal mode the oscilloscope must fill the pre-trigger buffer with data before it will begin searching for a trigger event. While searching for the trigger, the oscilloscope overflows the pre-trigger buffer; the first data put into the buffer is the first pushed out.

When the trigger event is found, the oscilloscope will fill the post-trigger buffer and display the results. If the acquisition was initiated by **RUN/STOP**, the process repeats. If the acquisition was initiated by **SINGLE**, then the acquisition stops.

In either Auto or Normal mode, the trigger may be missed if the oscilloscope's pre-trigger buffer is not full yet.

### **Holdoff Function**

Holdoff sets the amount of time that the oscilloscope will wait before re-initializing the trigger circuit. You can use the holdoff function to stabilize the display of complex waveforms. With the holdoff function, you can synchronize triggers. The oscilloscope will trigger on one edge of the waveform, and ignore further edges until the holdoff time is up. The oscilloscope will then re-initialize the trigger circuit to wait for the next edge trigger. This allows the oscilloscope to trigger on a repeating pattern in a waveform.

Turn the Entry knob  $\bigcirc$  to increase or decrease the trigger hold off time shown in the **Holdoff** softkey. To get a stable trigger on the pulse burst shown on the screen, set the holdoff time to be slightly less than the period of the pulse burst.

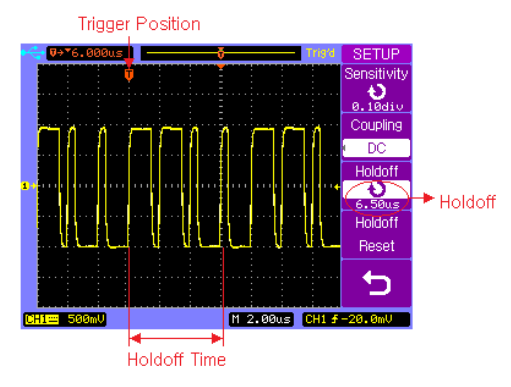

**Holdoff Function**

69

### **Edge Trigger**

Use the Edge triggering to trigger on the rising or falling edge of the input signal at the trigger threshold.

Press trigger control **MENU** key to display the **TRIGGER** menu, then press **Type** softkey to select Edge trigger.

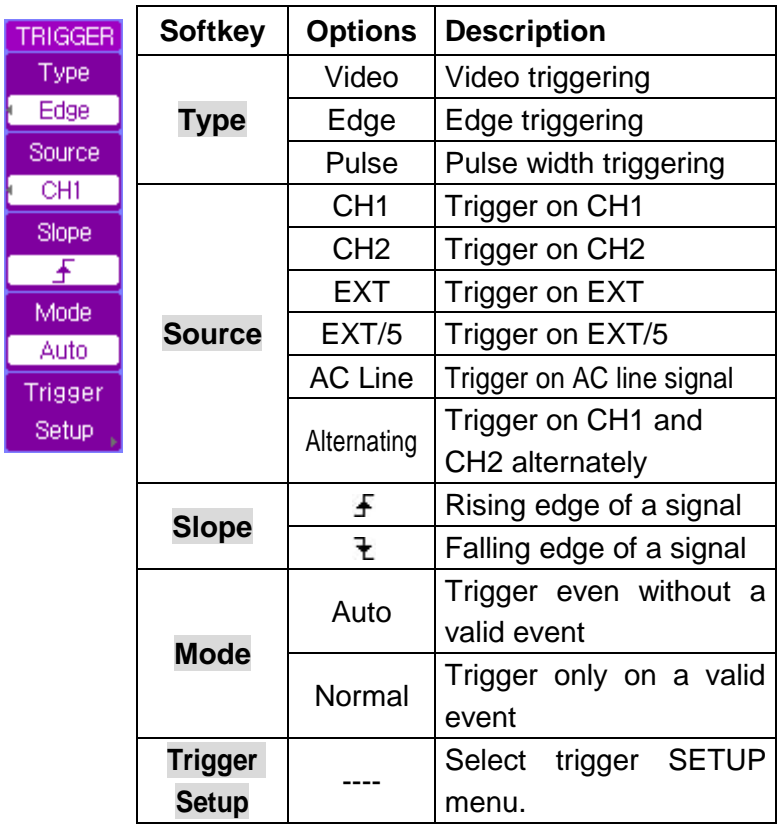

*Note: (For models 2540B-GEN and 2542B-GEN only) When Source is set to EXT or EXT/5, the EXT TRG/MOD OUT BNC terminal will function as an external trigger terminal. When Source is set to all other options, the same terminal will function as the modulation waveform output that is part of the built-in arbitrary waveform generator.*

#### **Pulse Width Trigger**

Pulse width triggering sets the oscilloscope to trigger on a positive or negative pulse of a specified width from 20 ns to  $10 s$ .

Press trigger control **MENU** key to display the **TRIGGER** menu page 1/2, then press **Type** softkey to select Pulse trigger.

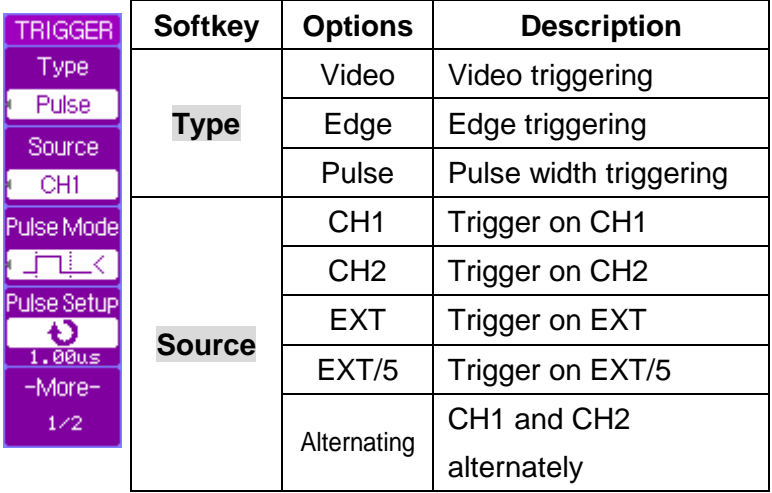

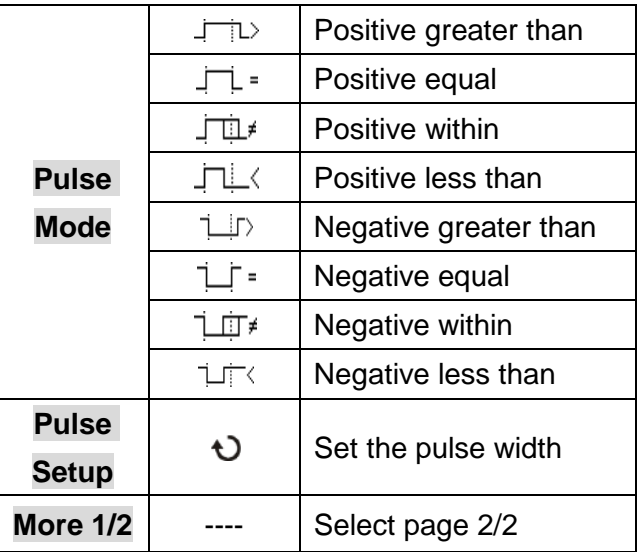

*Note: (For models 2540B-GEN and 2542B-GEN only) When Source is set to EXT or EXT/5, the EXT TRG/MOD OUT BNC terminal will function as an external trigger terminal. When Source is set to all other options, the same terminal will function as the modulation waveform output that is part of the built-in arbitrary waveform generator.*

Press trigger control **MENU** key to display the **TRIGGER** menu, press **Type** softkey to select Pulse trigger and then press the **More 1/2** softkey to display **TRIGGER** menu page 2/2.
# Basic Operation

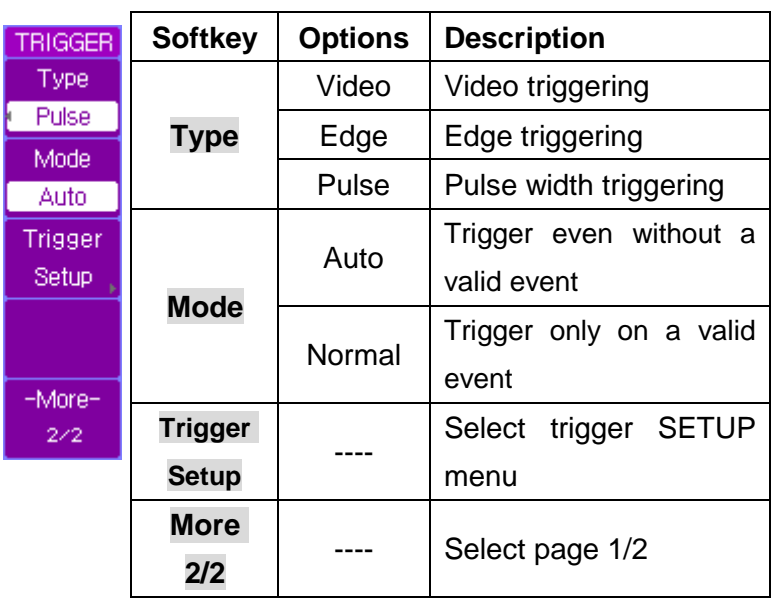

#### **Video Trigger**

Choose video triggering to trigger on the odd fields, even fields, or on all the lines of a NTSC or PAL/SECAM video signal.

Press trigger control **MENU** key to display the **TRIGGER** menu, then press **Type** softkey to select Video trigger.

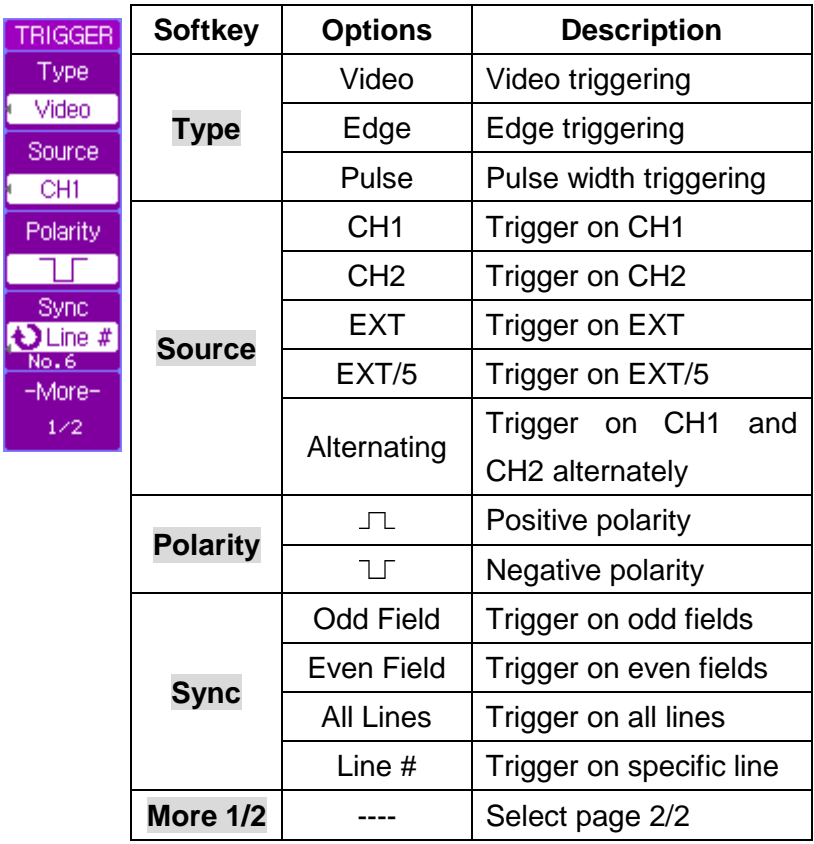

Press softkey **More 1/2** to display the **TRIGGER** menu page 2/2.

*Note: (For models 2540B-GEN and 2542B-GEN only) When Source is set to EXT or EXT/5, the EXT TRG/MOD OUT BNC terminal will function as an external trigger terminal. When Source is set to all other options, the same terminal will function as the modulation waveform output that is part of the built-in arbitrary waveform generator.*

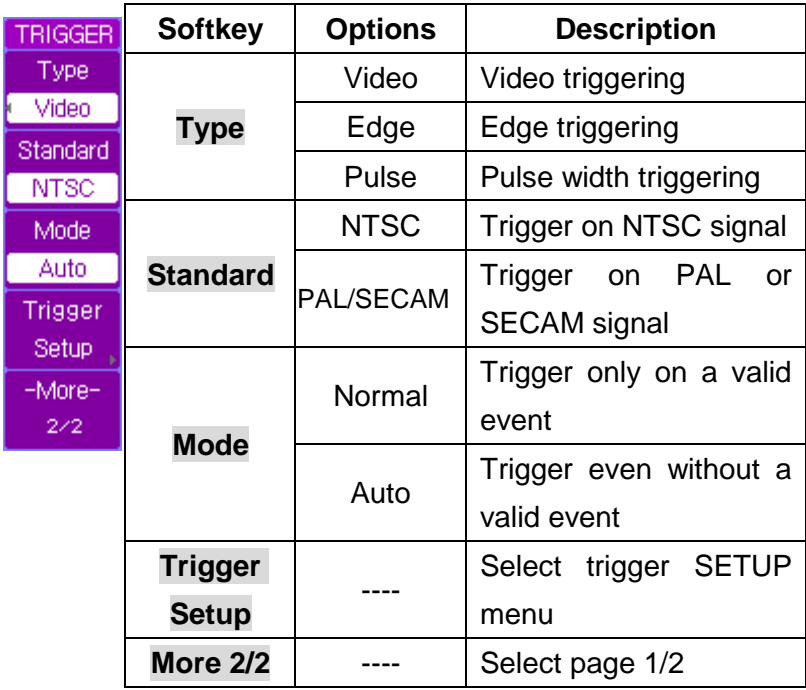

Press softkey **Trigger Setup** from the **TRIGGER** menu page 2/2 to display the trigger **SETUP** menu.

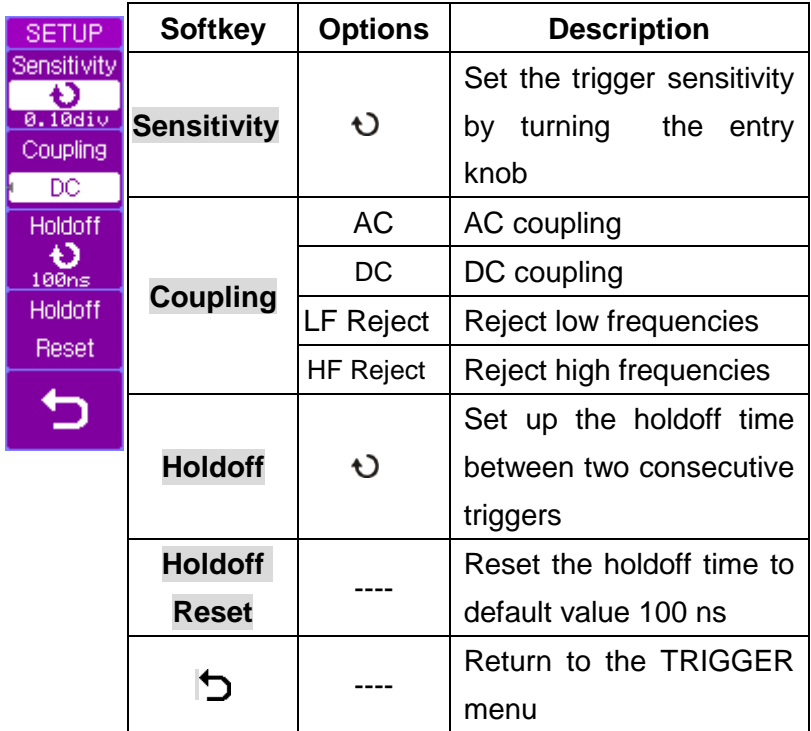

*Note: There will be no coupling menu item when video trigger mode is selected in the trigger SETUP menu.*

The following figures show the video waveforms triggered on odd fields and on a specific line 6.

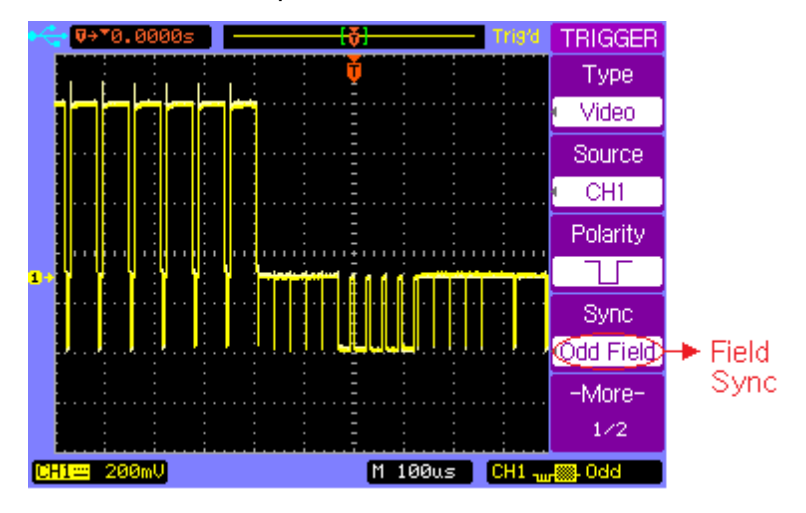

**Trigger on odd fields**

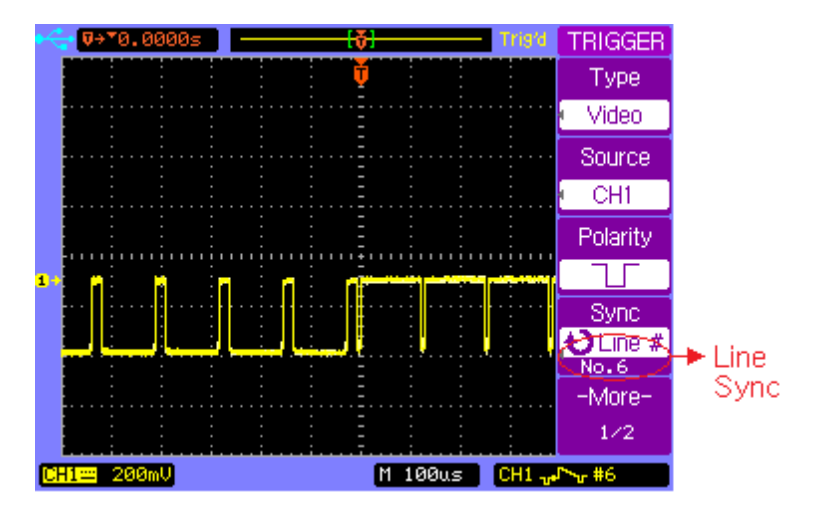

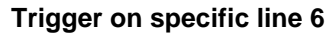

# **2.6 RUN Controls**

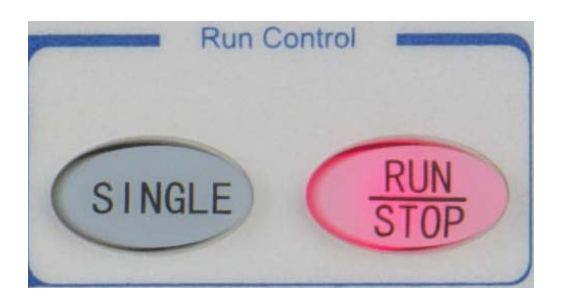

#### **Run controls**

Press the **SINGLE** key to execute a single-shot acquisition. The key will illuminate in orange until the oscilloscope is triggered.

Press the **RUN/STOP** key to make the oscilloscope start looking for a trigger. The **RUN/STOP** key will illuminate in green. When the trigger mode is set to Normal mode, the display will not update until a trigger is found. If the trigger mode is set to Auto mode, the oscilloscope looks for a trigger, and if no trigger is found, it will be triggered automatically and the waveform of input signals will be shown immediately.

Press the **RUN/STOP** key again to stop acquiring data and the **RUN/STOP** key will illuminate in red. Now you can pan across and zoom in on the acquired waveform.

# **3 MENU OPERATION**

- [UTILITY Menu](#page-79-0)
- [MEASURE Menu](#page-101-0)
- [ACQUIRE Menu](#page-114-0)
- [SAVE/LOAD Menu](#page-123-0)
- [CURSOR Menu](#page-131-0)
- [DISPLAY Menu](#page-137-0)

## <span id="page-79-0"></span>**3.1 UTILITY Menu**

Press the **UTILITY** menu key to show the **UTILITY** menu.

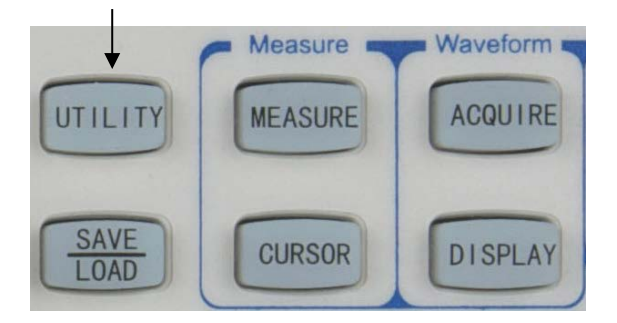

**UTILITY Menu key**

Press the **UTILITY** key to display the **UTILITY** menu page 1/2.

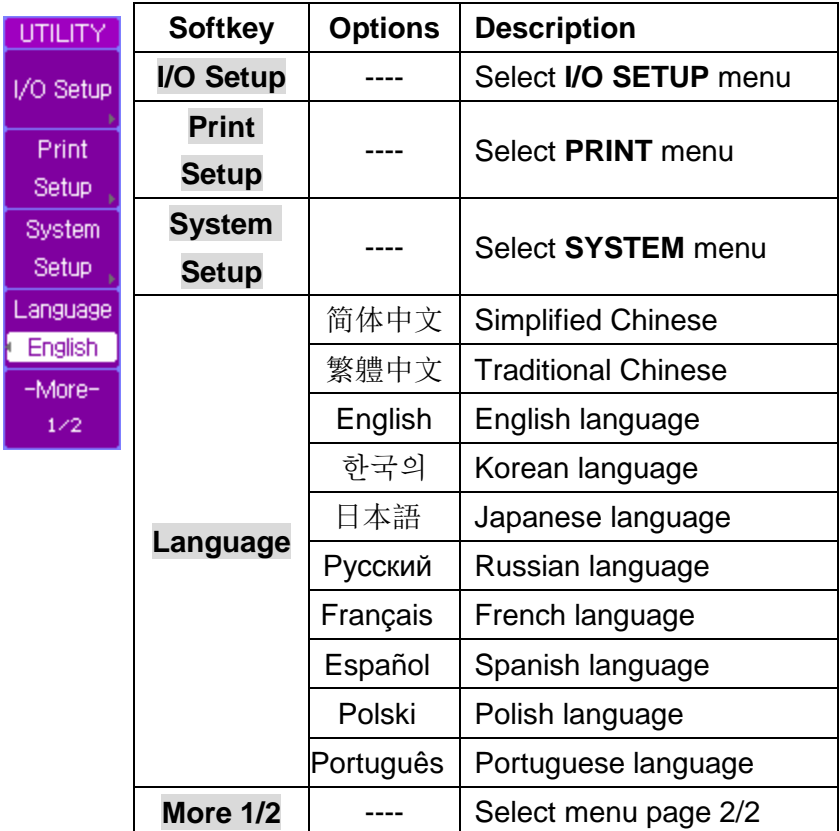

Press the **More 1/2** softkey to display the **UTILITY** menu page 2/2.

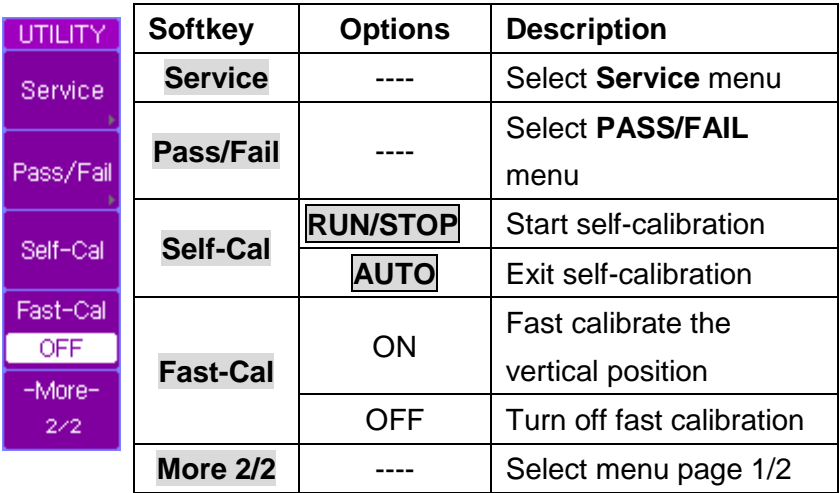

#### **Self-Calibration**

If you want to maximize measurement accuracy, you can perform a self-calibration.

Self-calibration uses the internally generated signals to optimize circuits that affect channel scale, offset and trigger parameters for all the divisions over the full range. Disconnect all inputs and allow the oscilloscope to warm up at least 30 minutes before performing self-calibration.

# Menu Operation

Press  $|UTILTY| \rightarrow$  Self-Cal to display the self-calibration page. Press **AUTO** key to exit the Self-Calibration, or press **RUN** key to start the self-calibration.

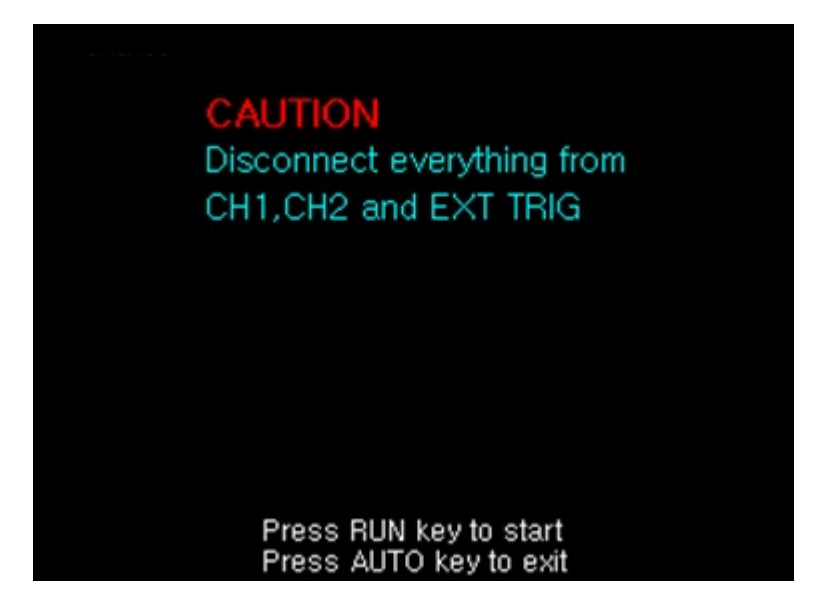

#### **Self Calibration**

*Note: Warm up the oscilloscope at least 30 minutes before performing self-calibration. Do not have anything connected to any of the inputs. Doing so will create errors and instrument may fail to calibrate properly.*

#### **Fast-Calibration**

Fast calibration is ideally used to calibrate the instrument to remedy the effects of temperature drift causing an offset drift. It calibrates the center position of each Volt/Div setting, but not for the full range. This is different compare to self-calibration, in which the channel scale, offset, and trigger are calibrated.

## *I/O Setup*

Press **UTILITY** → **I/O Setup** to display the **I/O SETUP** menu.

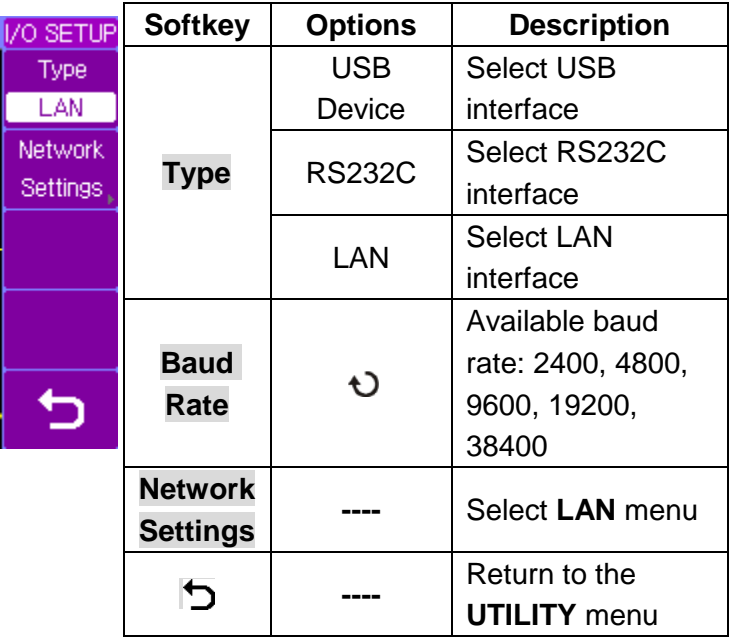

Press **Network Settings** softkey to display the **LAN** menu.

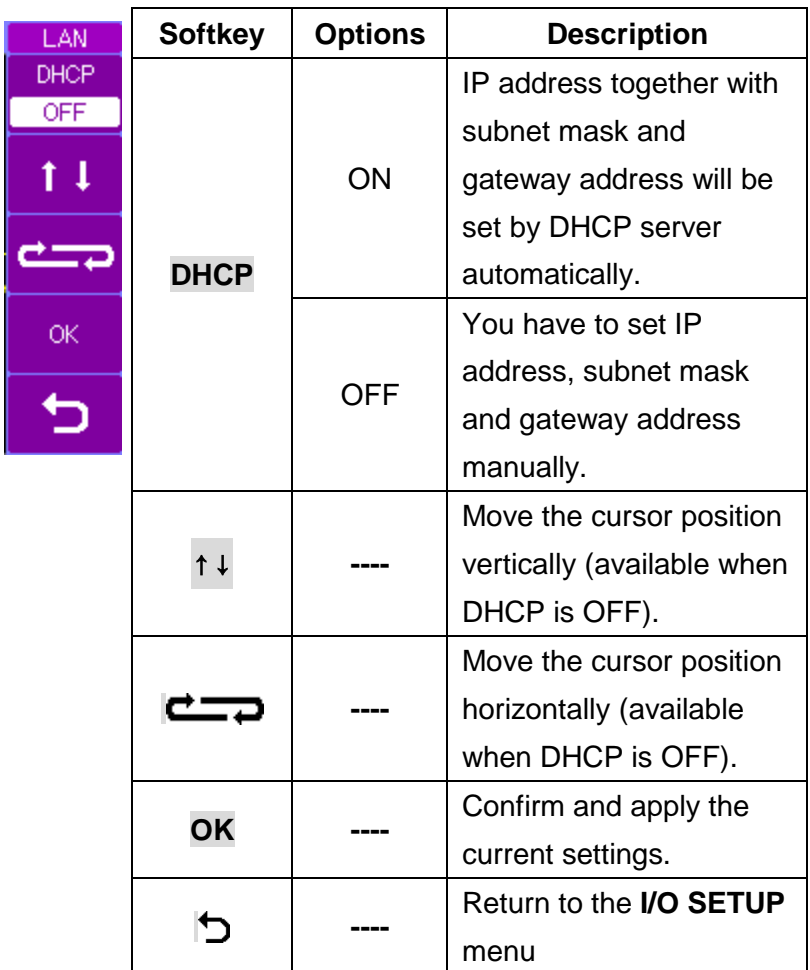

Follow the following steps to manually configure the LAN interface:

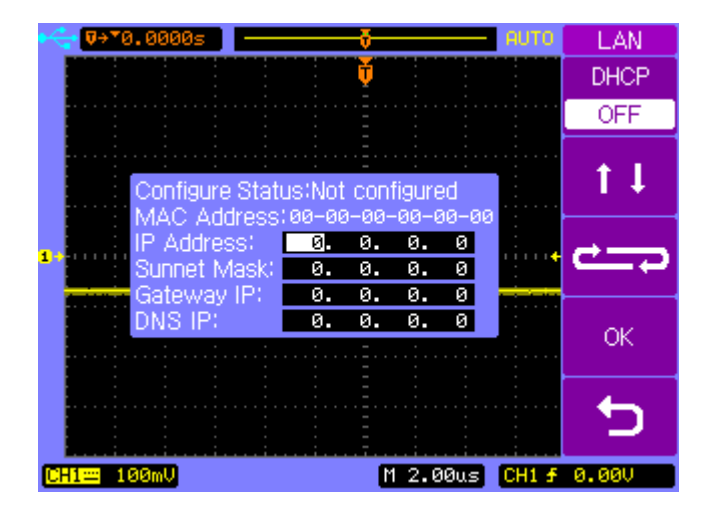

- **Set the IP Address**. Contact your network administrator for the IP address to use. All IP addresses take the dot-notation form "nnn.nnn.nnn.nnn" where "nnn" in each case is a byte value in the range 0 through 255. Move the cursor to the IP address position and change the IP address using the entry knob.
- **Set the Subnet Mask**. The subnet mask is required if your network has been divided into subnets. Move the cursor to the subnet mask position and enter the subnet mask in the IP address format using the entry knob.
- **Set the Gateway IP**. The gateway address is the address of a gateway which is a device that connects two

networks. Move the cursor to the Gateway IP position and enter the gateway address in the IP address format using the entry knob.

- **Set the DNS IP**. DNS is an internet service that translates domin names into IP addresses. Move the cursor to the DNS IP position and enter the address of the DNS server in the IP address format using the entry knob.
- *Note: If you are manually entering the LAN settings, you may need to restart the oscilloscope for settings to apply. If you are using DHCP, first turn on DHCP, then select OK and wait a few seconds until the Configure Status shows "DHCP". Otherwise, it may not be able detect the correct DHCP settings from the connected network. We recommend configuring with DHCP.*
- *Note: The instrument does not support socket or telnet connection. When interfacing over LAN, if settings were changed or refreshed (from selecting OK from softpanel menu), the instrument may need to be rebooted first before it can be connected for remote control.*

#### *Print Setup*

Press **UTILITY** → **Print Setup** to display the **PRINT** menu.

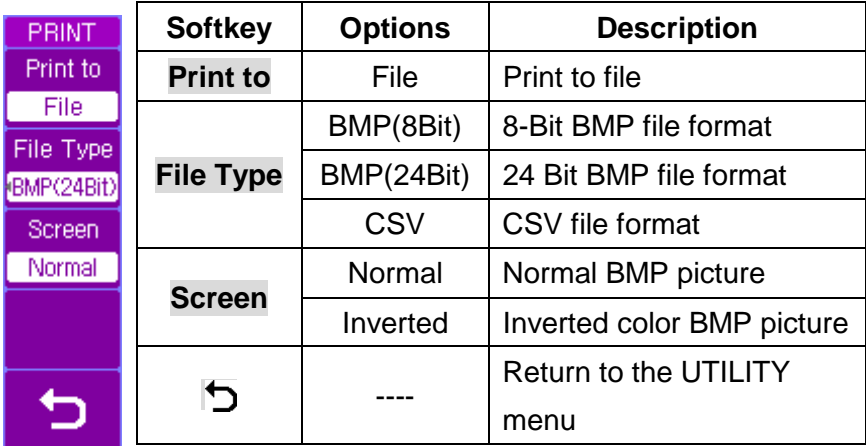

#### **Print To**

The **Print To** softkey option configures what file type to store when the **PRINT** key is pressed.

*Note: The file can only be stored through an external USB storage device connected to the front USB host port.*

To store a file to external USB drive, do the following:

1. Connect a USB flash drive to the USB host connector on the front panel.

- 2. Press **File Type** softkey to select the file format you want.
- 3. Press the **PRINT** key to save the file to the USB drive. If BMP is selected, it will take a screen capture of the display and store it as a .BMP file. If CSV is selected, it will store the CSV data that represents the waveform on the display.
- *Note: The BMP options will print out everything that is as shown when PRINT key is pressed, including the opened softkey menu. To get a screen capture without an opened softkey menu, please use the MENU ON/OFF key to turn off the menu on the display before printing to a file.*

#### **File Type**

BMP(8 bit) – Stores in .BMP file format with 8 bit color resolution.

## *Note: Some software or image viewer may not be able to view this file format.*

BMP(24 bit) – Stores in .BMP file format with 24 bit color resolution.

CSV – Stores the waveform data captured on the frame of the screen into CSV file format. Depending on the timebase, the maximum number of points that can be stored into CSV is 1200 pts.

*Note: Deep memory data cannot be stored into a .CSV file to a USB flash drive. It can only be obtained by remote control over USB, RS232, or LAN interface located in the rear panel of the instrument.*

#### **Screen**

Normal – Prints the screen with normal colors.

Inverted – Prints the screen with inverted colors.

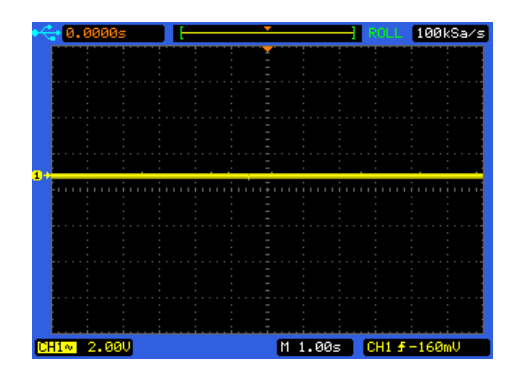

**Normal**

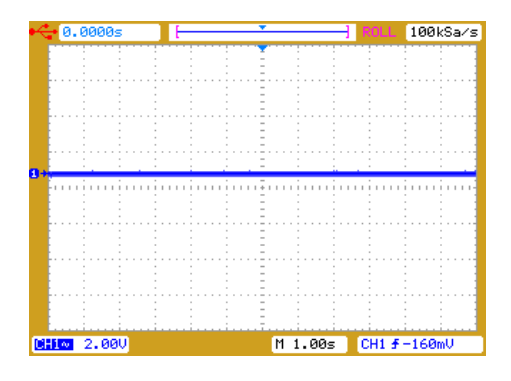

**Inverted**

## *System Setup*

Press **UTILITY** → **System Setup** to display the **SYSTEM** menu page 1/2.

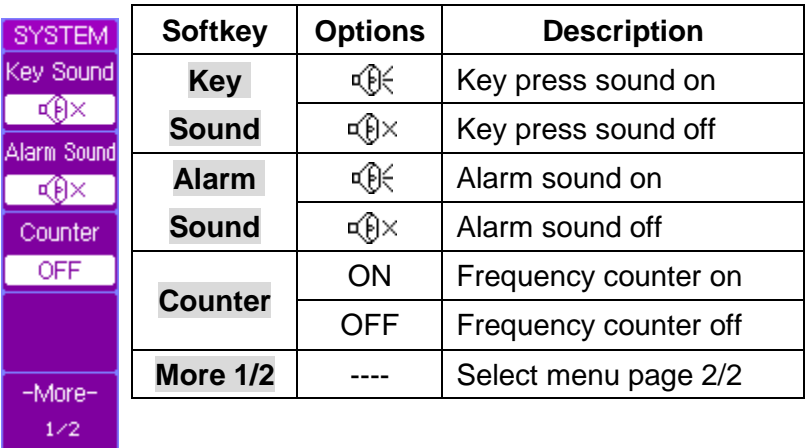

#### **Frequency Counter**

Select the **Counter** softkey to toggle between enabling and disabling frequency counter shown on screen.

Press the **More 1/2** softkey to display the **SYSTEM** menu page 2/2.

| <b>SYSTEM</b>    | <b>Softkey</b>            | <b>Options</b> | <b>Description</b>         |
|------------------|---------------------------|----------------|----------------------------|
| Key Lock         | <b>Key Lock</b>           | <b>ON</b>      | Key Lock function on       |
| OFF.<br>Password |                           |                | Key Lock function off, a   |
| ON.              |                           | <b>OFF</b>     | password is required when  |
| Change           |                           |                | Password is ON             |
| Password         | <b>Password</b>           | ON             | Password protection on     |
|                  |                           | <b>OFF</b>     | Password protection off, a |
| -More-           |                           |                | password is required when  |
| 2/2              |                           |                | Password is ON             |
|                  | Change<br><b>Password</b> |                | The old password is        |
|                  |                           |                | required to change the     |
|                  |                           |                | password                   |
|                  |                           |                | Return to the UTILITY menu |
|                  | More 2/2                  |                | Select menu page 1/2       |

*Note: The default password is "111111"*

## **Key Lock**

Press **UTILITY** → **System Setup** → **Key Lock** to lock the front panel operation, all the keys and controls. When key lock is on, all keys are disabled except **MENU ON/OFF** key and the five softkeys. When front panel is locked a red lock icon is displayed at the top-left corner of the screen. Correct password is required to unlock the front panel operation when Password is ON as shown below. The default password is  $"111111"$ .

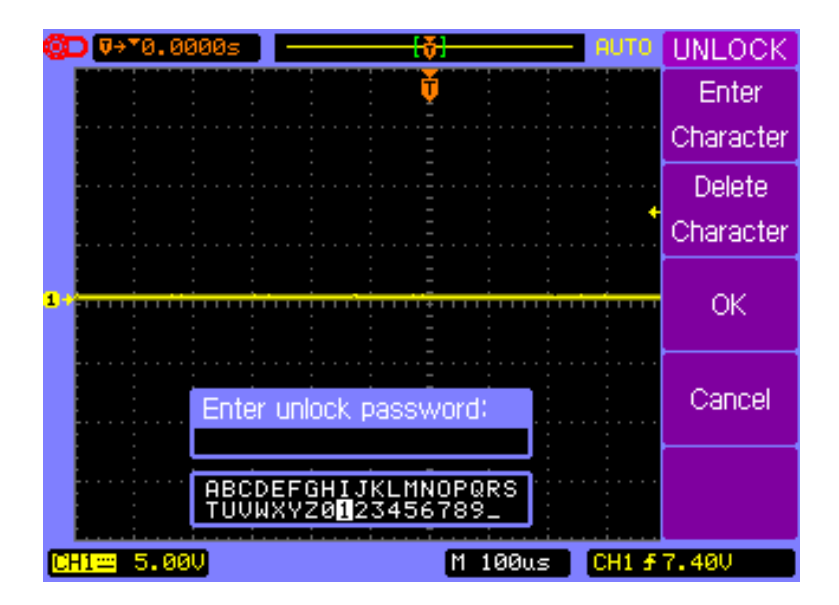

#### **Password Protection**

Press **Password** softkey from the **SYSTEM** menu 2/2 to turn off the Password protection function, correct password is required as shown below.

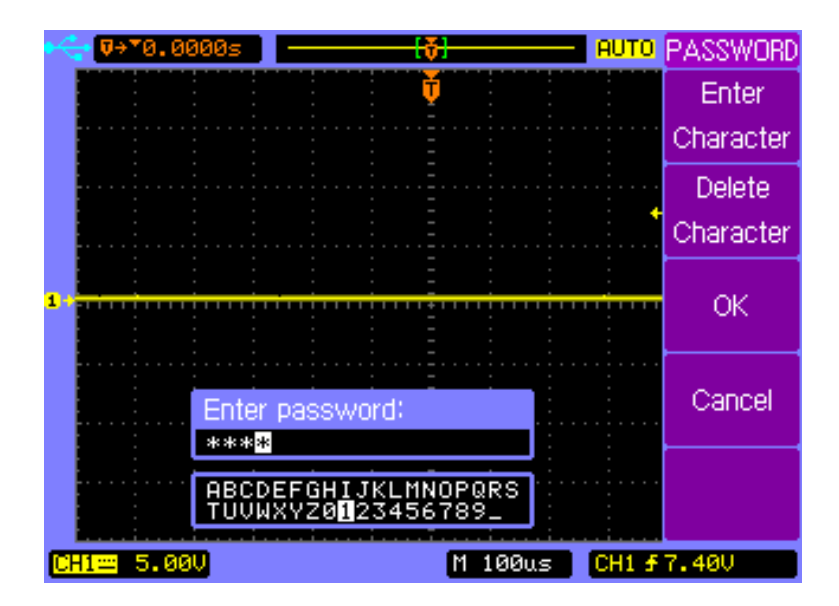

## **Change Password**

Press **Change Password** softkey from the **SYSTEM** menu page 2/2 to display the **CHANGE** menu. The old password is required before entering and confirming the new password as shown below.

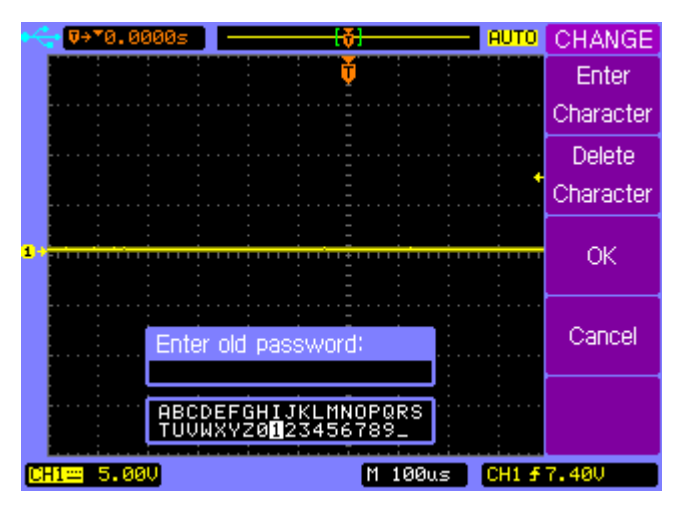

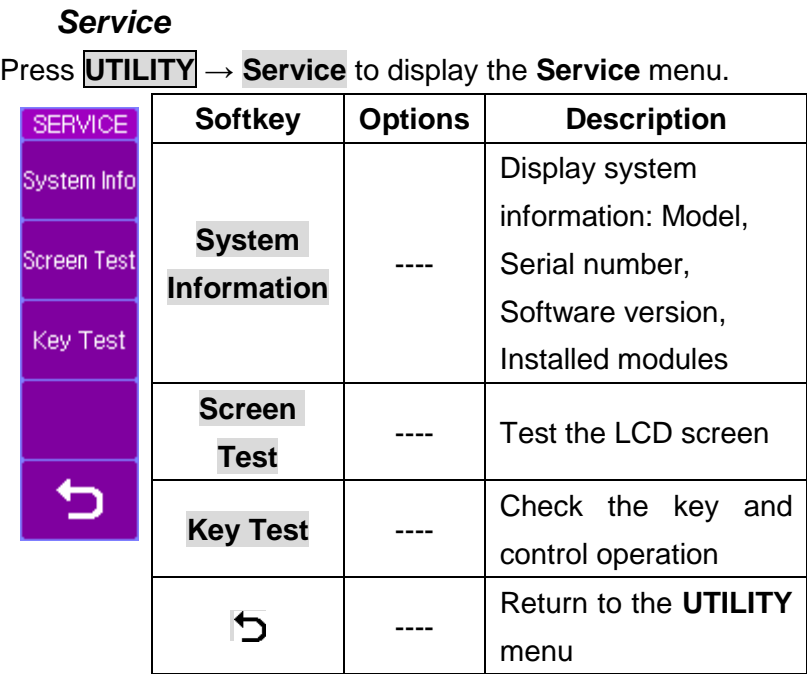

#### **System Information**

Press **UTILITY** → **Service** to display the **Service** menu, and then press the **System Info** softkey to display the system informations, such as Model, Serial number, Power up times, Software version and a list of installed modules.

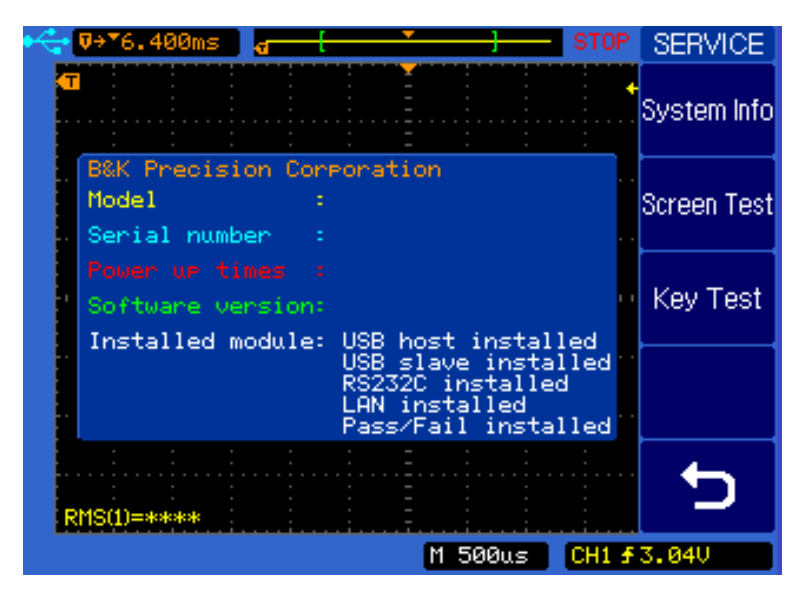

**System Information**

#### *Pass/Fail*

The oscilloscope first measures the input source signal and compares it with Pass/Fail settings, and then outputs the Pass/Fail result.

Press **UTILITY** → **Pass/Fail** to display the **PASS/FAIL** menu 1/2.

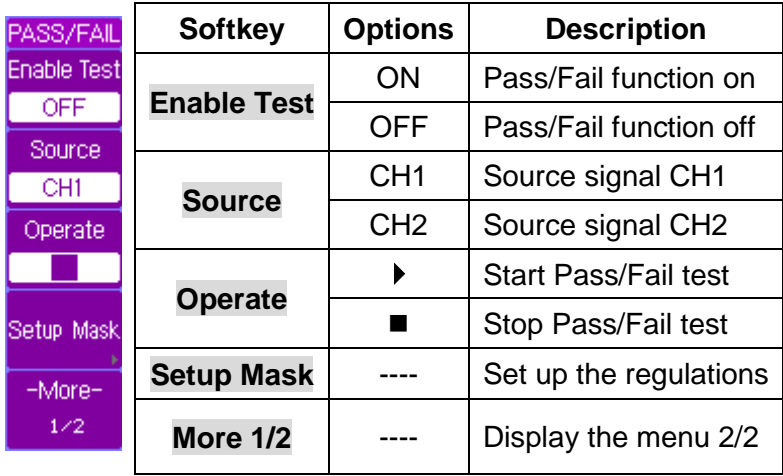

## Press **More 1/2** to display the **PASS/FAIL** menu 2/2.

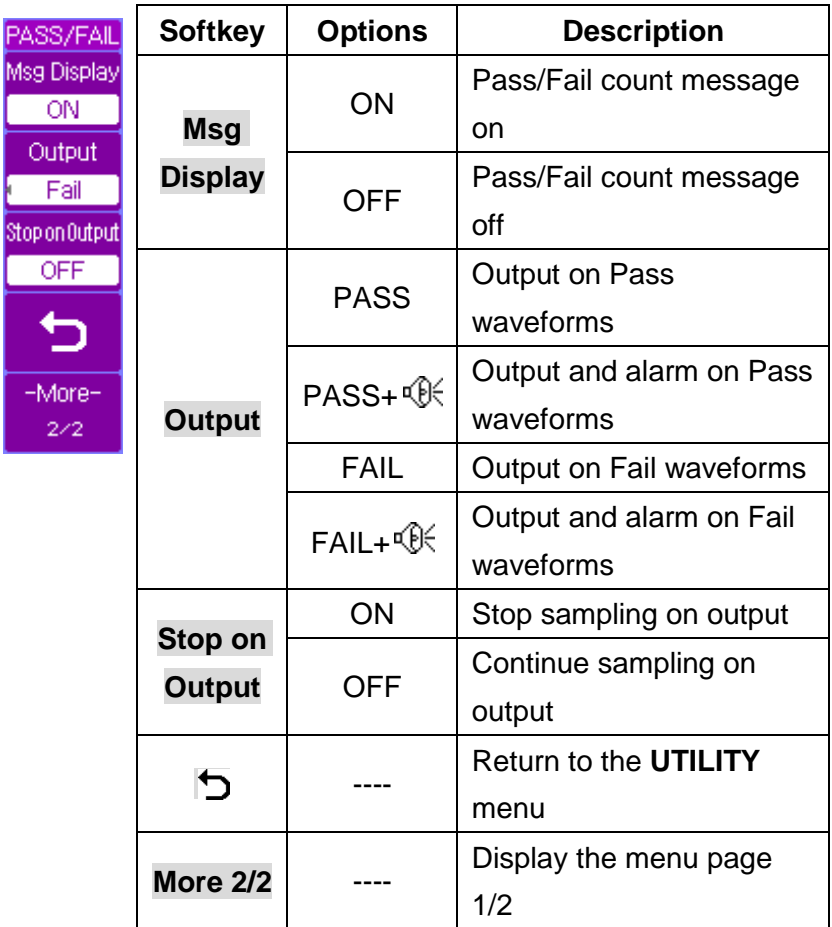

## *Note: Pass/Fail function is not available when X-Y mode is selected.*

#### **Setup Mask**

Press **UTILITY** → **Pass/Fail** → **Setup Mask** to display the **MASK** menu 1/2.

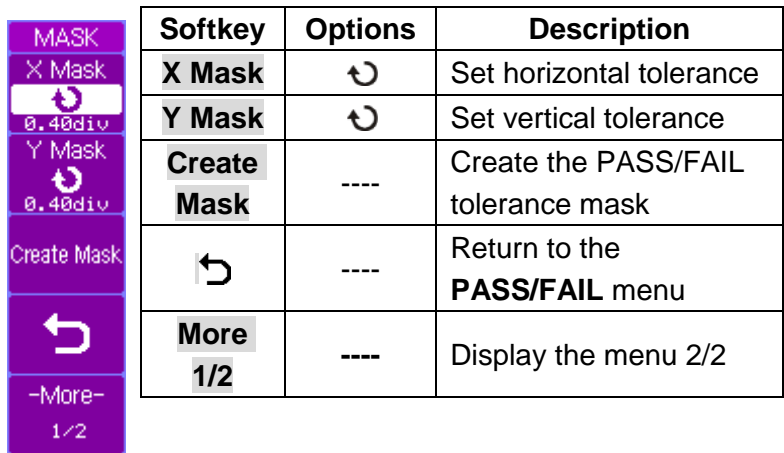

# Press **More 1/2** to display the **MASK** menu 2/2.

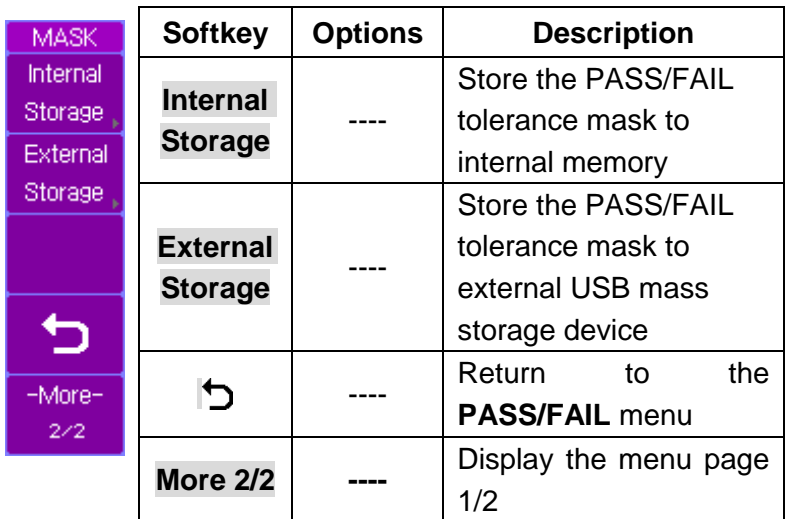

# <span id="page-101-0"></span>**3.2 MEASURE Menu**

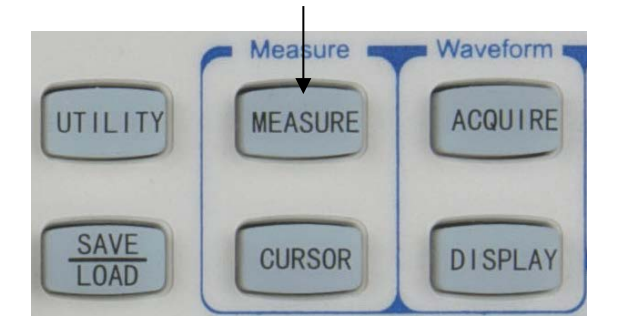

**MEASURE Menu key**

Press **MEASURE** menu key to display the **MEASURE** menu.

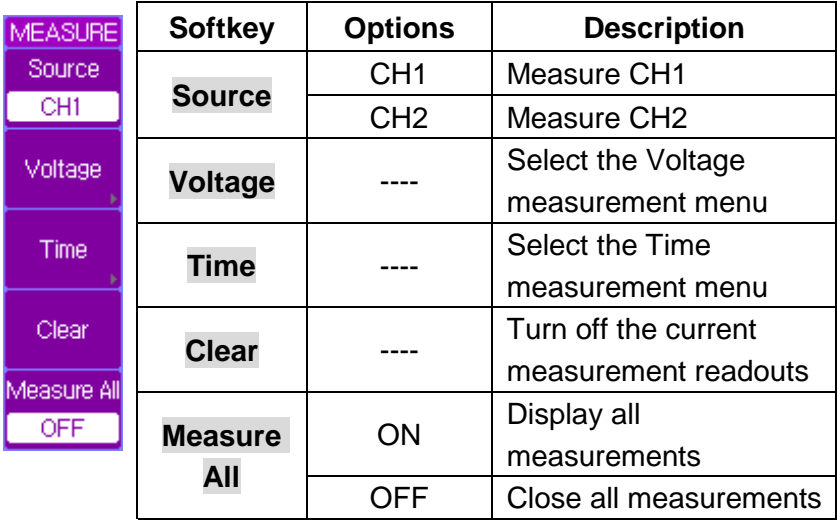

## *Voltage Measurements*

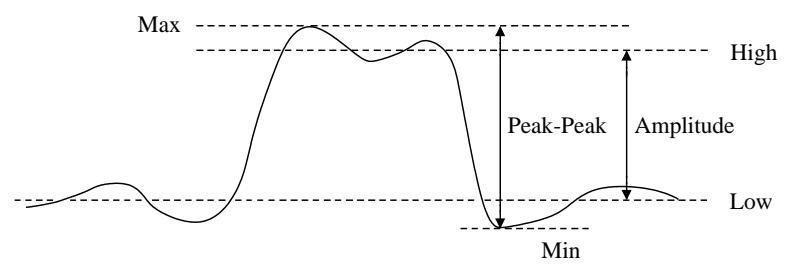

**Voltage parameter definitions**

Press **MEASURE** → **Voltage** to display the **VOLTAGE** menu page 1/4.

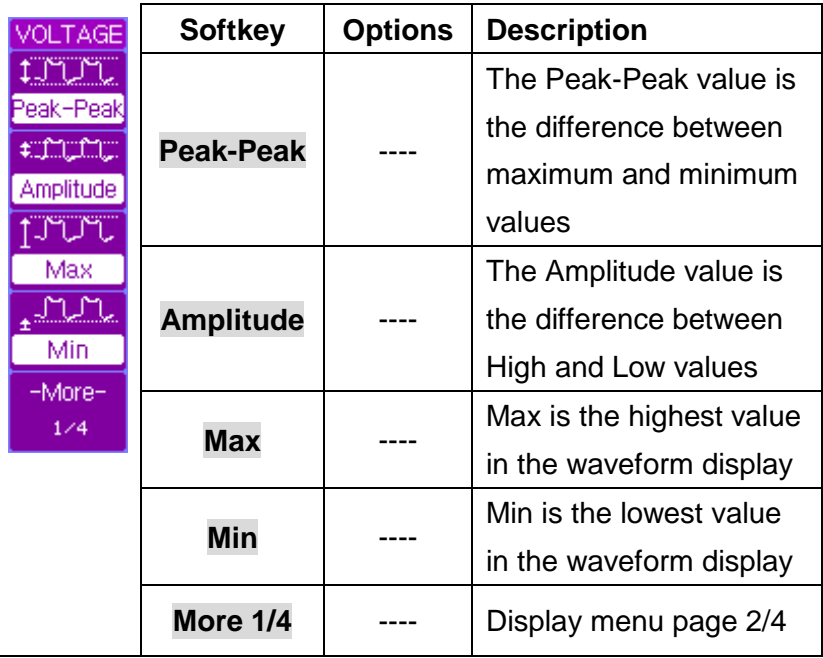

Press **More 1/4** softkey to display the **VOLTAGE** menu page 2/4.

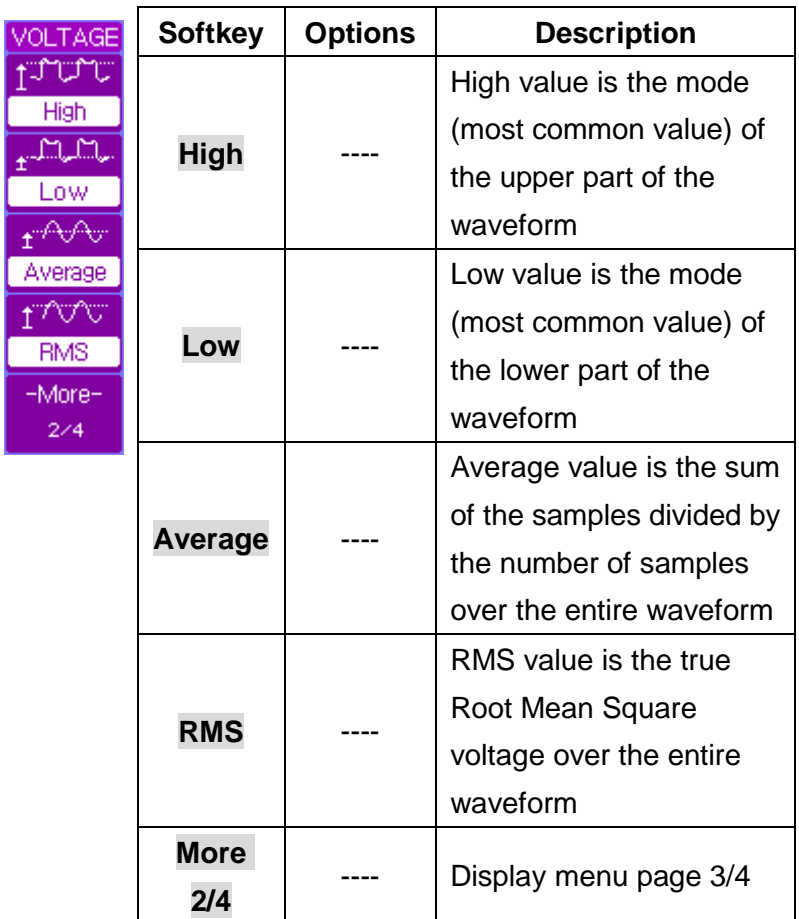

Press **More 2/4** softkey to display the **VOLTAGE** menu page 3/4.

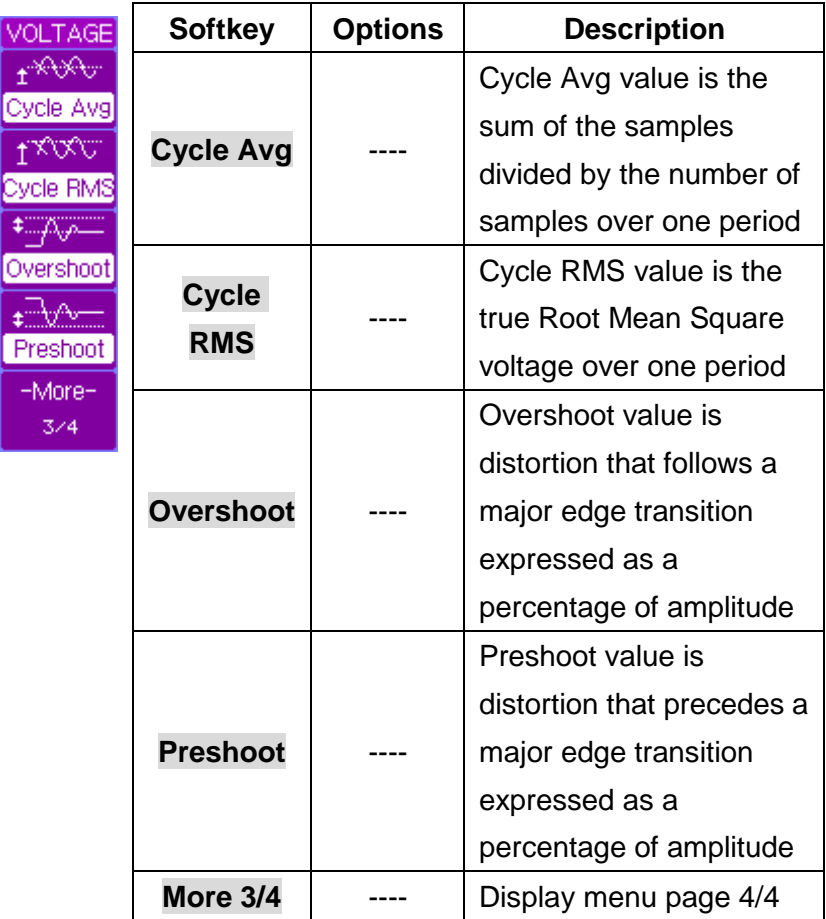

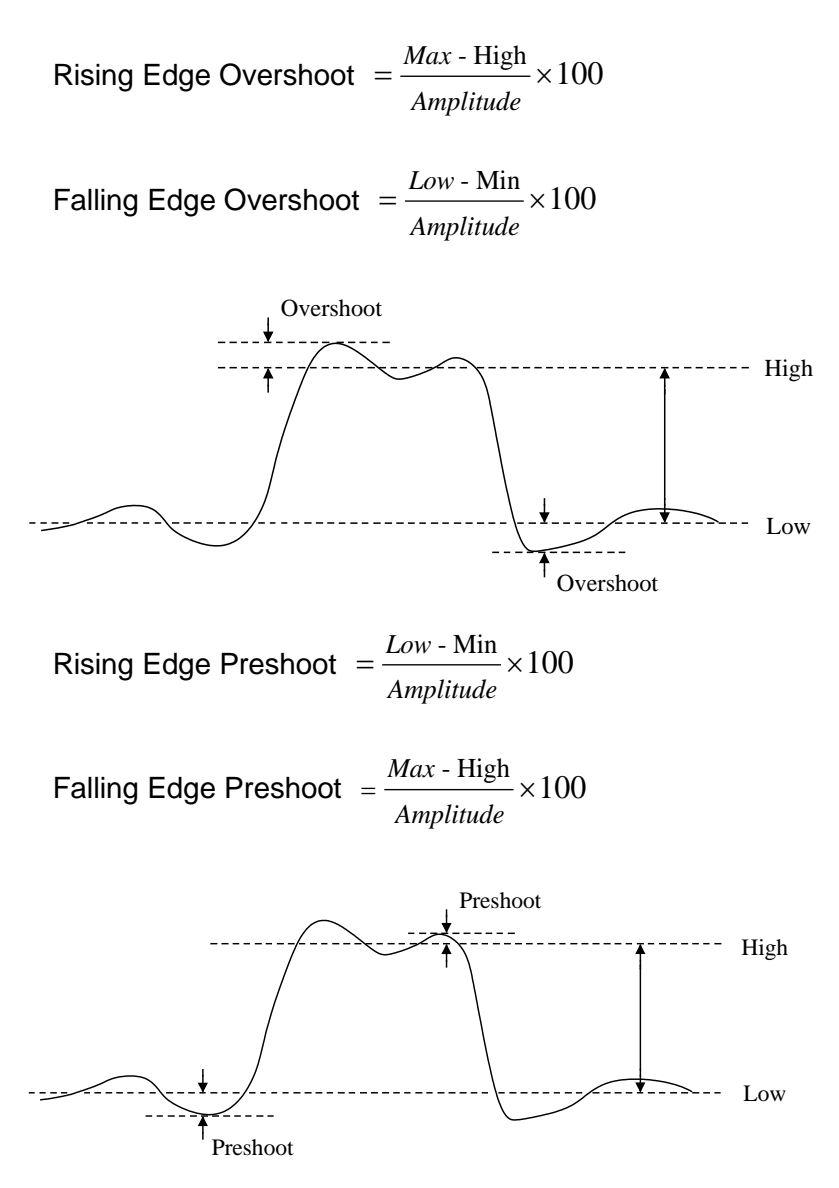

Press **More 3/4** softkey to display the **VOLTAGE** menu page 4/4.

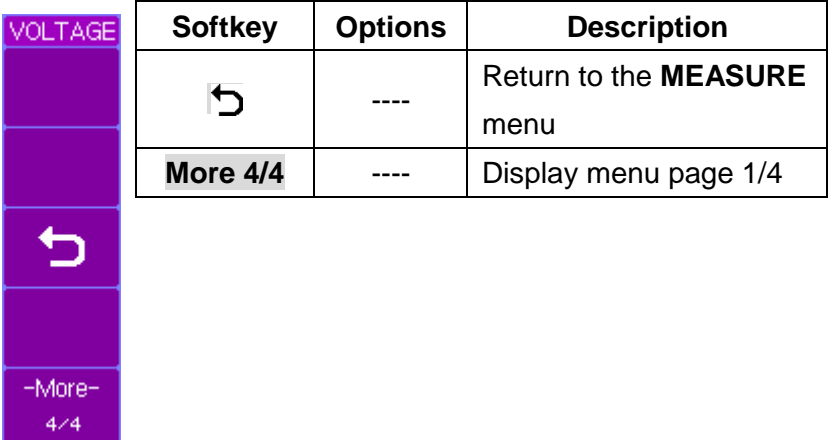

#### *Time Measurements*

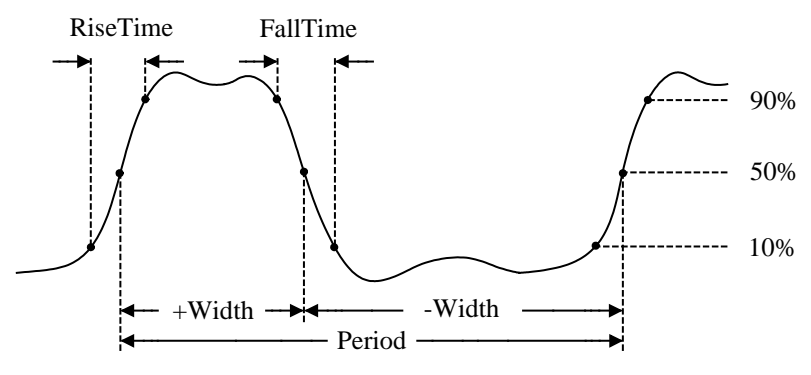

**Time parameter definitions**

Press **MEASURE** → **Time** to display the **TIME** menu page 1/5.

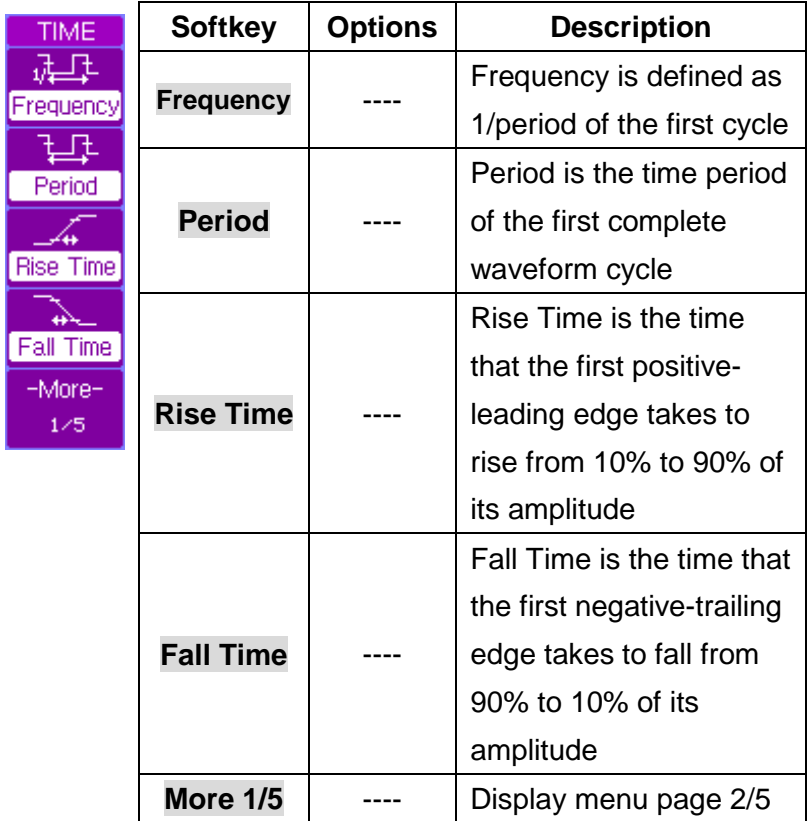
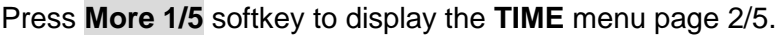

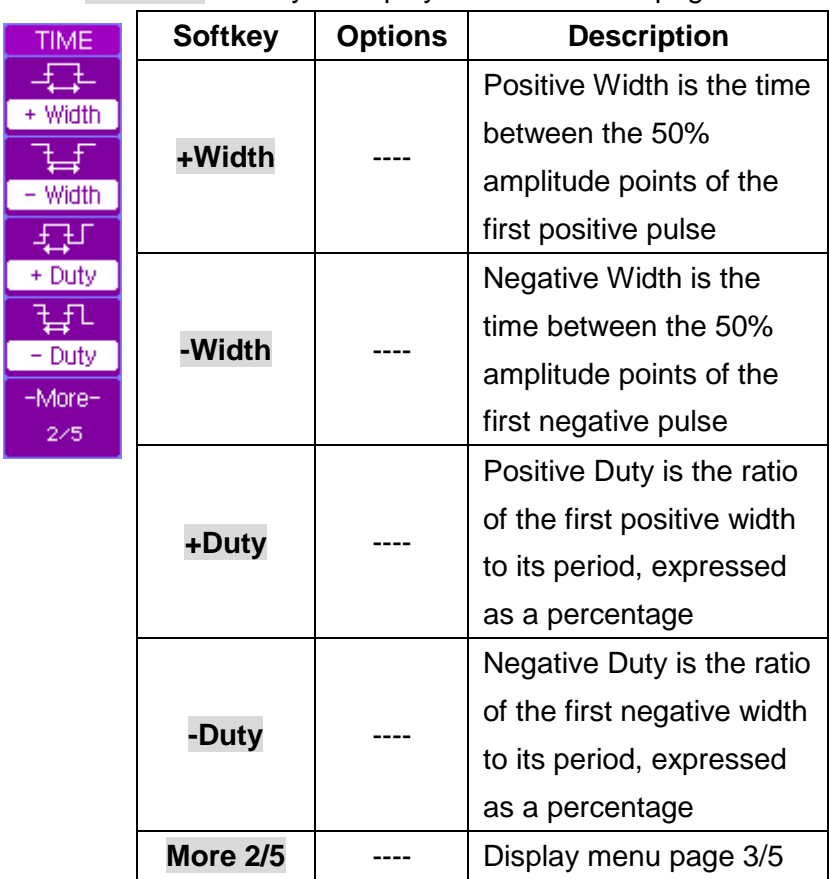

Press **More 2/5** softkey to display the **TIME** menu page 3/5.

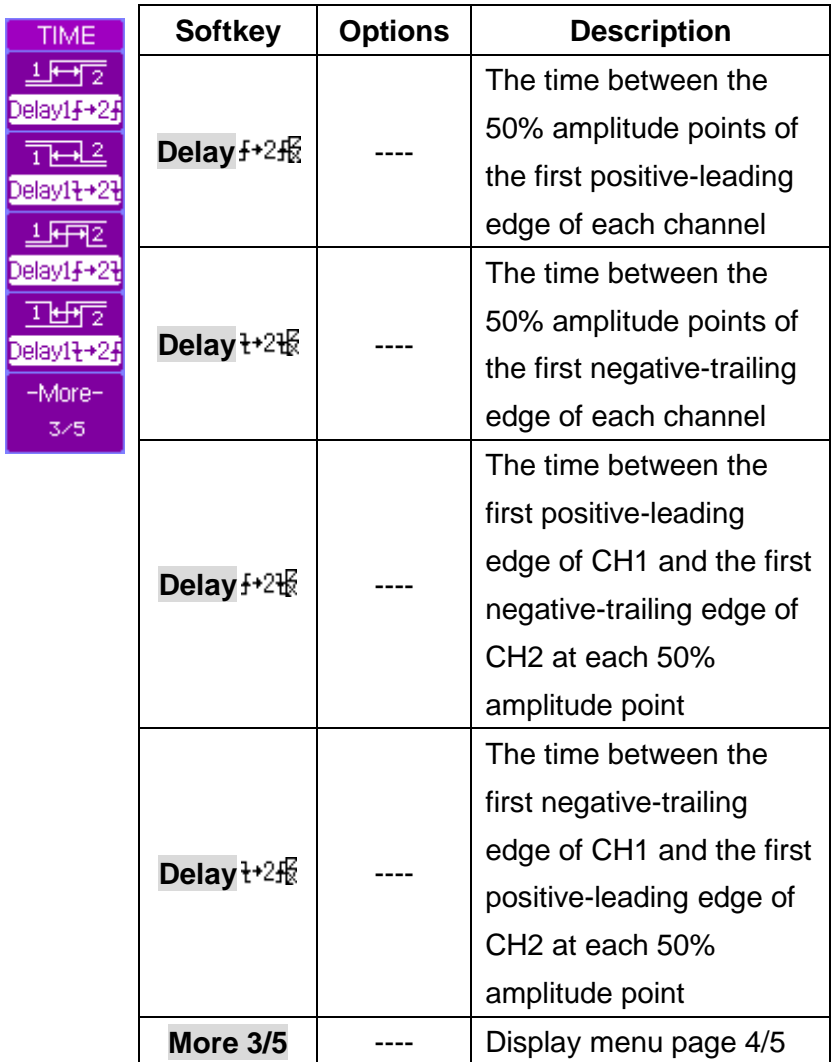

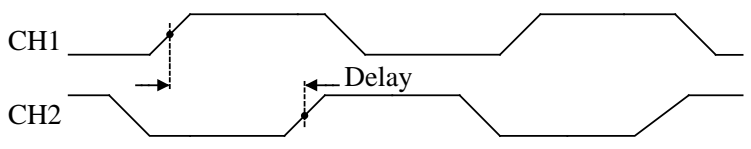

**Delay definition**

Press **More 3/5** softkey to display the **TIME** menu page 4/5.

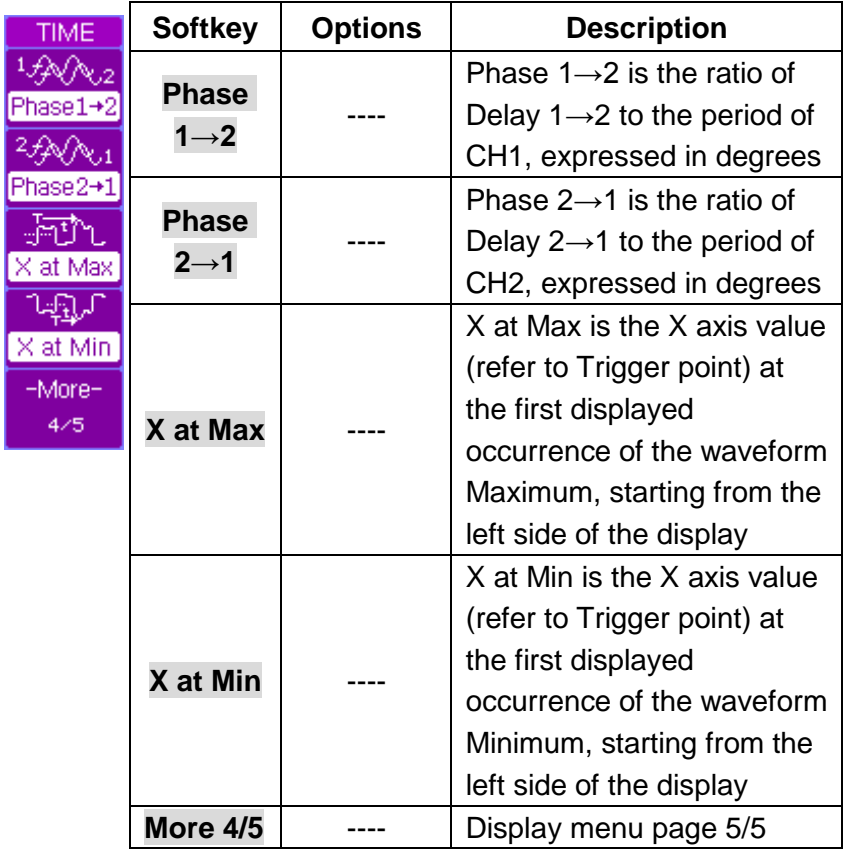

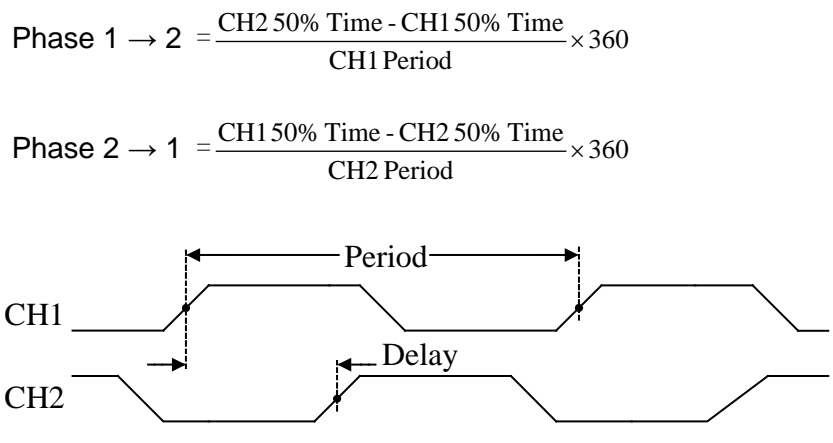

**Phase 1 → 2 definition**

Press **More 4/5** softkey to display the **TIME** menu page 5/5.

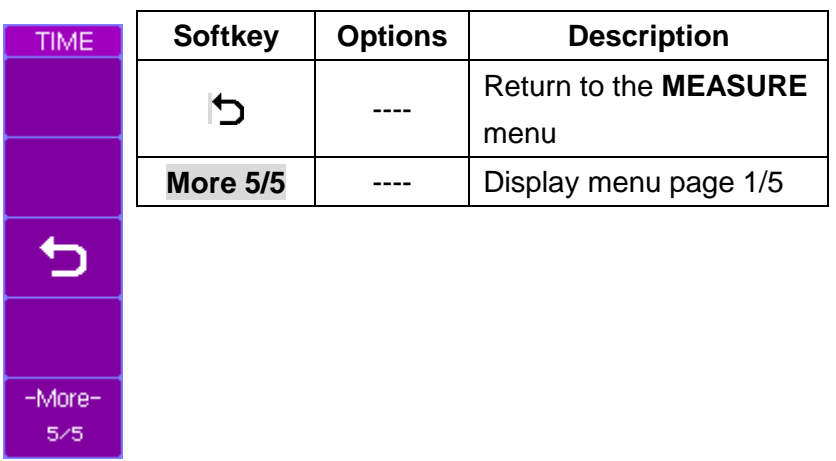

#### **Automatic Measurement Procedure**

*Measure All:*

Press **MEASURE** → **Measure All** to turn on all Auto Measurements. Up to 20 kinds of measurements of current channel are displayed on the center of the screen.

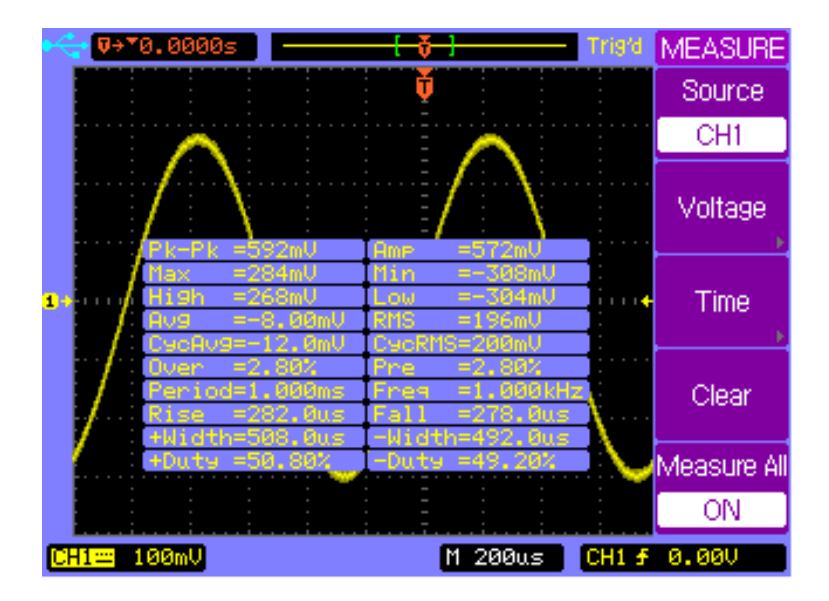

Press **Measure All** again to turn off all Auto Measurements.

*Display Measurements:*

Press **MEASURE** → **Voltage** to display the **VOLTAGE** menu or press **MEASURE** → **Time** to display the **TIME** menu.

Press softkey of voltage or time parameters you want to measure.

The selected parameter will be displayed on the bottom of the display.

Press **Clear** softkey to clear all displayed measurement parameter(s).

- *Note: Up to three parameters can be displayed simultaneously at the bottom of the display. Press the parameter softkey to add a new parameter when three parameters are already displayed. The first parameter will be pushed out of the display window and the new parameter will be displayed on the bottom right of the display screen.*
- *Note: "\*\*\*\*" will be displayed when a parameter can not be measured correctly.*

## **3.3 ACQUIRE Menu**

Press the **ACQUIRE** menu key to show the **ACQUIRE** menu.

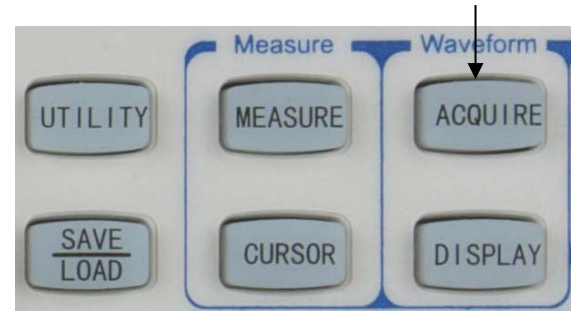

**ACQUIRE Menu key**

Press **Mode** softkey to select **Normal** mode.

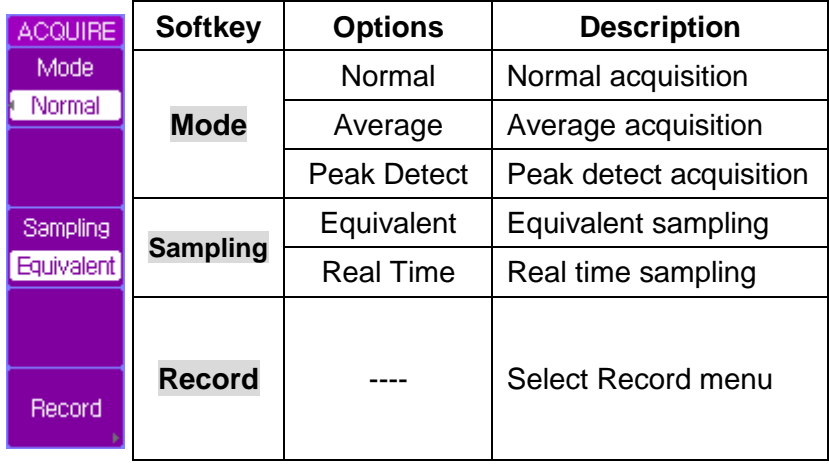

**Normal** acquisition mode yields the best display for most waveforms.

**Average** mode lets you average multiple triggers to reduce noise and increase resolution.

**Peak Detect** mode should be used to display narrow pulses that occur infrequently. It's useful when looking for very narrow pulses at very slow time base.

**Equivalent** sampling mode is useful for displaying high frequency repetitive signals.

**Real Time** sampling mode is useful to capture the single-shot signals.

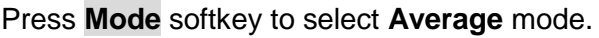

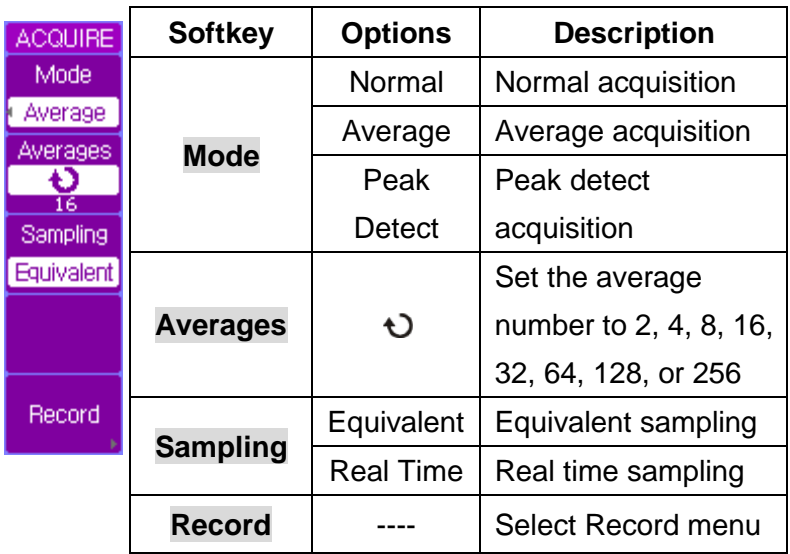

#### Press **Mode** softkey to select **Peak Detect** mode.

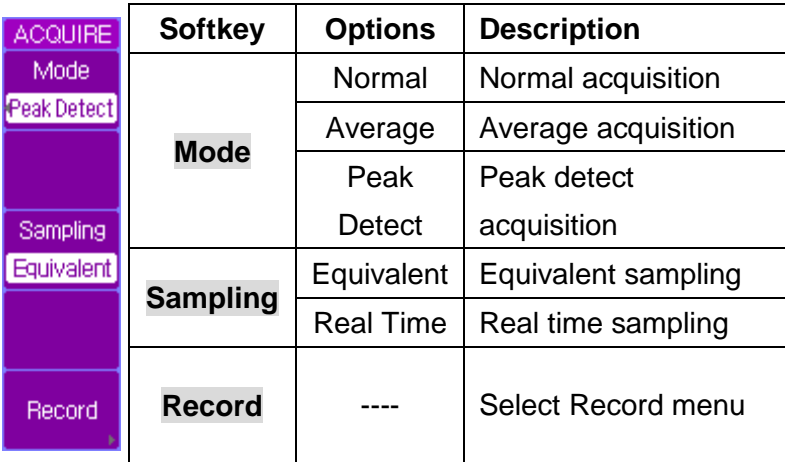

Connect a sine wave signal to the CH1 channel, press **ACQUIRE** → **Mode** to select Average mode. Turn the Entry knob  $\bigcirc$  to set the number of averages to 16. The following two figures show the difference between Normal acquisition and Average acquisition.

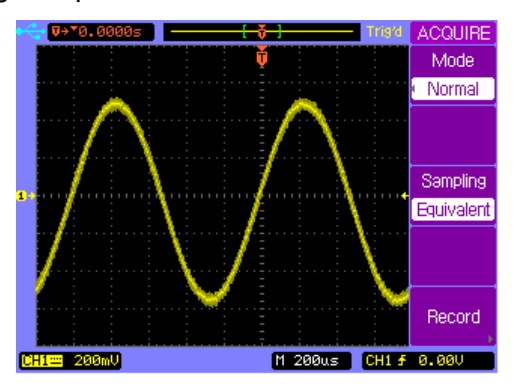

**Random noise on the displayed waveform**

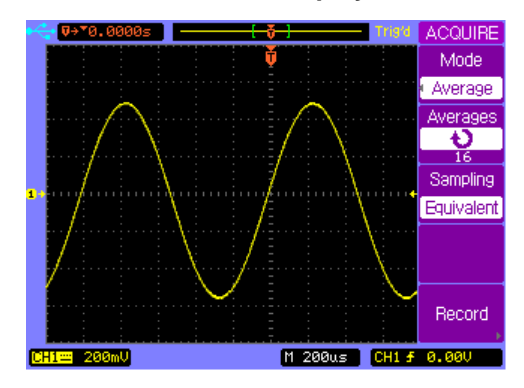

**16 Averages used to reduce random noise**

#### *Record Wavefrom*

Press **ACQUIRE** → **Record** to show the **RECORD** menu.

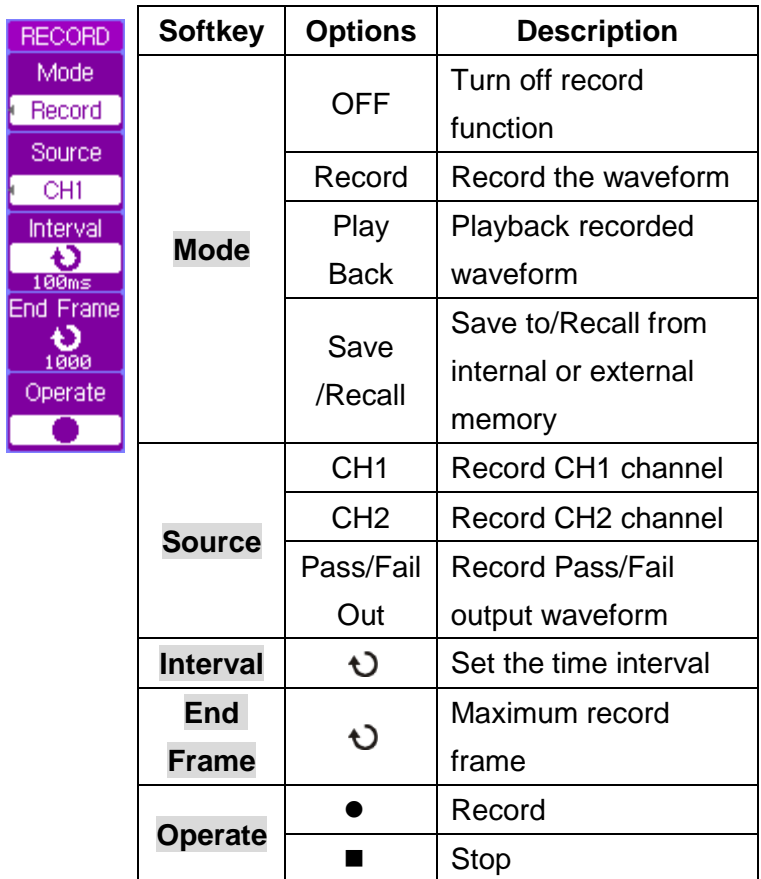

#### *Playback Record*

Press **ACQUIRE** → **Record** to show the **RECORD** menu. Press **Mode** softkey to select Playback function.

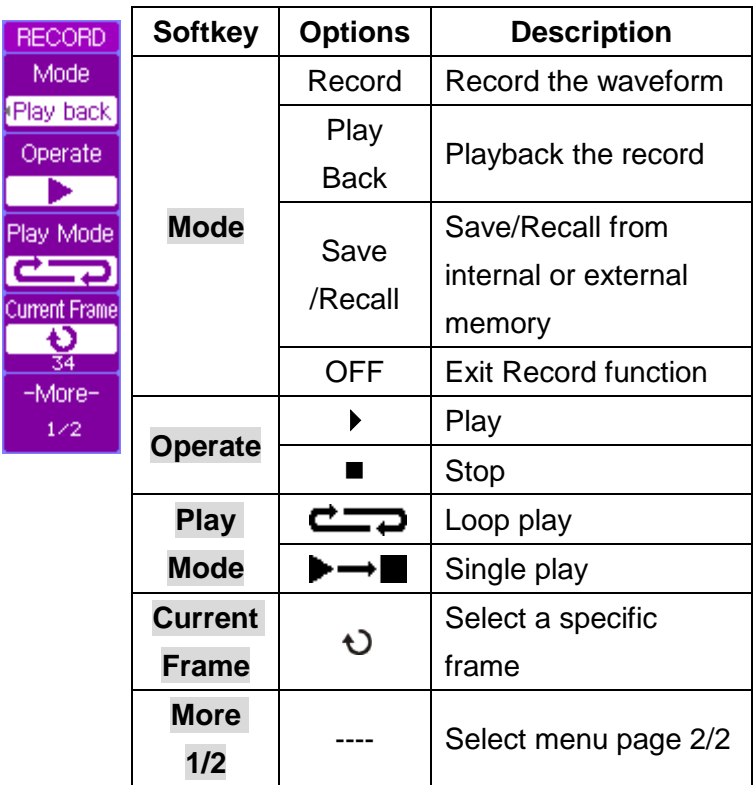

Press **ACQUIRE** → **Record** to show the **RECORD** menu. Press **Mode** softkey to select Play Back function. Press **More 1/2** softkey to show **RECORD** menu page 2/2.

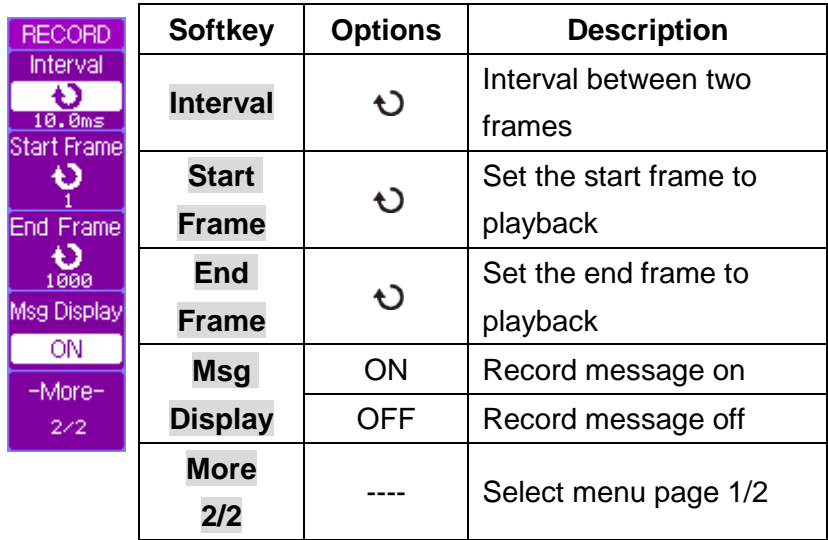

- *Note: The interval time must be greater than 1 ms + signal period + sampling interval time + frame storage time .*
- *Note: Frame length is the waveform storage depth. Maximum of 1000 frames of waveform can be stored.*

#### *Save/Recall the Record*

Press **ACQUIRE** → **Record** to show the **RECORD** menu. Press **Mode** softkey to select **Save/Recall** function.

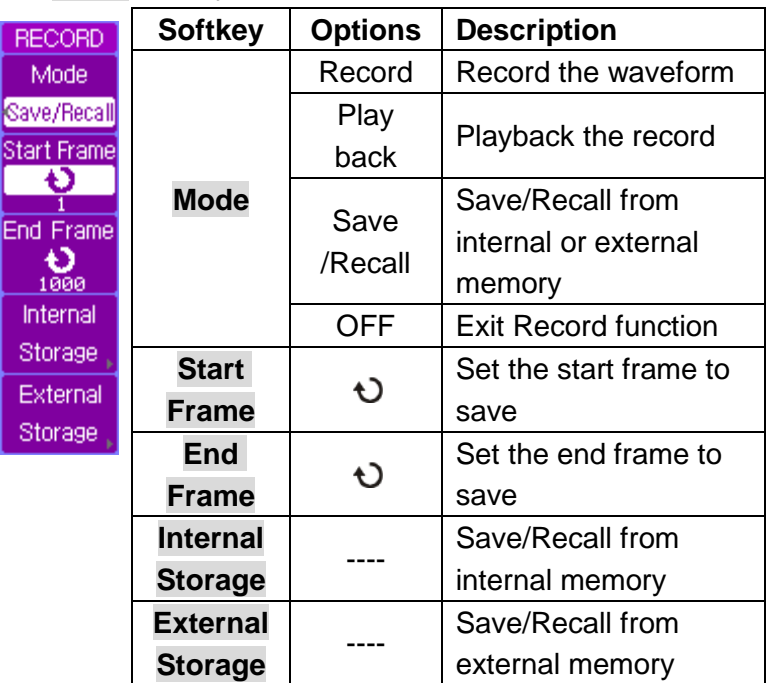

#### *Exit Record Function*

Press **Mode** softkey to select **OFF** option and return to the **ACQUIRE** menu.

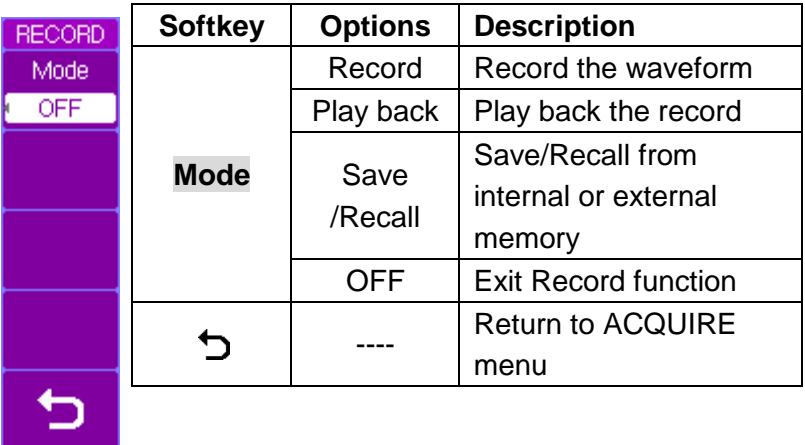

## **3.4 SAVE/LOAD Menu**

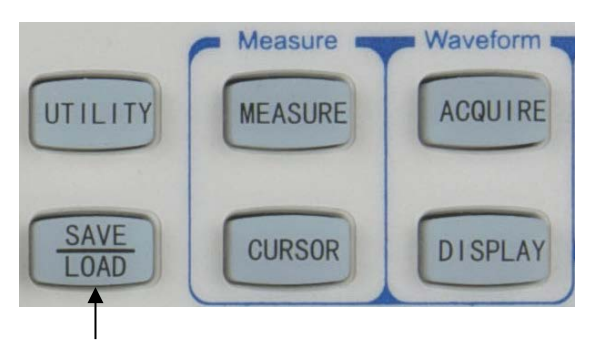

**SAVE/LOAD MENU key**

Press **SAVE/LOAD** key to display the **SAVE/LOAD** menu.

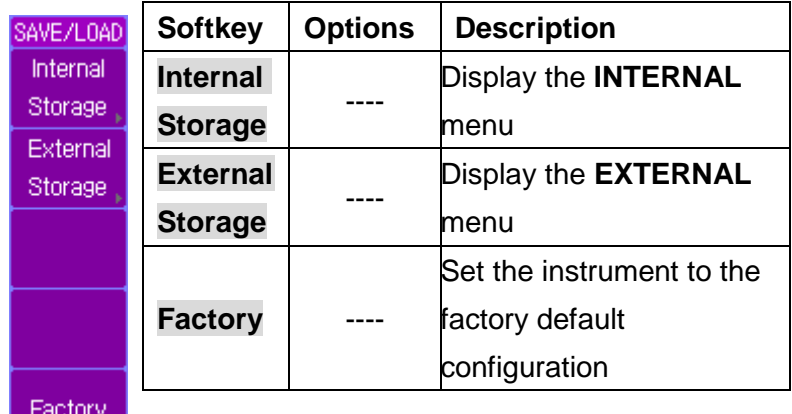

#### *Internal Storage*

#### **Saving/Loading Trace**

Press **SAVE/LOAD**→**Internal Storage**→**Storage type** to display the **INTERNAL** menu and select Trace storage type.

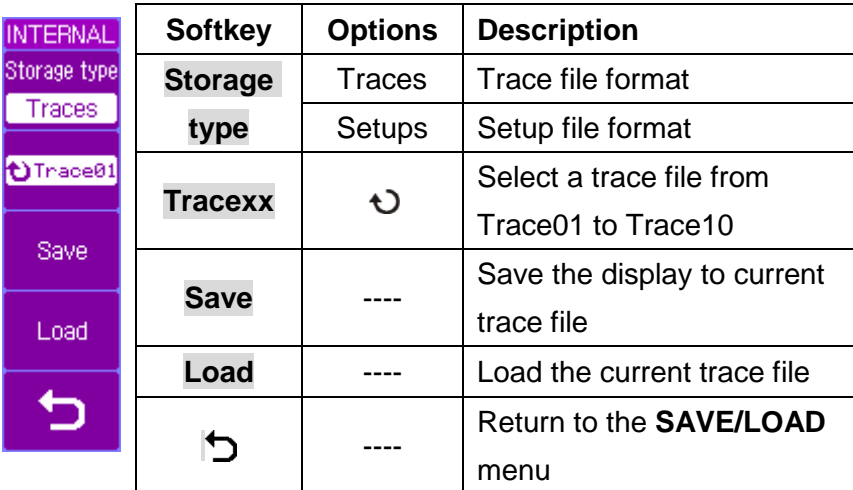

*Note: A trace is similar to a reference waveform, except it only stores/recalls a trace of exactly what's shown within the display frame only and not any other part of the record data. It cannot be adjusted with horizontal or vertical controls. To clear the trace on display, use the Clear* 

#### *Persistence softkey under the DISPLAY menu. See ["DISPLAY Menu"](#page-137-0) for details.*

#### **Saving/Loading Setups**

#### Press **SAVE/LOAD**→**Internal Storage**→**Storage type** to display the **INTERNAL** menu and select Setups storage type.

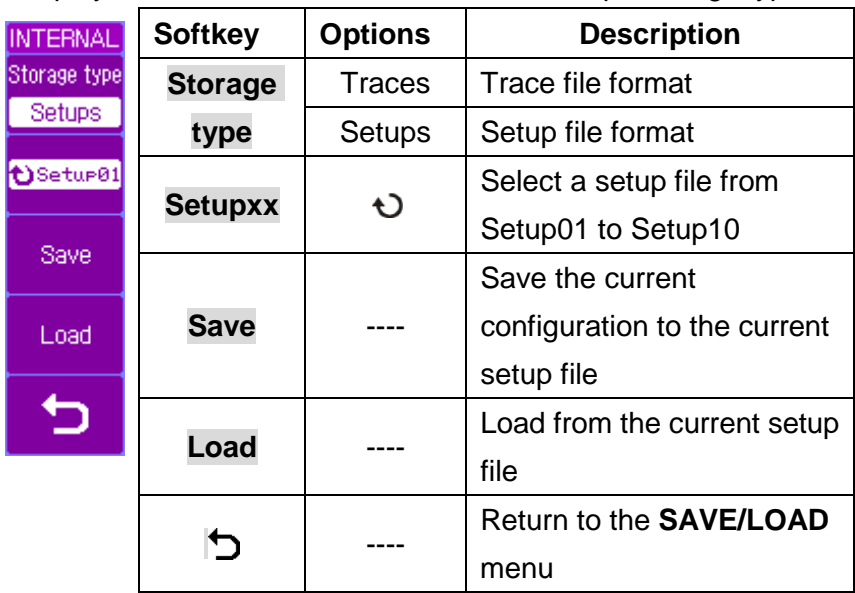

*Note: Each setup stores all the horizontal, vertical, and trigger control settings. This includes and not limited to horizontal timebase, horizontal position, vertical scale, vertical position, and trigger position.*

#### *External Storage*

Press **SAVE/LOAD**→**External Storage** to display the **EXTERNAL** menu.

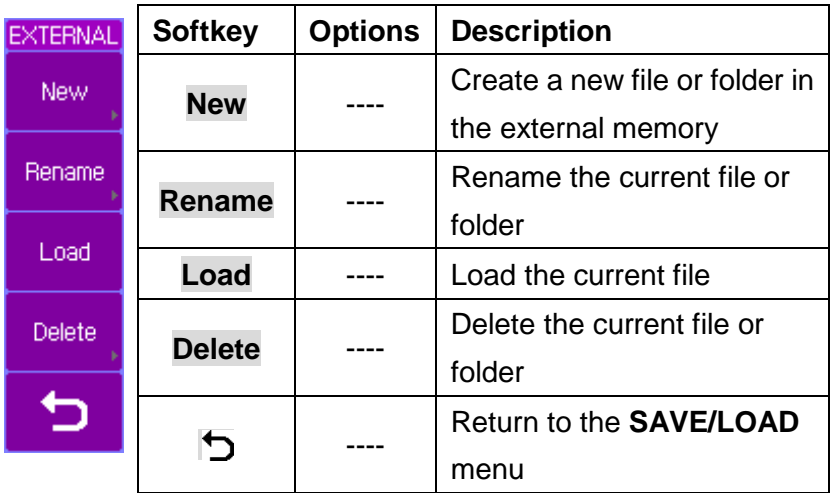

*Note: The External Storage menu and operations will not be available unless an external USB flash drive is connected and installed.*

Press **SAVE/LOAD**→**External Storage**→**New** to display the **New** menu.

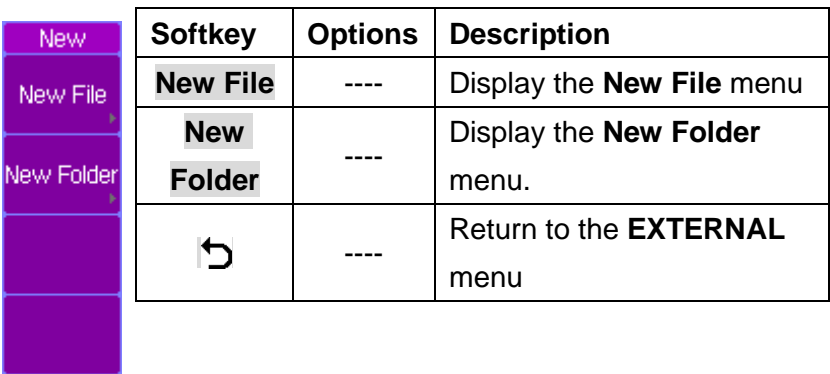

Press **SAVE/LOAD**→**External Storage**→**New**→**New File** to display the **New File** menu.

 $\mathbf{\hat{p}}$ 

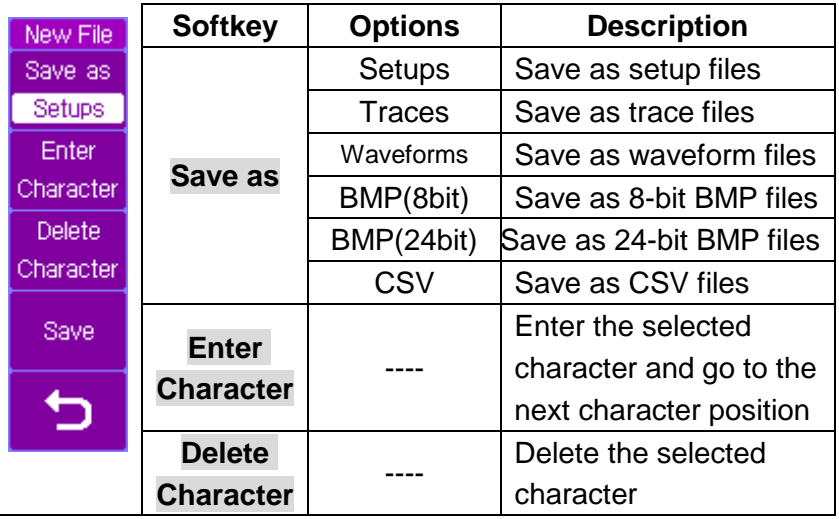

### Menu Operation

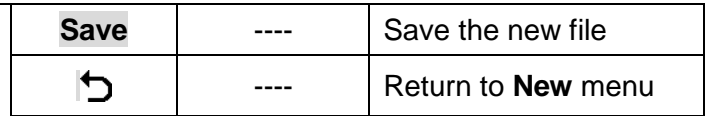

*Note: Maximum length of a file name is 8 characters. Press* **Enter Character** *to select a character position in the file name. Turn the entry knob to select a character. Press* **Delect Character** *to delete the current selected character. Press* **Enter Character** *to enter the selected character and go to the next character position.*

Press **SAVE/LOAD**→**External Storage**→**New**→**New Foler** to display the **New Folder** menu.

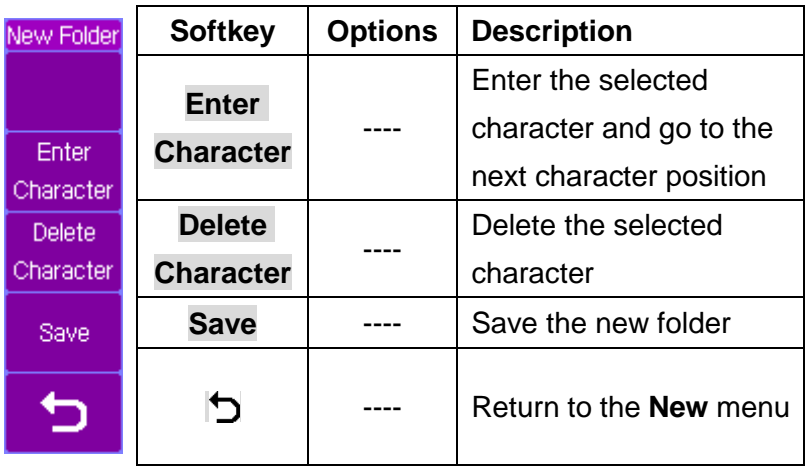

Press **SAVE/LOAD**→**External Storage**→**Rename** to display

the **Rename** menu.

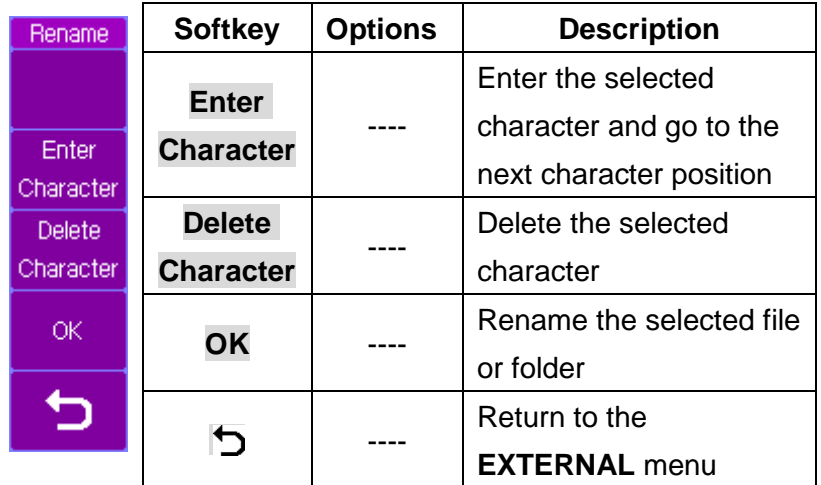

Press **SAVE/LOAD**→**External Storage**→**Delete** to display

the **Delete** menu.

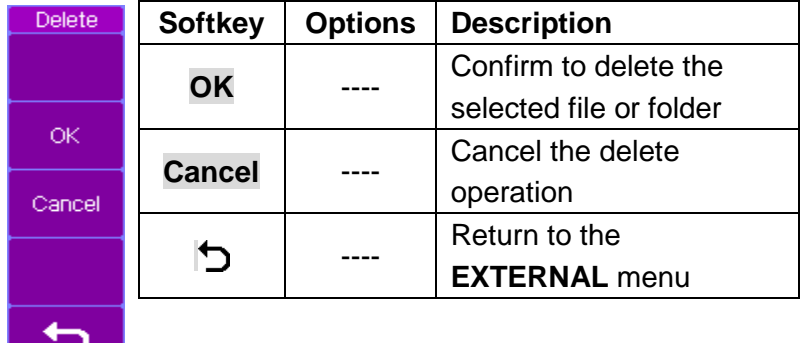

#### *Firmware Update*

- 1. Press **SAVE/LOAD**→**External Storage** to display the **EXTERNAL** menu.
- 2. Turn the entry knob to select the correct update file (\*.UPT).
- 3. Press **Load** softkey to start the update operation. A Loading followed by an updating progress bar will be displayed to indicate update status.
- 4. When finished, a message **"Restart to complete updating"** will be displayed to remind you to restart the instrument.

If the software update failed, repeat the above procedures to update again.

- *Note: The default file extension of the update file is ".upt". Select the correct update file according to the model of the oscilloscope. Error message "Incompatible file" will be displayed if the model does not match.*
- *Note: The power supply of the oscilloscope must not be turned off during the updating process. If this happens, the update will fail and the instrument may fail to operate. In this case, you will have to return the instrument to factory for service.*

## **3.5 CURSOR Menu**

You can measure waveform data using cursors. Cursors are horizontal and vertical markers that indicate X-axis values (usually time) and Y-axis (usually voltage) on a selected waveform source. The position of the cursors can be moved by turning the entry knob  $\bigcirc$ .

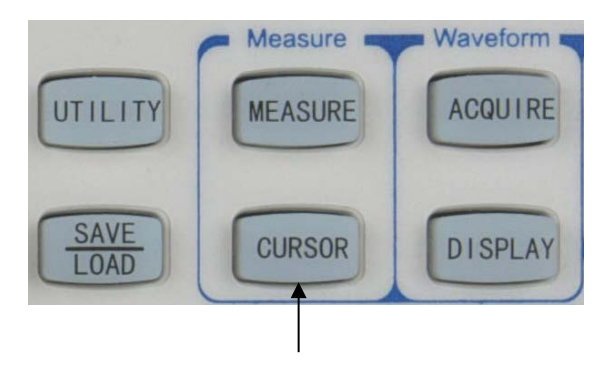

**Cursor Menu key**

The oscilloscope provides three kinds of cursor measurement modes: **Manual**, **Auto** and **Track**.

#### *Manual Mode*

#### **Voltage Cursor Measurement**

In the manual mode, you can move the cursors to measure the voltage or time on the select source waveform.

Press **CURSOR**→**Mode** to display the **CURSOR** menu and select the **Manual** mode. Press the **Type** softkey to select **Voltage** measurement.

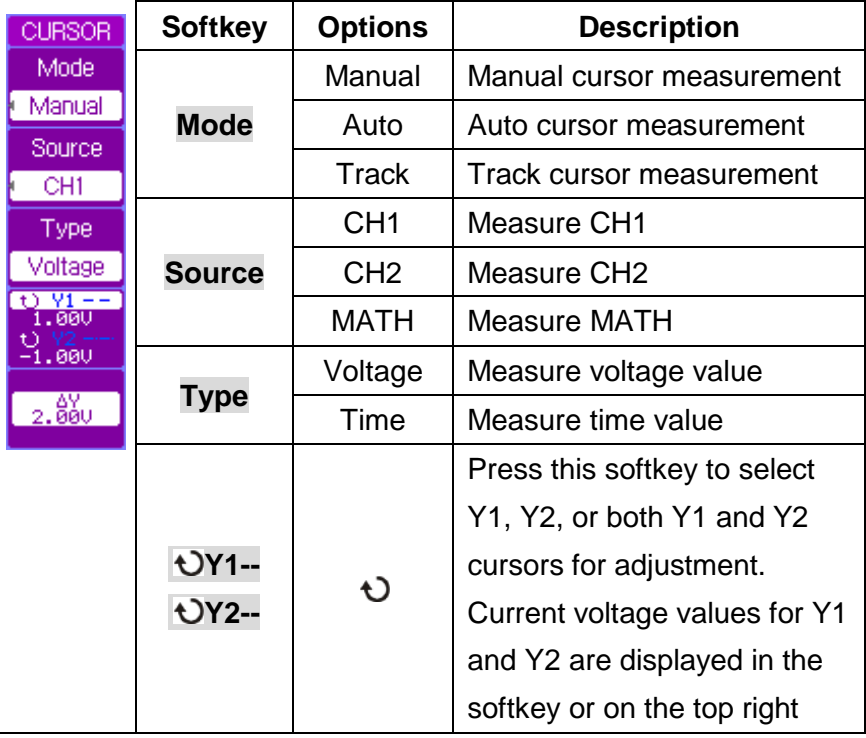

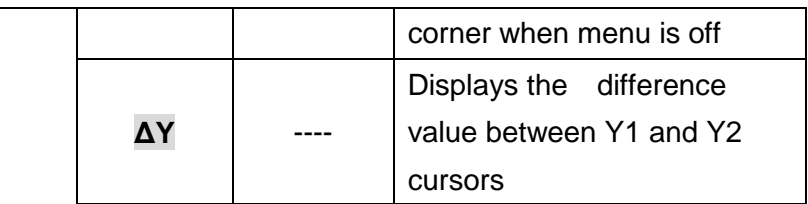

#### **Time Cursor Measurement**

Press **CURSOR**→**Mode** to display the **CURSOR** menu and select the **Manual** mode. Press the **Type** softkey to select **Time** measurement.

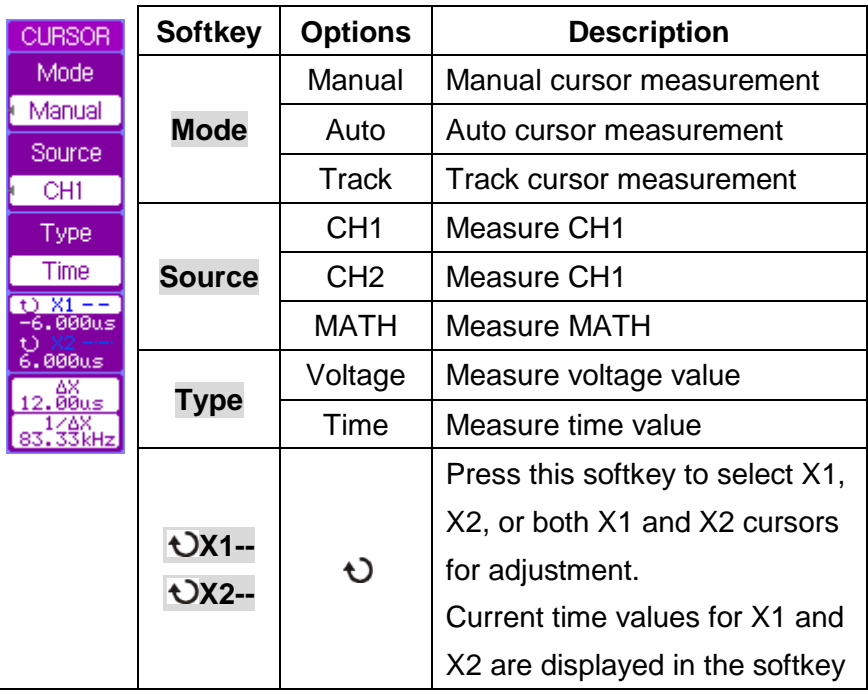

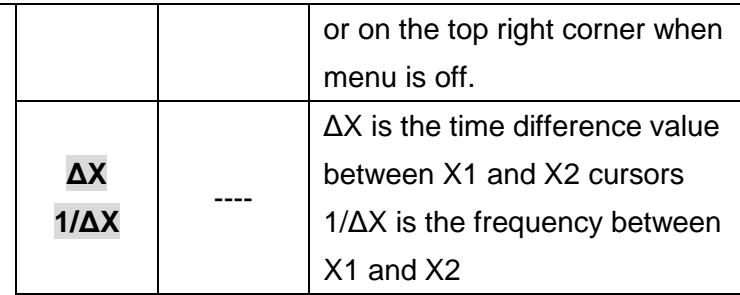

#### *Track Mode*

Two cross hair cursors are displayed on the screen in the track mode. The cross hair cursors track the waveform automatically. You can move the cross hair cursors horizontally by turning the entry knob  $\bigcup$ . The X,Y values of each cross hair cursor are displayed in the softkey area, or on the top right corner of the display when menu is off.

Press **CURSOR**→**Mode** to display the **CURSOR** menu and select the **Track** mode.

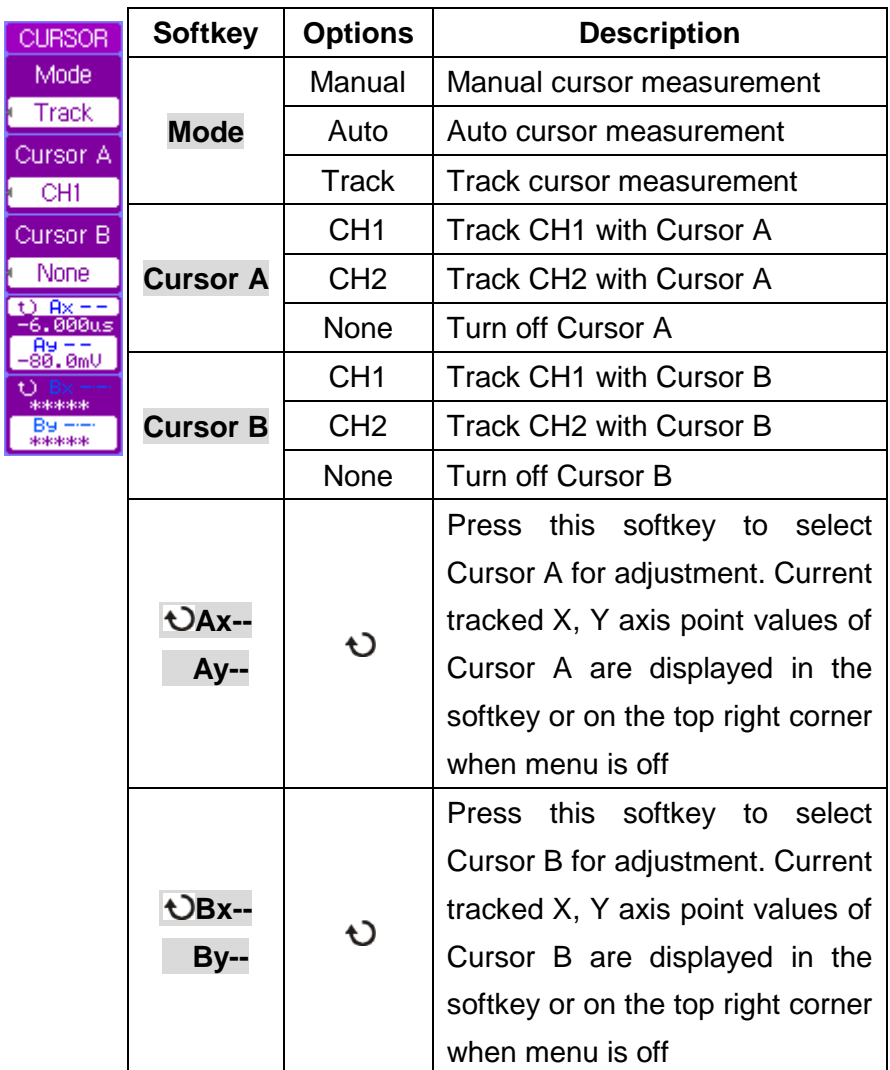

#### *AUTO Mode*

The Auto mode cursors are displayed only when auto measurement function is enabled. The oscilloscope displays the auto cursors corresponding to the latest auto measurement parameter. No Auto cursors will be displayed when no auto measurement parameter is selected.

## <span id="page-137-0"></span>**3.6 DISPLAY Menu**

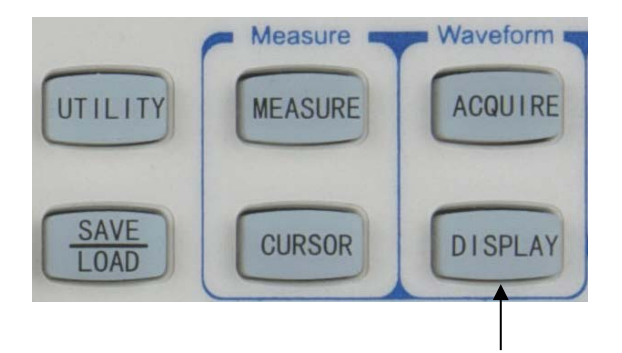

**Display Menu key**

Press **DISPLAY** menu key to display the **DISPLAY** menu page 1/2.

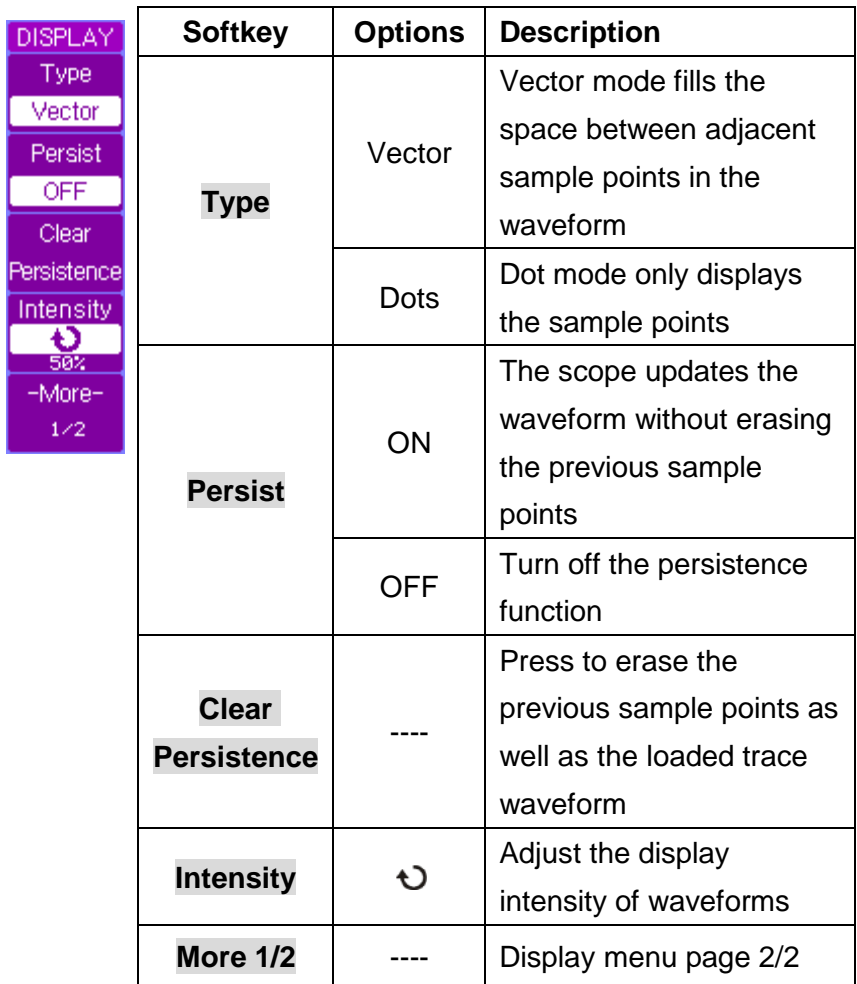

Press **More 1/2** softkey to display the **DISPLAY** menu page 2/2.

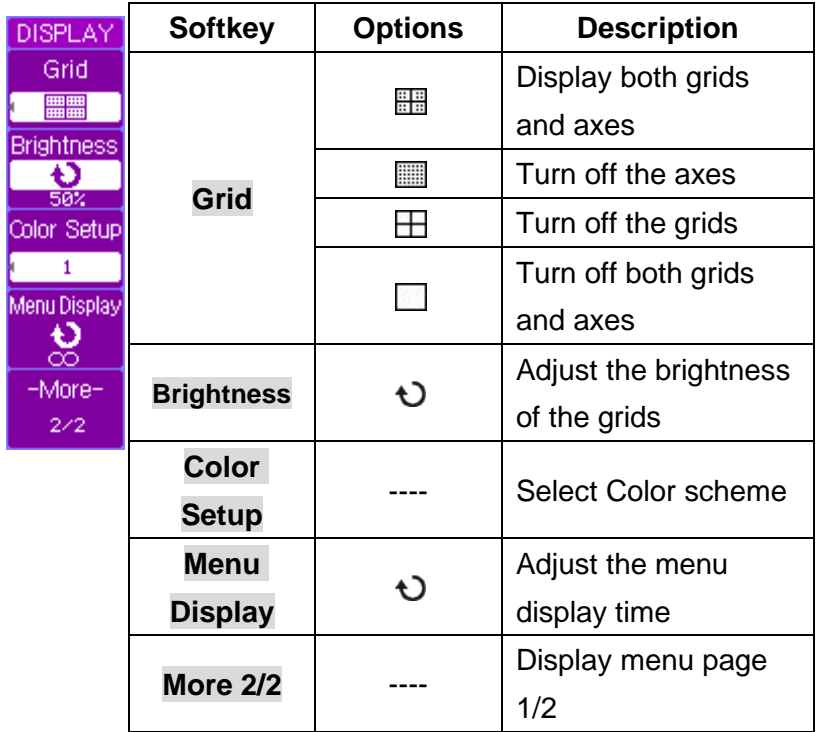

# **4 SHORTCUT MENU**

## **(2540B/2542B only)**

- [CUSTOM Button](#page-141-0)
- [MEASALL Button](#page-143-0)
- [RECORD Button](#page-144-0)
- [COUNTER/LOCAL Button](#page-144-1)

## **4.1 Shortcut Controls**

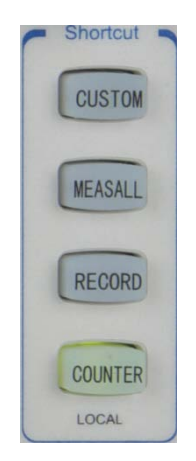

These four shortcut keys provide alternate quick access to some most frequently used functions or menus. **These shortcuts and all details in this section apply to models 2540B and 2542B only.**

#### *CUSTOM Button*

<span id="page-141-0"></span>The Custom button allows the user to assign a shortcut from a list of menu categories as its function upon pressing it. The button serves two functions: To assign shortcut and to be used as a shortcut key.

Before it can be used as a shortcut, the user must first enable and setup a shortcut for it from within the custom button menu.

#### **Custom Button Menu**

To enter the custom button menu, press and hold down the Custom key for two seconds or until the custom menu shown below displays on screen:

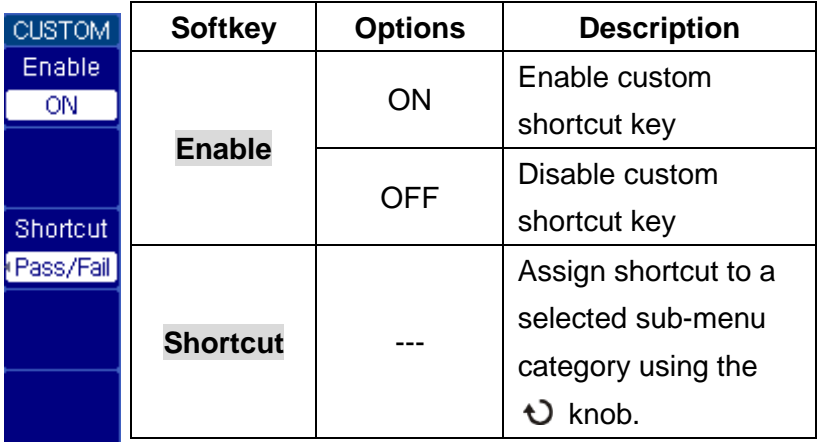

#### **Shortcut**

The available sub-menu categories that can be assigned as a shortcut are listed as follows:

- Service Menu
- I/O Setup
- **Print Setup**
- System Setup
- FFT
- Trigset Menu<br>• Clear Measur
- Clear Measurement (Clears any measurement that are currently displayed at the bottom of the grid)
- Full/Split Screen (for **Math** function only)

#### **Using Custom Button**

After a shortcut has been assigned and the custom function has been enabled, users may now press the **CUSTOM** key (do not hold down the key, otherwise the DSO will go back into the Custom menu) at any time to go to the assigned shortcut.

#### *MEASALL Button*

<span id="page-143-0"></span>The **MEASALL** button is a shortcut key to toggle the display of the all measurement window. When pushed, it will show all measurements like the screen below:

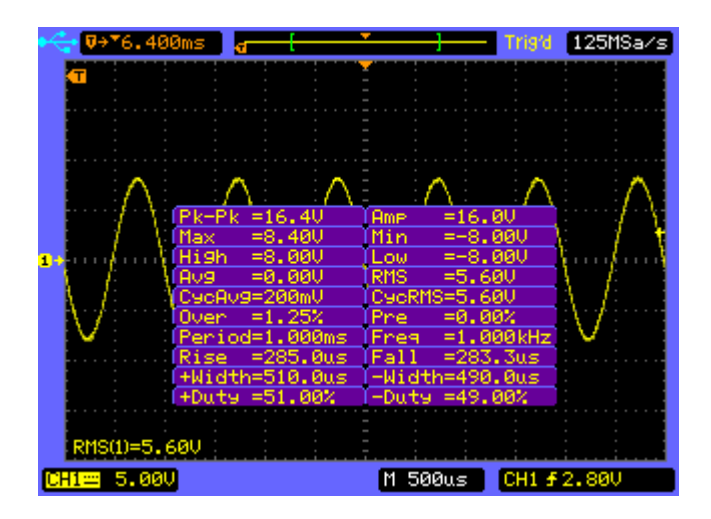
### *RECORD Button*

The **RECORD** button is a shortcut key that directly enters into the Record sub-menu, allowing users to quickly adjust settings and begin a signal recording to capture and analyze data.

#### *COUNTER/LOCAL Button*

The **COUNTER** button serve two purpose. When not in remote mode, it functions as a shortcut key to turn on/off the hardware frequency counter display. When in remote mode, it will work as a secondary function (**LOCAL**), which sets the oscilloscope back to LOCAL mode whenever the oscilloscope is in remote mode (**RMT**). Setting the oscilloscope to local mode will unlock all front panel keys, allowing users to resume front panel operation.

# **5 ARBITRARY WAVEFORM GENERATOR**

# **(2540B-GEN/2542B-GEN only)**

- [Waveform Generator Controls](#page-147-0)
- [Generator Menu](#page-151-0)
- [Output Terminals](#page-181-0)
- <span id="page-147-0"></span>*Note: All the contents in this chapter apply to models 2540B-GEN and 2542B-GEN only.* 
	- **5.1 Waveform Generator Controls**

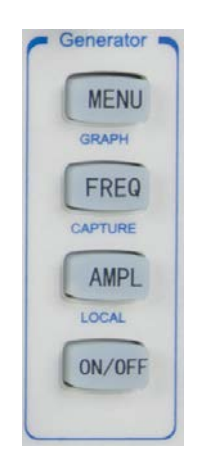

These four buttons under the "Generator" group are used for setting up and controlling the built-in arbitrary waveform generator in models 2540B-GEN and 2542B-GEN.

# *MENU/GRAPH Button*

This button has two functions:

- Access the generator menu (Primary function)
- Toggle graph illustration on display (Secondary function)

When the **MENU** button is pressed, the display will open up the generator menu that allows users to setup all supported parameters. See the next section for details.

#### **Graph Display**

When the **MENU** button is pressed and held for a few seconds, the secondary function will display a graphical illustration of the output. Below is an example screenshot of this display.

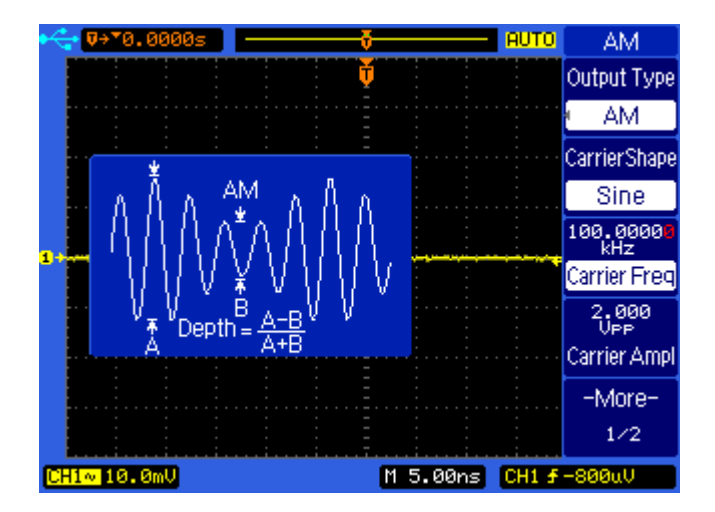

To close the display, simply press and hold the **MENU** button for a few seconds.

# *Note: Graph display may not be available for some Output Type selections.*

### *FREQ/CAPTURE Button*

This button has two functions:

- Opens the generator menu and places the cursor on the frequency parameter (Primary function)
- Captures the signal on display and stores it into internal arbitrary waveform memory (Secondary function)

When **FREQ** button is pressed, the generator menu will automatically open up with the frequency related parameter highlighted and the cursor placed on the frequency. The **Output Type** selected determines which frequency parameter will be highlighted, e.g. the carrier frequency parameter if output type is set to AM. When **FREQ** button is pressed and held for a few seconds, it will capture the signal on the display and save the data into internal arbitrary waveform memory. The signal source of the captured signal and the location it is stored to depend on the settings configured under the sub-menu for **User ARB Output Type** . Essentially this secondary function works the same as the **Save** option under **Capture/Storage** selection in the sub-menu for **User ARB Output Type** . See next section for details.

*Note: The CAPTURE function only works when User ARB is selected as the output type. For all other types, this function is not used.*

### *AMPL/LOCAL Button*

This button has two functions:

- Opens the generator menu with the amplitude parameter highlighted(Primary function)
- Sets the instrument back to Local mode when instrument is in remote mode (RMT) (Secondary function)

When **AMPL** button is pressed, the generator menu will automatically open up with the amplitude parameter highlighted and the cursor placed on the amplitude value. The he **Output Type** setting determines which amplitude parameter will be highlighted, e.g. if output type is set to **FM**, then the carrier amplitude will be highlighted. When the instrument is in remote mode (indicated by RMT icon on the upper left corner of the display), pressing the **AMPL** button will set the unit back into local mode. This will also unlock all front panel keys as the instrument will no longer be in remote mode.

# *ON/OFF Button*

When **ON/OFF** button is pressed, the generator output will turn ON and the configured waveform will be output from the **GEN OUT** BNC terminal. Pressing it again will turn OFF the output.

# <span id="page-151-0"></span>**5.2 Generator Menu**

Press **MENU** button under the Generator group of the front panel to enter the generator menu from where all the parameter settings and controls can be accessed. Below are instructions for configuring various settings from the menu.

# *Sine Output*

Press the **Output Type** softkey to select Sine waveform. **SINE** menu will be displayed.

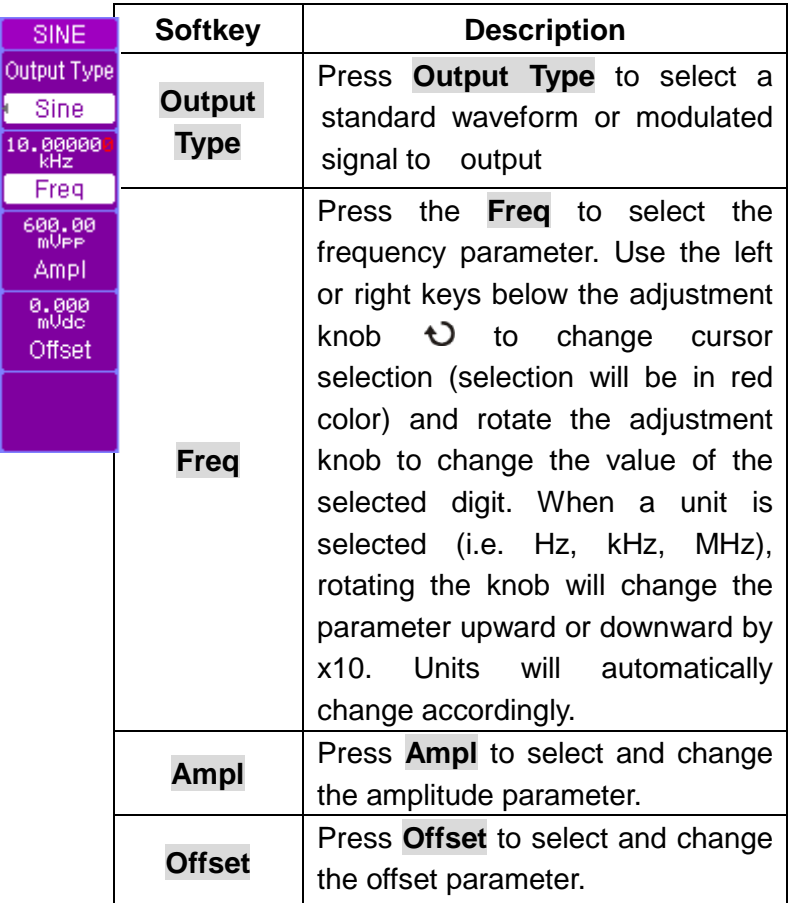

# *Square Output*

Press the **Output Type** softkey to select Square waveform, **SQUARE** menu will be displayed.

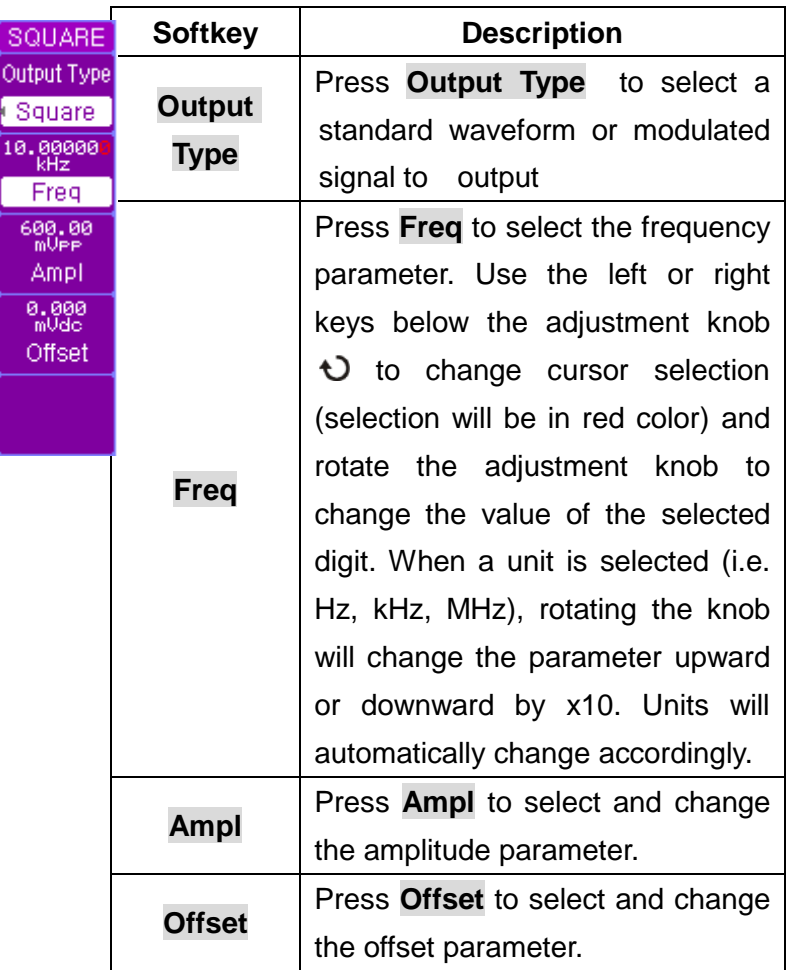

# *Pulse Output*

Press the **Output Type** softkey to select Pulse waveform, **PULSE** menu will be displayed.

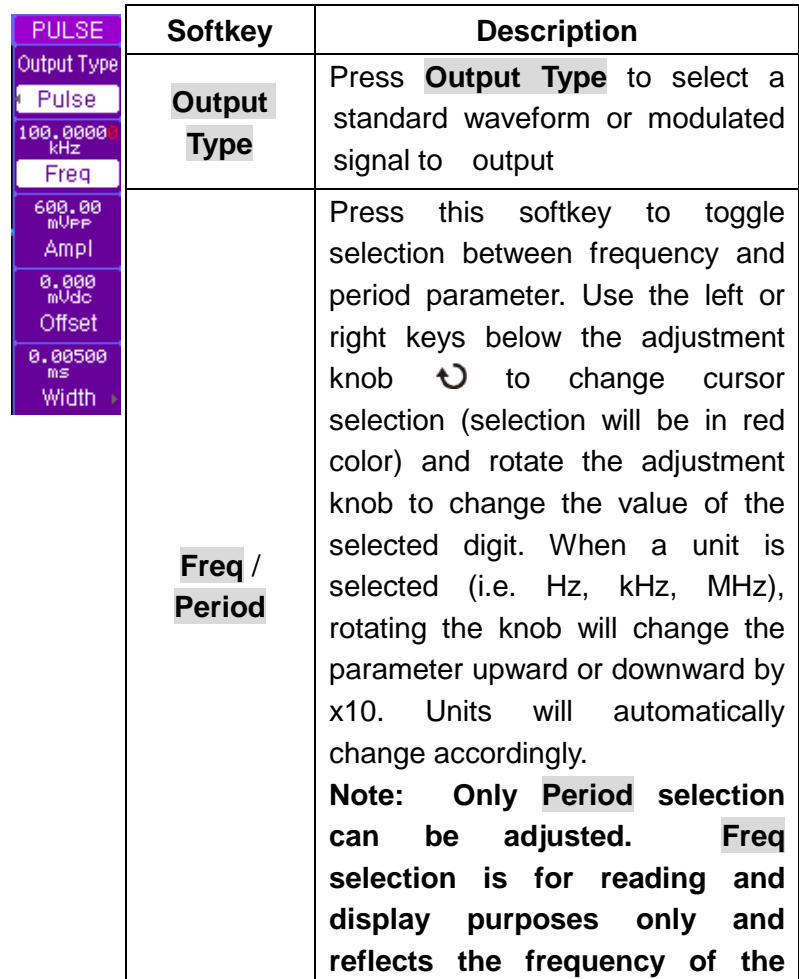

Arbitrary Waveform Generator

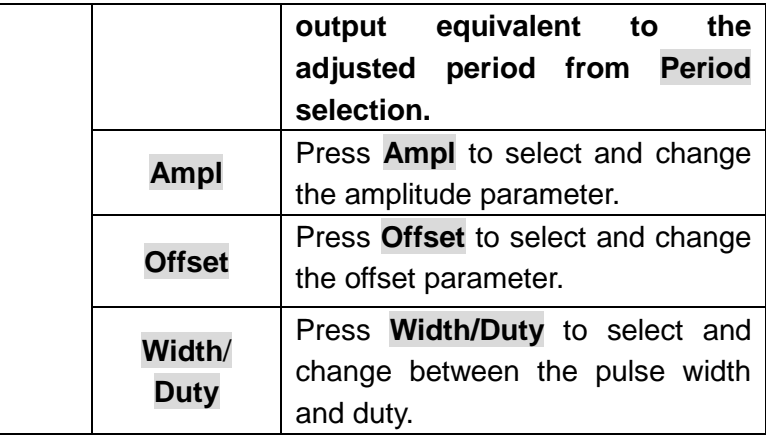

### *Built-in Arbitrary Waveform Output*

Press the **Output Type** softkey to select Built-in ARB waveform, **ARB** menu will be displayed.

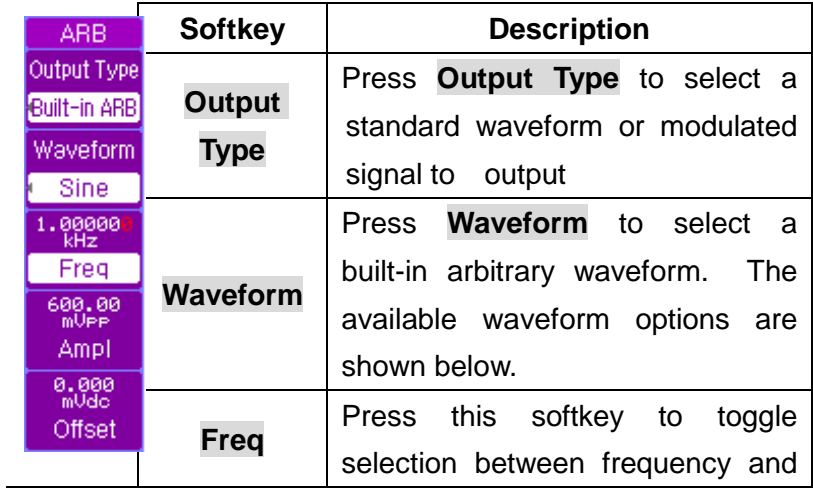

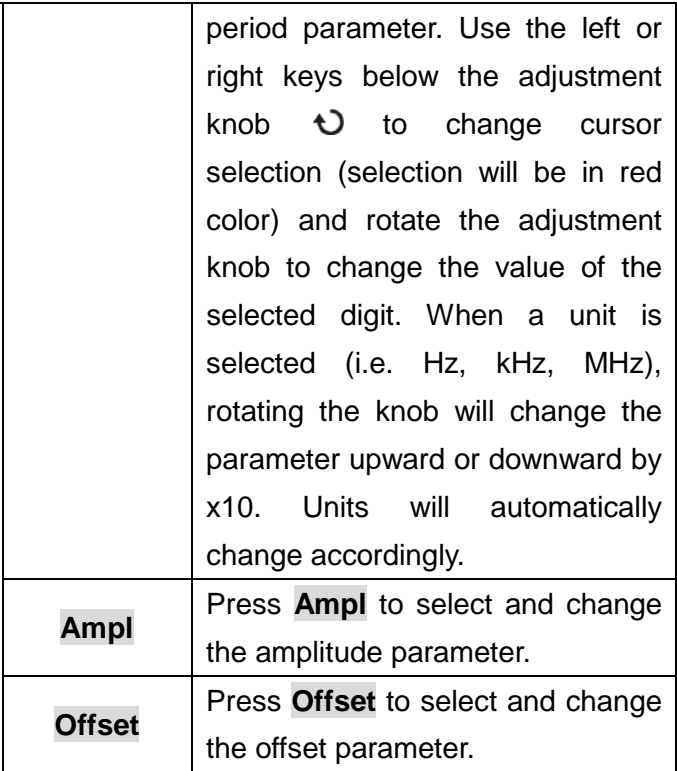

### **Built-in Arbitrary Waveforms**

Below is a complete list of all the built-in arbitrary waveforms available for output.

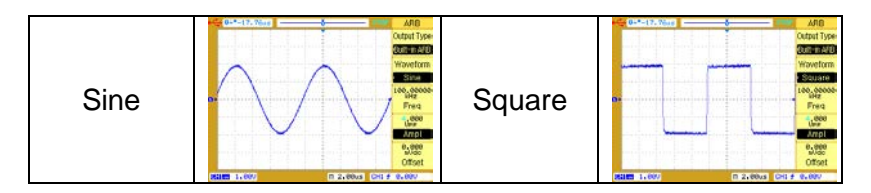

# Arbitrary Waveform Generator

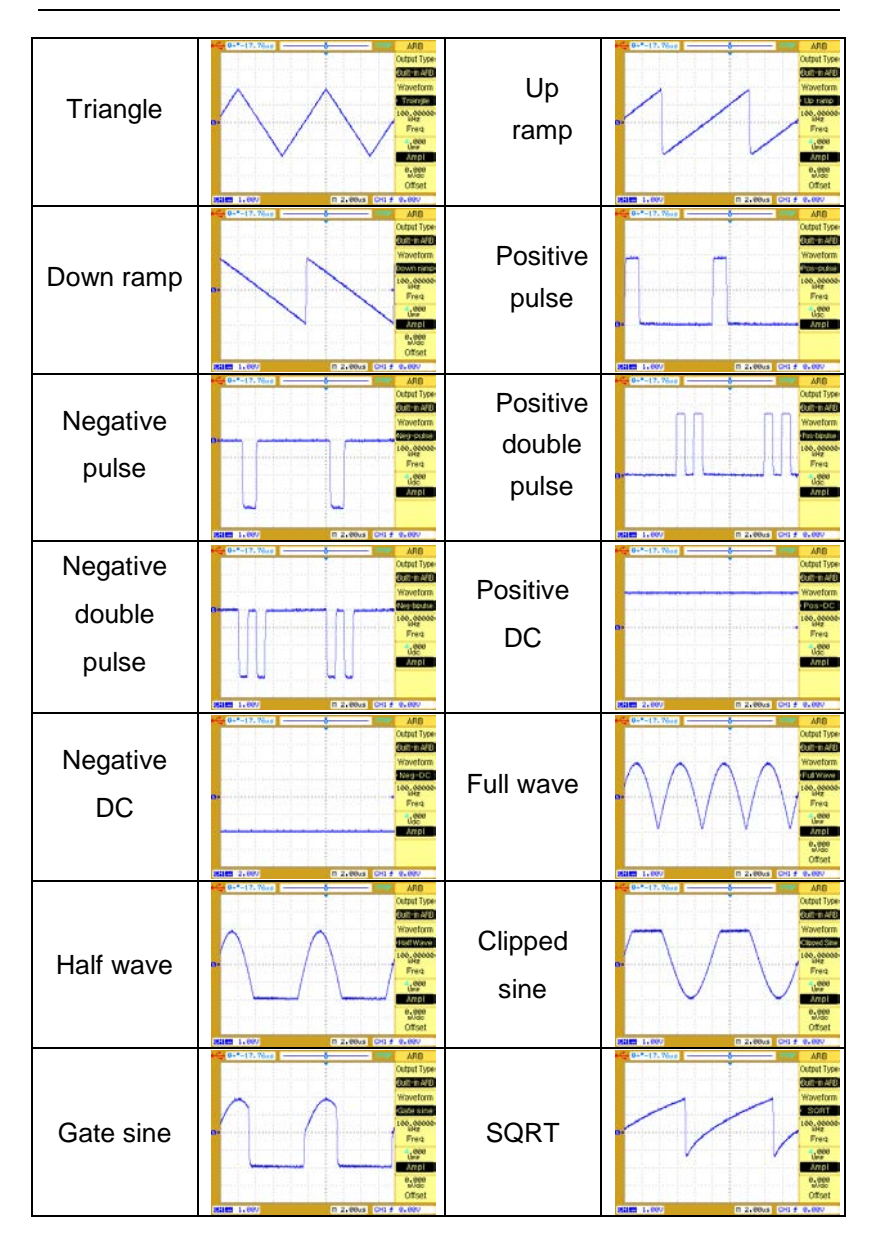

# Arbitrary Waveform Generator

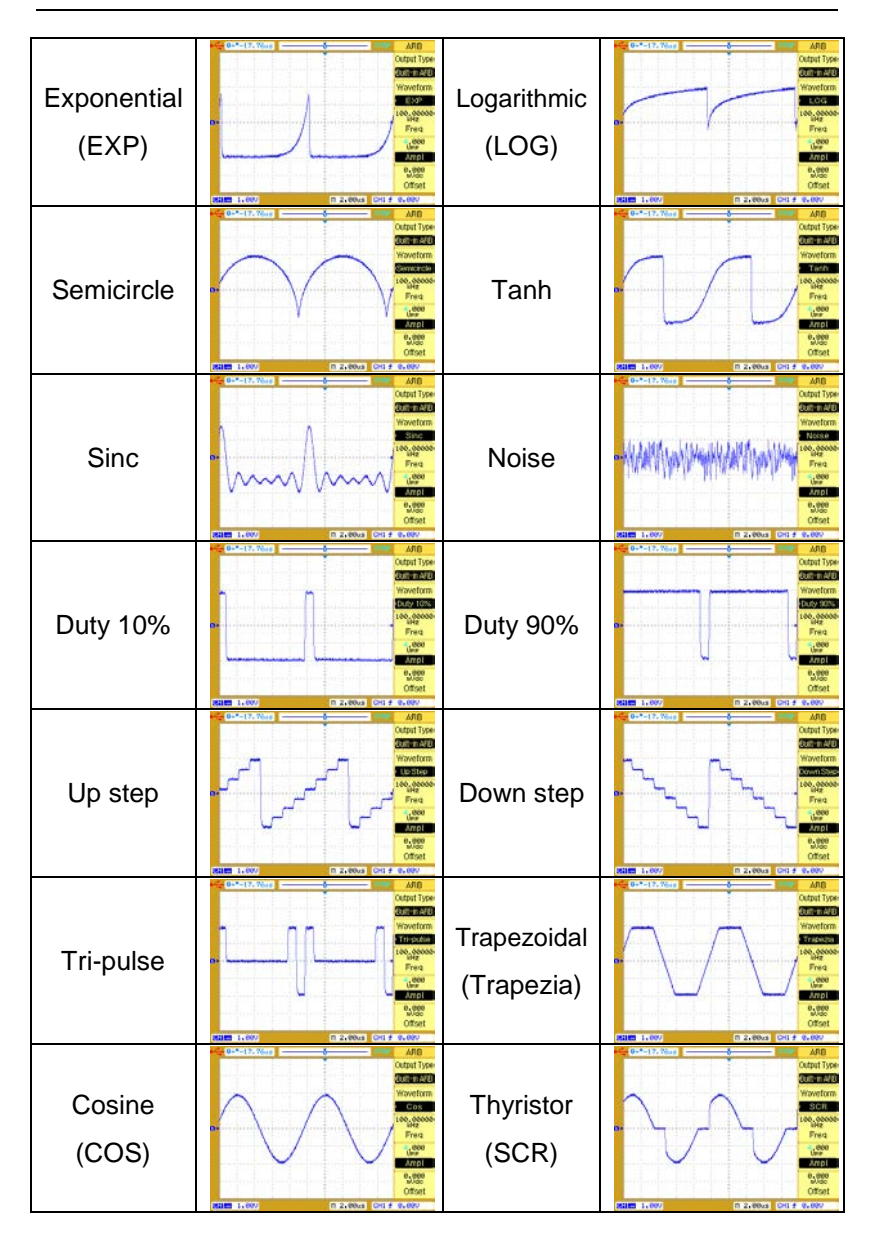

# *User Programmable Arbitrary Waveform Output*

Press the **Output Type** softkey to select User ARB waveform, **ARB** menu page 1/2 will be displayed.

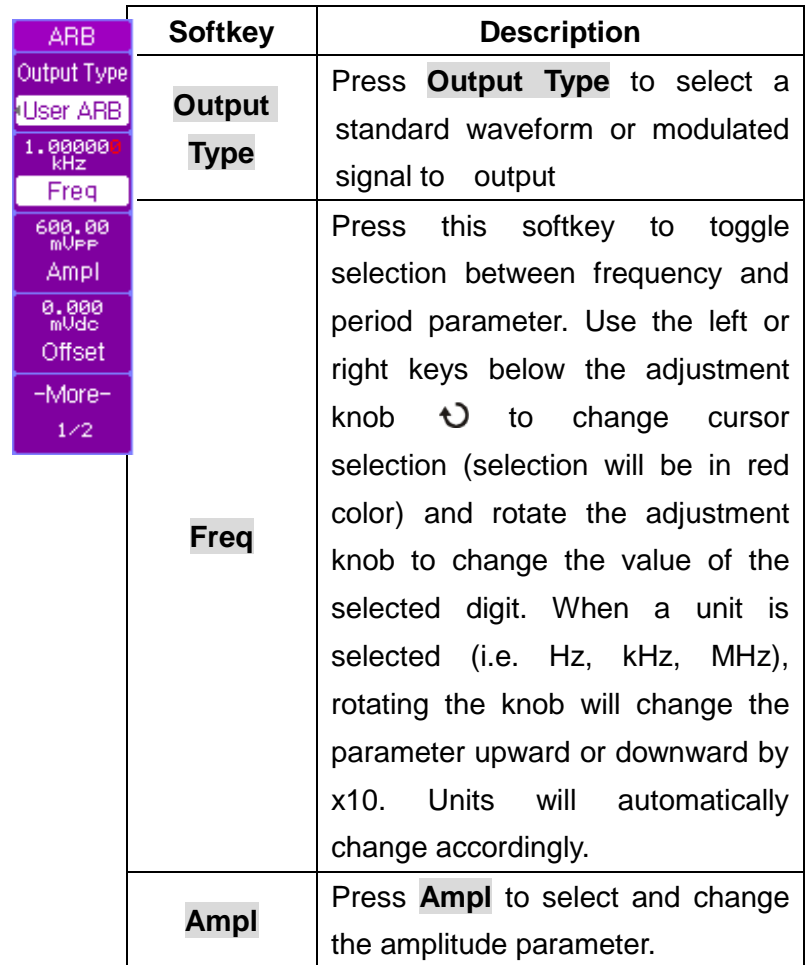

# Arbitrary Waveform Generator

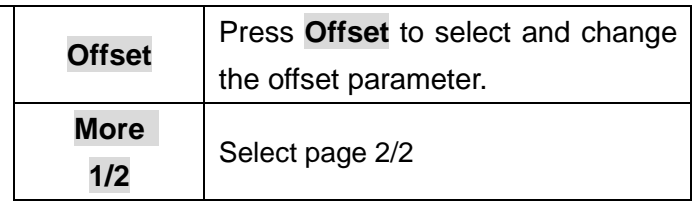

#### Press **More 1/2** softkey to display the **ARB** menu page 2/2.

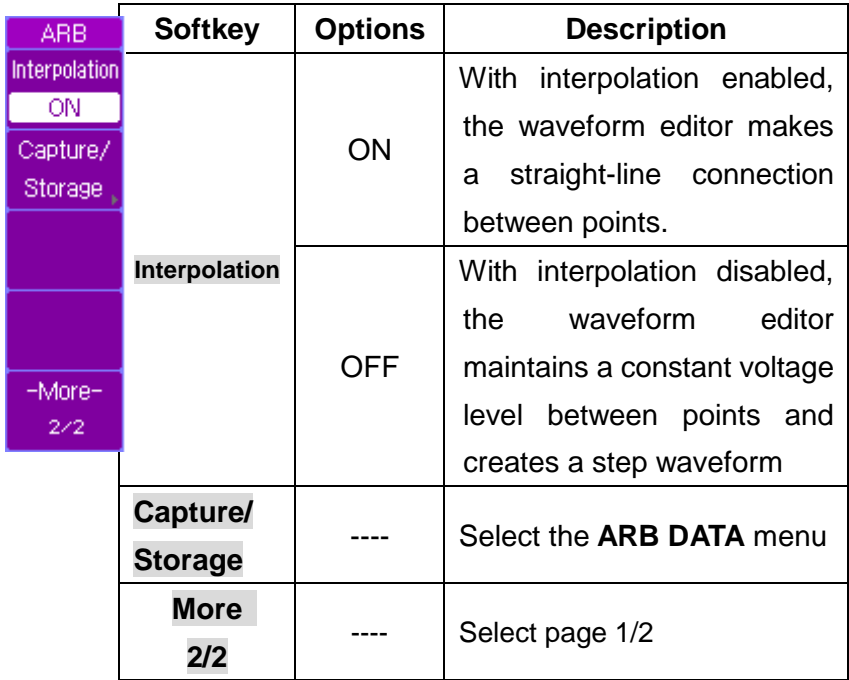

#### **Capture/Storage**

The capture/storage function allows users to store signals applied to the DSOs CH1 or CH2 into the built-in arbitrary waveform generator's memory. Additionaly, a MATH function may be applided to the CH1 and CHs input signals before commiting it to the arbitrary memory

Press **Capture/Storage** softkey to display the **ARB DATA** menu.

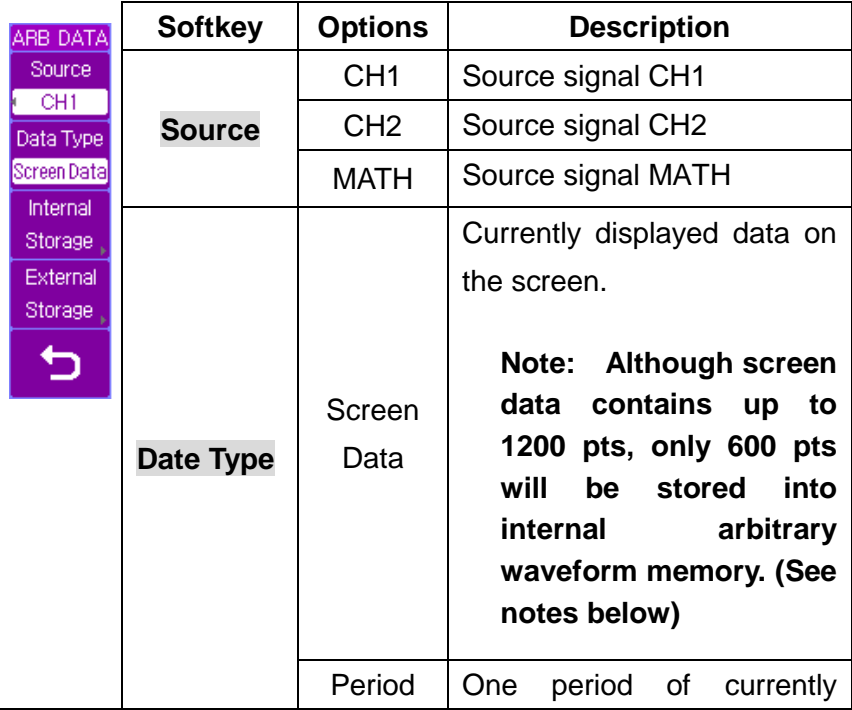

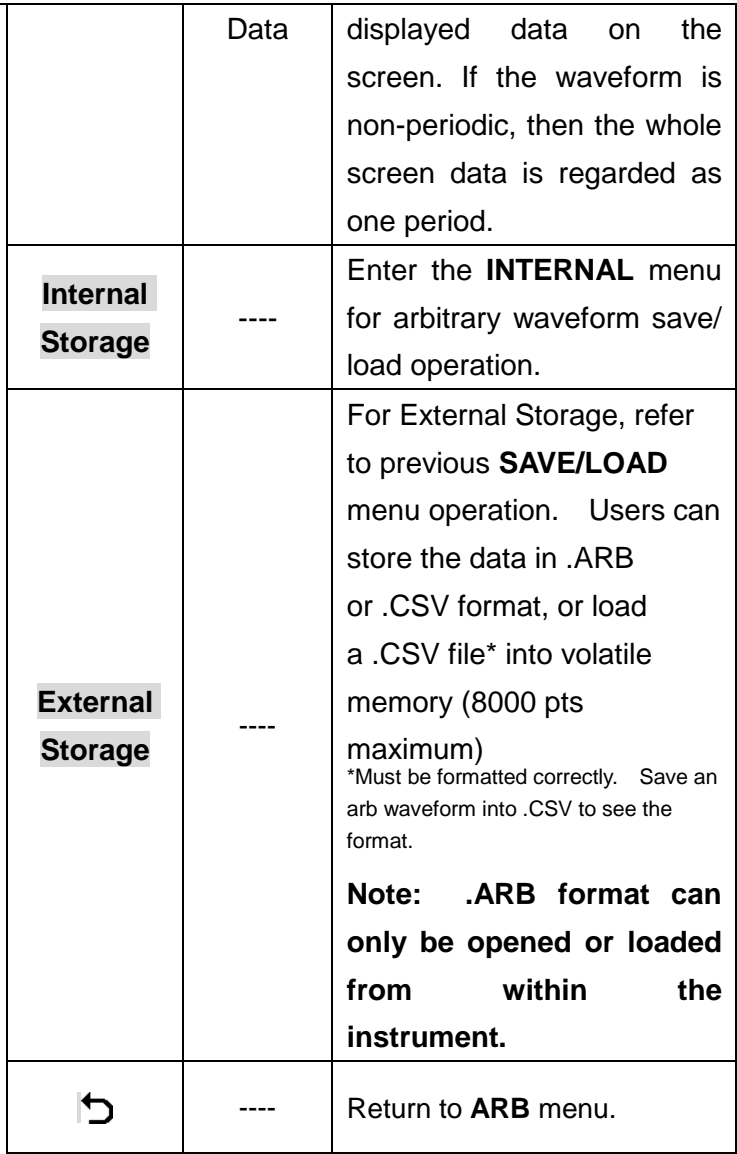

**Source** : This is the source of the signal to be captured and stored into the built-in arbitrary waveform memory.

**Date Type** : This gives the user additional options on what data to capture from the selected source and stored into internal memory.

- *Note: Although screen data contains a total of 1200 pts, the captured waveform will be reduced to 600 pts by recalculating and averaging the original source data As a result, some source data f may be lost. . If you want to store all 1200 pts, use the SAVE/LOAD menu to save the data in a .CSV format to an external storage drive, then load the .CSV data from the ARB DATA menu into one of the arbitrary waveform memory storage locations.*
- *Note: The captured waveform may look different from the original source due to internal scaling, limited by the vertical resolution of 8-bits and a sampling rate of 40 MSa/s. The displayable vertical data range is 28 to 228, (what you see on the screen)or a total of 200 vertical pixels. The actual arbitrary data is internally represented with 8-bit vertical resolution or 256 pixels (ranging from 0 to 255),*

# Arbitrary Waveform Generator

*When the screen data is captured with a 200 pixels vertical resolution, it will internally rescale and store the arbitrary data to 256 pixels. This difference in total number of pixels causes the captured waveform to look different from the original source. To obtain the closest match between the captured waveform and its original source, the signal's maximum amplitude and minimum amplitude must be adjusted at the top edge and bottom edge of the displayable graticule on screen respectively. For example, if your original source is a sine wave (either from CH1, CH2, or MATH source), the displayable maximum amplitude should be at the very top edge of the graticule while the displayable minimum amplitude should be at the very bottom edge of the graticule. Below is an illustration of this.*

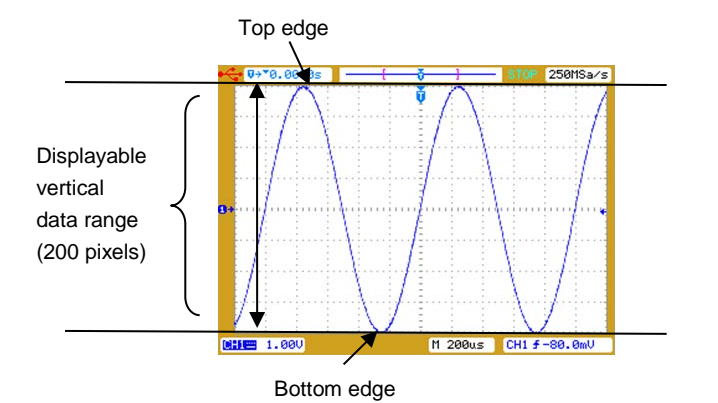

*Although there will be cases in which the original source signal cannot fit exactly at the maximum and minimum edge of the graticule like the illustration above, use the Ampl softkey in the ARB menu to re-adjust the amplitude of your* 

*captured waveform.*

Press **Internal Storage** softkey to display the **INTERNAL** menu.

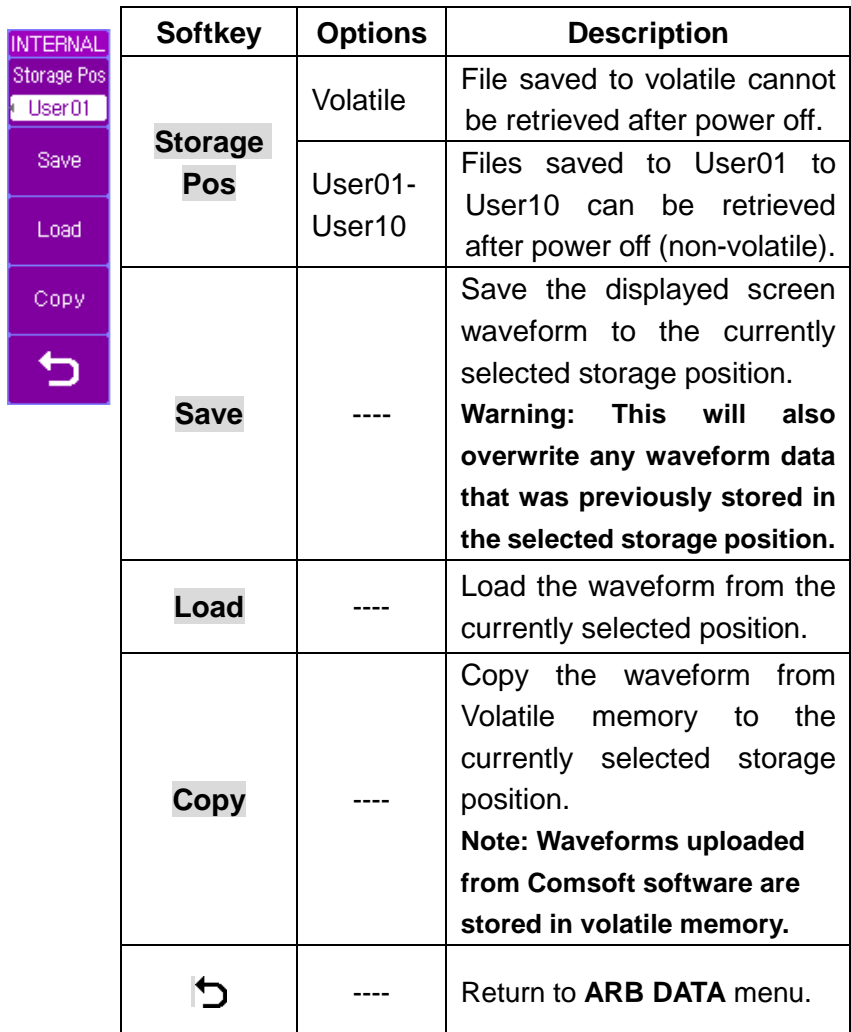

### *AM Modulation*

Press the **MENU** key and press the **Output Type** softkey to select amplitude modulation, **AM**.

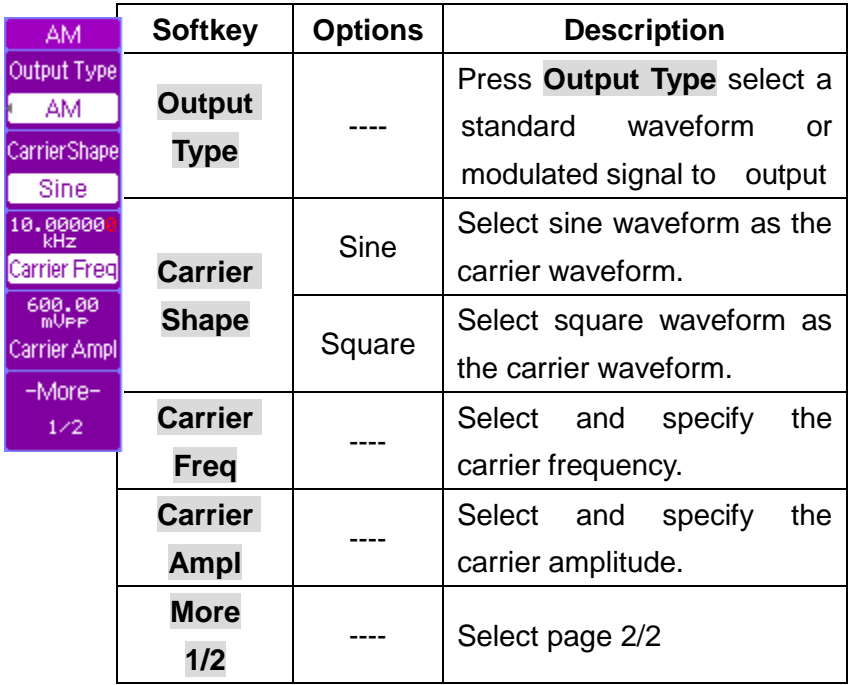

Press **More 1/2** softkey to display the **AM** menu page 2/2.

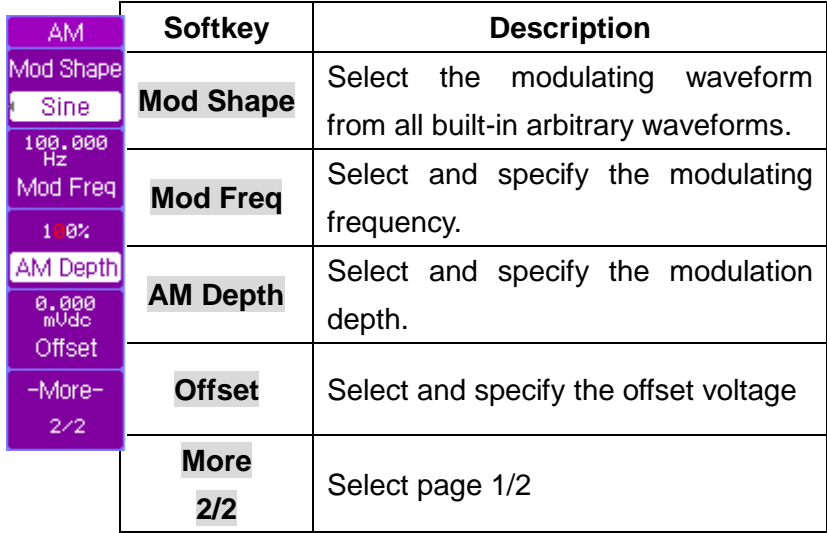

*Note: The modulation depth is expressed as a percentage and represents the extent of the amplitude variation. At 0% depth, the output amplitude is half of the selected value. At 100% depth, the output amplitude equals the selected value.*

# *FM Modulation*

Press the **MENU** key and press the **Output Type** softkey to select frequency modulation, **FM.**

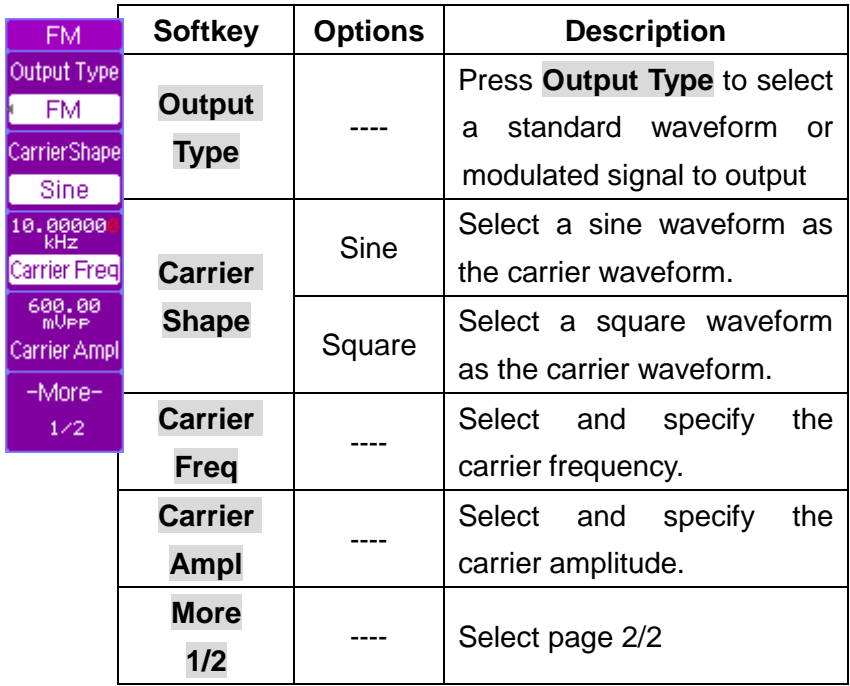

Press **More 1/2** softkey to display the **FM** menu page 2/2.

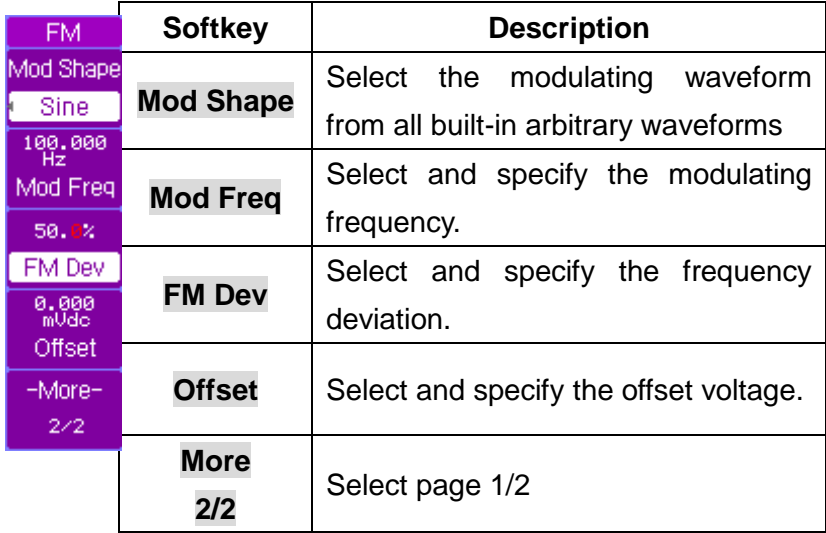

*Note: The frequency deviation is expressed as a percentage and represents the peak variation in frequency of the modulated waveform from the carrier frequency.*

# *Pulse Width Modulation*

Press **MENU** key and press the **Output Type** softkey to select pulse width modulation, **PWM.**

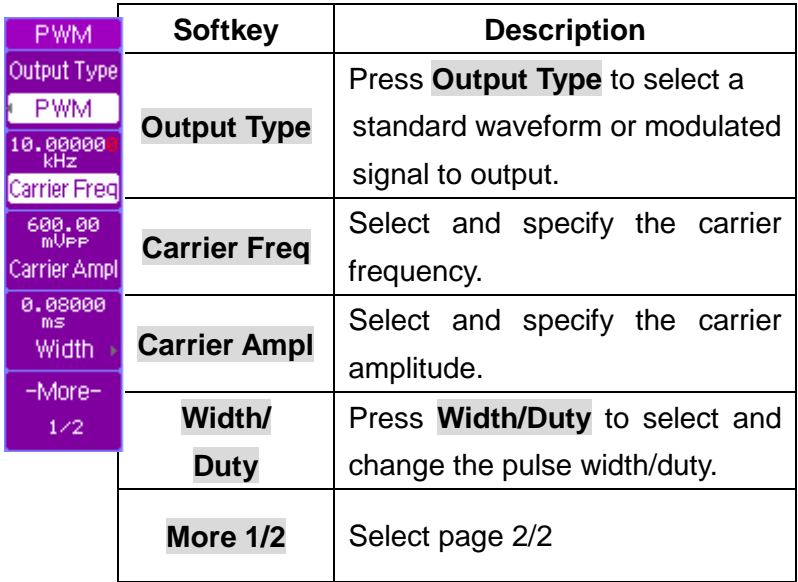

Press **More 1/2** softkey to display the **PWM** menu page 2/2.

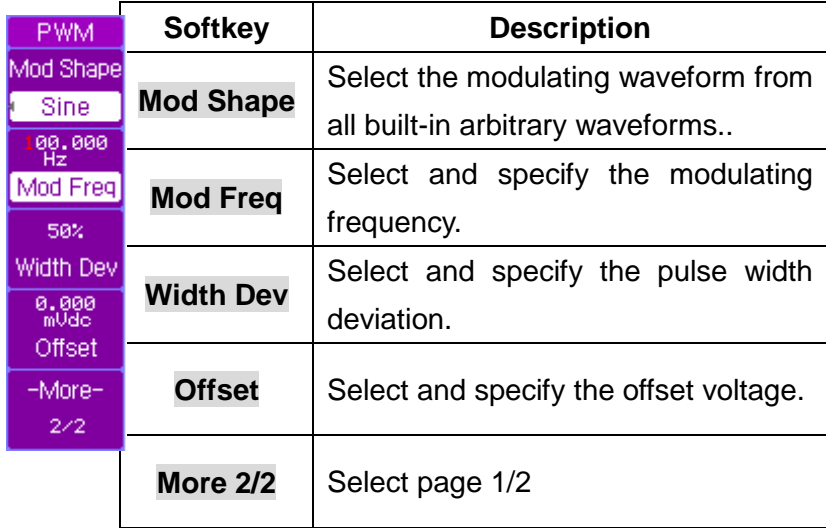

*Note: The width deviation is expressed as a percentage and represents the maximum variation in width () in the modulated waveform from the width of the original pulse waveform.*

# *DC Offset Modulation (DCOM)*

This mode sums the carrier waveform with the modulating waveform and outputs the sum of the 2 waveforms.

Press **MENU** key and press the **Output Type** softkey to select DC offset modulation, **DCOM.**

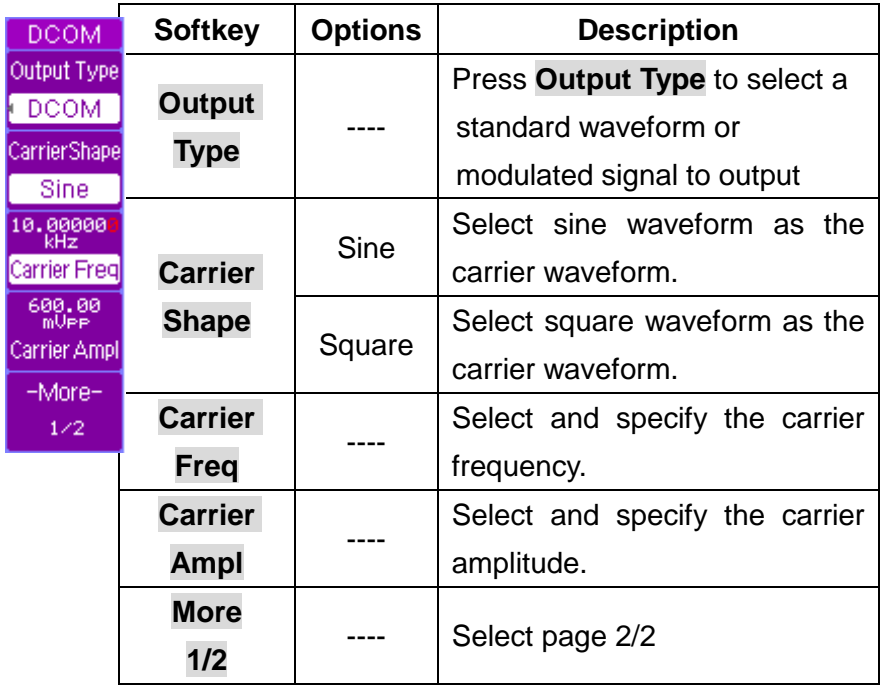

Press **More 1/2** softkey to display the **DCOM** menu page 2/2.

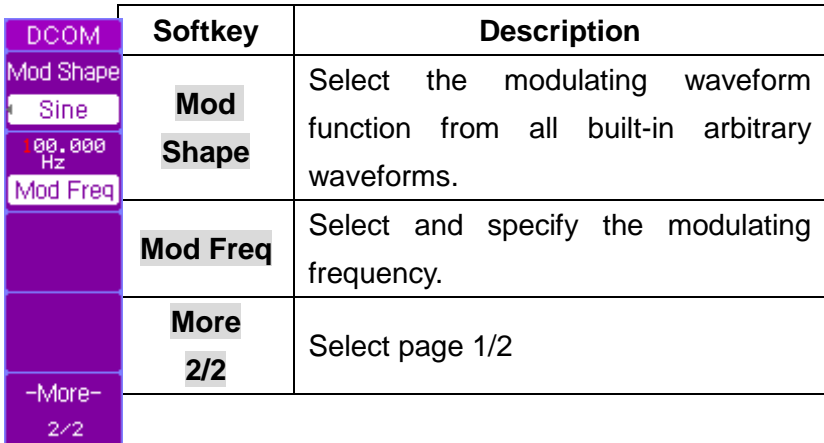

*Note: DC offset modulation can be used as an alternative way of adding noise to a sine or square waveform. For example, to add noise to a sine wave, set the Carrier Shape to Sine and the Modulation shape to Noise.*

# *Frequency Sweep*

Press the **MENU** key and press the **Output Type** softkey to select SWEEP function, **SWEEP.**

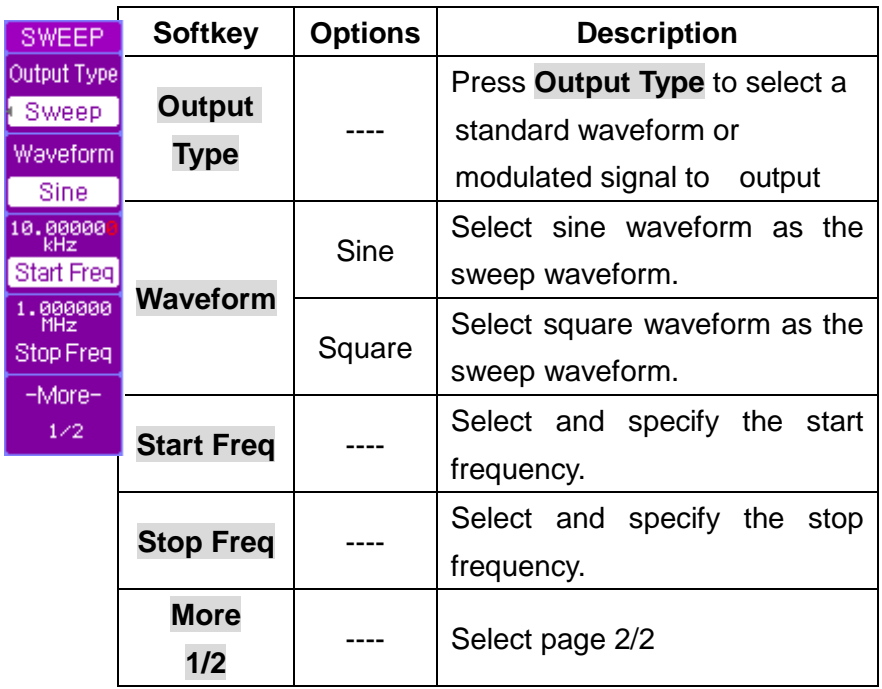

Press **More 1/2** softkey to display the **SWEEP** menu page 2/2.

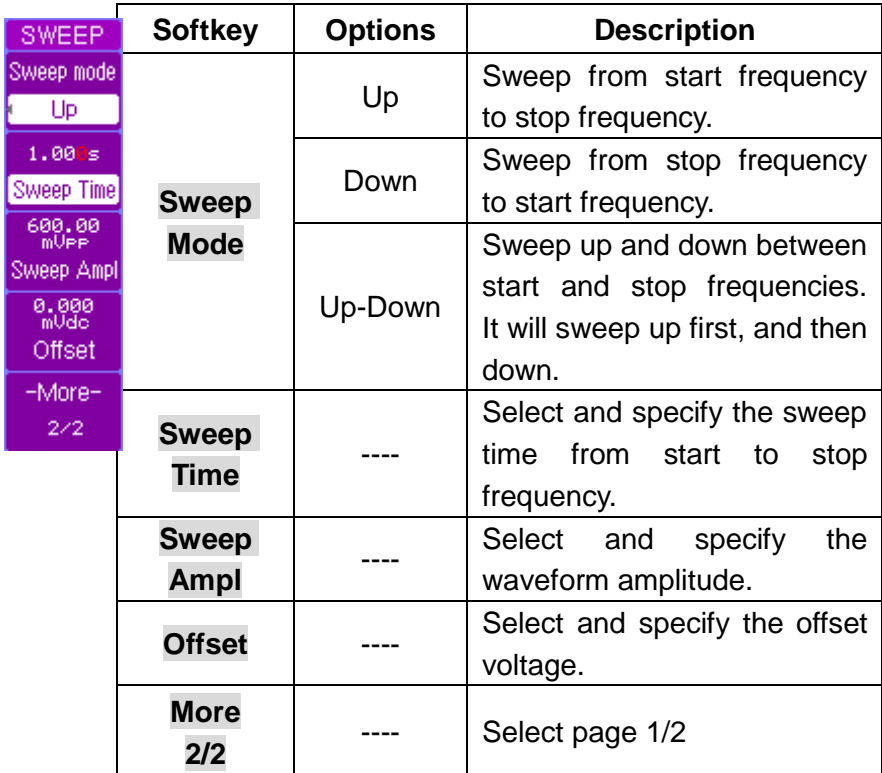

*Note: The sweep time specifies the number of seconds required to sweep from the start frequency to the stop frequency. The number of discrete frequency points in the sweep is automatically calculated according to the sweep time you select.*

# *Burst Frequency*

Press **MENU** key and press the **Output Type** softkey to select BURST function, and **BURST** menu page 1/2 will be displayed.

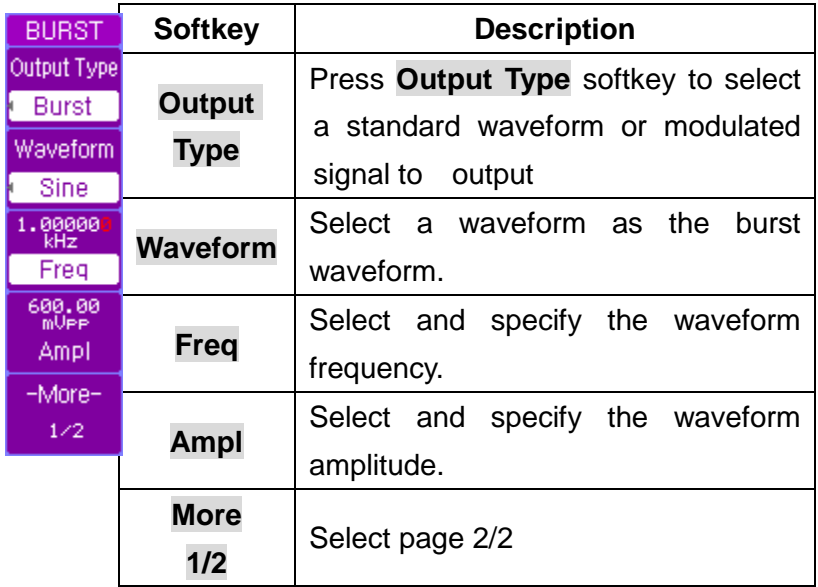

Press **More 1/2** softkey to display the **BURST** menu page 2/2.

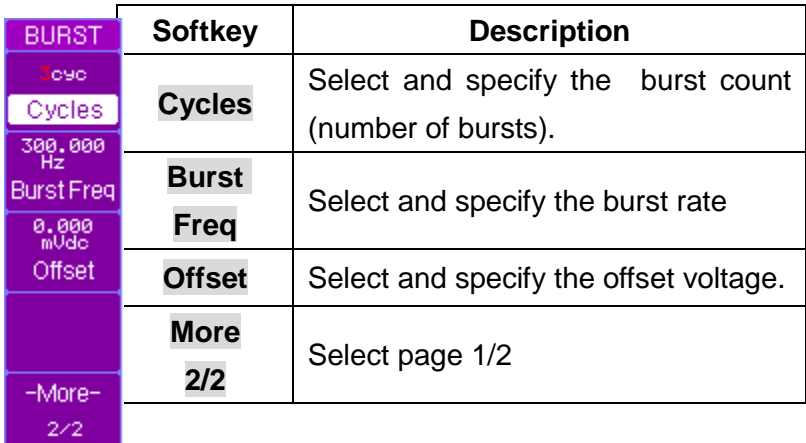

*Note: The burst frequency defines the rate of consecutive bursts. This is different from the frequency of the waveform.*

# *FSK and PSK Modulation*

Press **MENU** key and press the **Output Type** softkey to select Keying modulation, **KEYING** menu page 1/2 will be displayed.

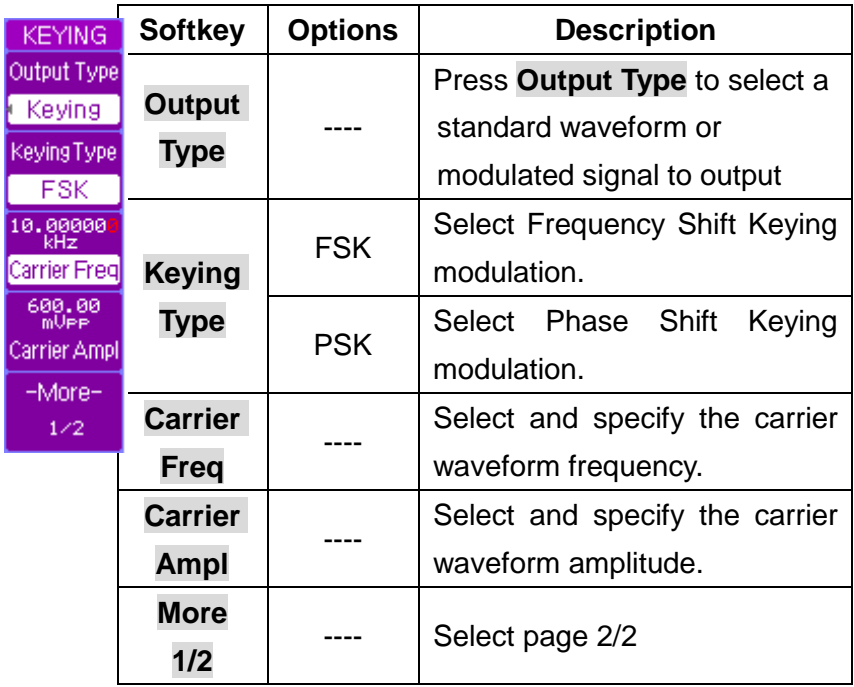
Press **More 1/2** softkey to display the **KEYING** menu page 2/2.

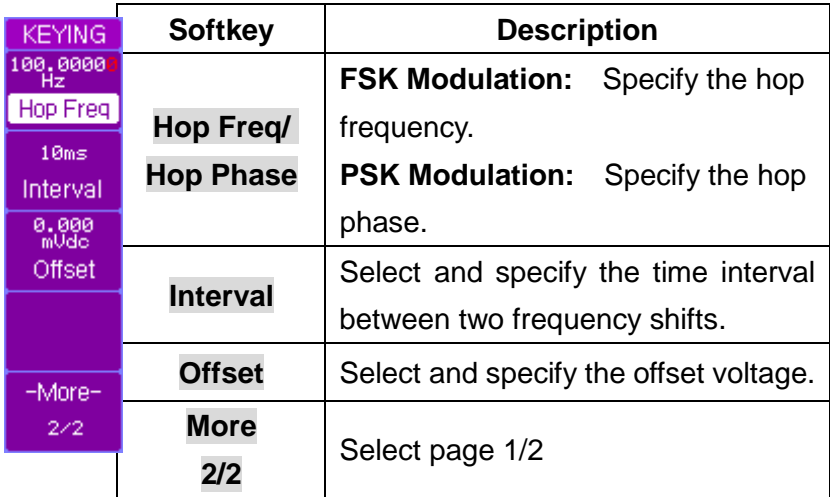

## **5.3 Output Terminals**

*GEN OUT*

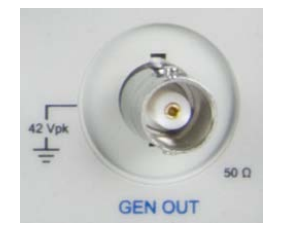

#### **Generator BNC output**

This is the main output of the arbitrary waveform generator. When the **MENU** button is pressed and is lit, the configured waveform will output from this terminal. The output impedance is 50 ohm

*MOD OUT*

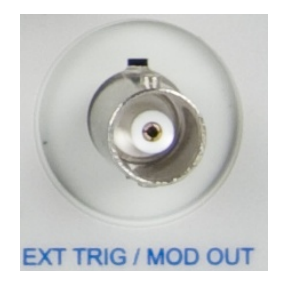

#### **Modulation BNC output**

## Arbitrary Waveform Generator

This is the generator' s modulating waveform output. This terminal also serves as as the external trigger input for the oscilloscope. When **Trigger Source** in the Trigger menu is set to EXT or EXT/5, this terminal will function as an external trigger input for the oscilloscope. When it is set to all other sources, it will function as the modulating waveform output from the generator.

# **6 QUICK START GUIDE**

- Application Examples
	- Making [Simple Measurements](#page-185-0)
	- [Capture Single Shot Signal](#page-187-0)
	- [Reduce Random Noise on a Signal](#page-189-0)
	- [Triggering a Video Signal](#page-191-0)
	- [PASS/FAIL Measurement](#page-193-0)
	- [Using Waveform Recorder](#page-195-0)
	- [Making Cursor Measurements](#page-199-0)
- Generator Application Examples
	- [Output Basic Sine Waveform](#page-205-0)
	- [Output Amplitude Modulated Waveform](#page-206-0)
	- [Create Waveform with Added Noise](#page-209-0)
	- [Capture and Output Math Waveform](#page-210-0)

## <span id="page-185-0"></span>**6.1 Making Simple Measurements**

This section provides instructions for measuring the amplitude and frequency of an unknown signal on CH1.

Perform the following steps to quickly display the signal.

- Connect the channel 1 probe to the unknown signal.
- Press the **AUTO** key.

The oscilloscope automatically sets vertical, horizontal, and trigger controls. You can adjust any of these controls manually if you need to optimize the display of the waveform.

When you are using both CH1 and CH2 channels, the Autoset function sets the vertical controls for each channel and uses the CH1 channel to set the horizontal and trigger controls.

The oscilloscope can take automatic measurements of the displayed signals. Perform the following steps to measure signal amplitude and frequency.

- Press the **MEASURE** key to display the **MEASURE** menu.
- Press the **Voltage** softkey to display the **VOLTAGE** menu.
- **Press the Amplitude** softkey to measure the Amplitude. The amplitude value will be displayed at the bottom of the screen.
- Press **MEASURE** key again to display the **MEASURE** menu.
- Press **Time** softkey to display the **TIME** menu.
- **Press the Frequency softkey to measure the frequency.** The frequency value will be displayed at the bottom of the screen to the right of the voltage value.

## <span id="page-187-0"></span>**6.2 Capture Single Shot Signal**

Digital Storage Oscilloscope can easily be used to capture a single-shot or unrepeatable signal. Perform the following steps to capture a single-shot signal.

- Connect the channel 1 probe to the unknown signal.
- Press the trigger **MENU** key to display the **TRIGGER** menu.
- **Press the Source softkey to select CH1.**
- **•** Press the **Mode** softkey to select the Auto trigger mode.
- Adjust the vertical and horizontal controls to observe the signal roughly and find out the right Trigger Type and Trigger mode.
- Press the **Type** softkey from the **TRIGGER** menu page to select Pulse trigger type.
- Press **More 1/2** sofkey to display the **TRIGGER** menu page 2/2.
- Press **Mode** softkey to select Normal Trigger mode.
- **•** Press **More 2/2** sofkey to display the **TRIGGER** menu page 1/2.
- **Press Pulse Mode** softkey to select  $\Box$  (positive less than).
- Rotate the entry knob ( $\bigcirc$ ) to set up the pulse width.
- **Press the SINGLE** key to start the acquisition system and search for the trigger condition. The **SINGLE** key will be illuminated in orange.
- When trigger condition is met, the captured waveform will be displayed, the **SINGLE** key will no longer be lit, and the **RUN/STOP** key will illuminate in red.

## <span id="page-189-0"></span>**6.3 Reduce Random Noise on a Signal**

If the test signal is noisy, you can set up the oscilloscope to reduce the noise on the displayed waveform. First, you stablize the displayed waveform by removing the noise from the trigger path. Second, you reduce the noise on the displayed waveform.

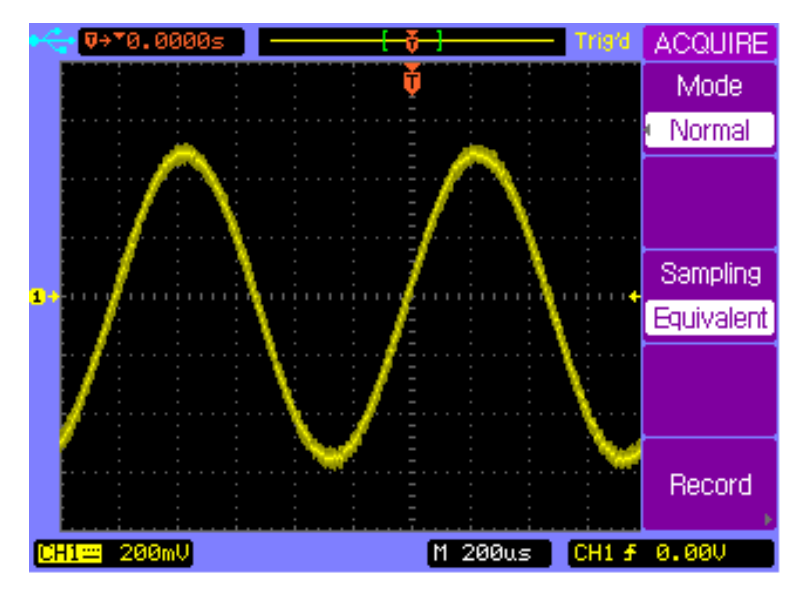

- Connect a signal to the oscilloscope. Press **AUTO** key to display the signal quickly.
- Press the Trigger **MENU** key to display the **TRIGGER** menu.
- Press **Type** softkey to select **Edge** trigger type.
- Press **Trigger Setup** softkey to display the trigger **SETUP** menu
- Press **Coupling** softkey to select **HF Reject** or **LF Reject** coupling mode to reduce the noise from the trigger channel.
- Press the **ACQUIRE** key to display the **ACQUIRE** menu.
- Press the **Mode** softkey to select **Average** mode.
- Rotate the entry knob ( $\bigcirc$ ) to set the number of averages that best eliminates the noise from the displayed waveform.

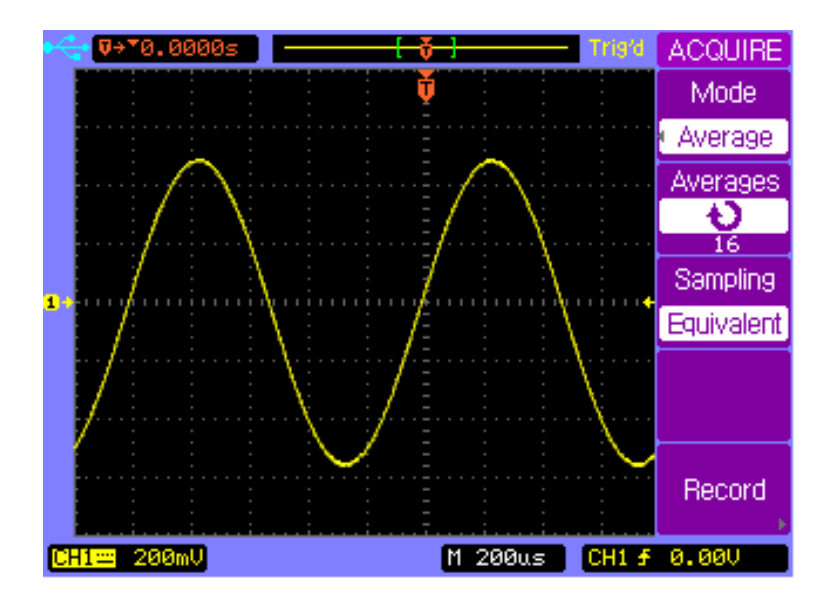

## <span id="page-191-0"></span>**6.4 Triggering a Video Signal**

Video trigger can be used to capture the standard video signals. The trigger circuit detects the vertical and horizontal interval of the waveform and produces triggers based on the Video trigger setting you have selected.

### **Trigger on Odd or Even Fields of the Video Signal**

- Press the Trigger **MENU** key to display the **TRIGGER** menu.
- Press the **Type** softkey to select the **Video** trigger mode.
- Press **Source** softkey to select **CH1**.
- Press **Polarity** softkey to select negative polarity  $\mathbf{I}$ .
- Press **Sync** softkey to select **Odd Field** or **Even Field**.

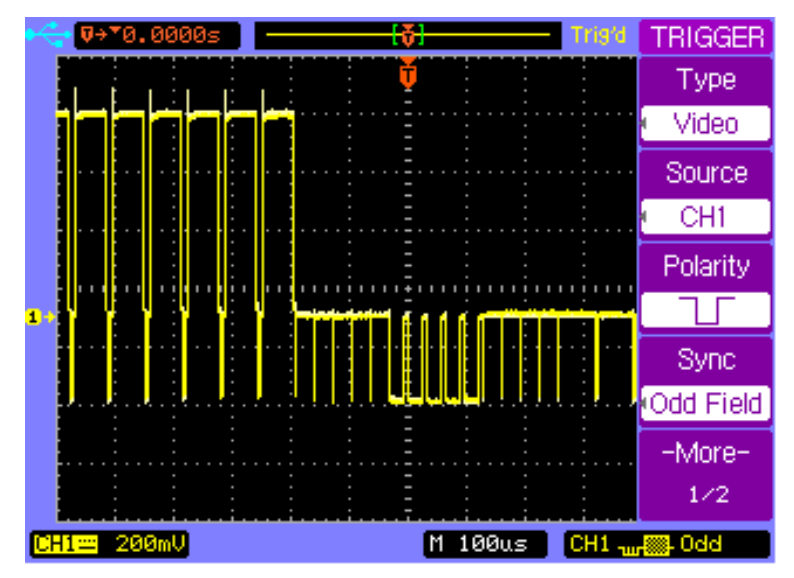

#### **Trigger on a Specific Line or All Lines of the Video Signal**

- Press the Trigger **MENU** key to display the **TRIGGER** menu.
- Press the **Type** softkey to select the **Video** trigger mode.
- Press **Source** softkey to select **CH1**.
- Press **Polarity** softkey to select negative polarity  $\mathbb{U}$ .
- Press **Sync** softkey to select **Line #** or **All Lines**.

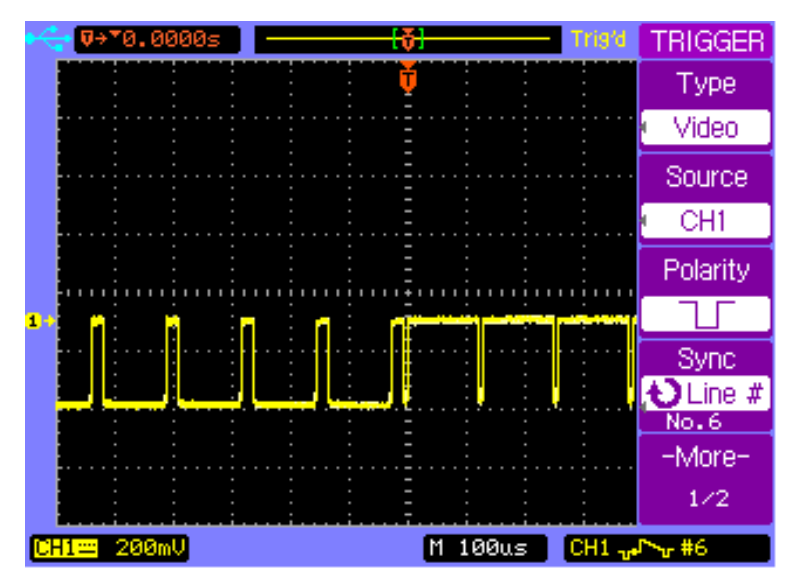

## <span id="page-193-0"></span>**6.5 PASS/FAIL Measurement**

The oscilloscope measures and compares the input signal with predefined Pass/Fail thresholds. If the input signal is within the thresholds, PASS signal will be outputted. If the input signal exceeds the thresholds, FAIL signal will be outputted.

Perform the following steps to make a PASS/FAIL measurement.

- Press **UTILITY** key to display the **UTILITY** menu page 1/2.
- Press **More 1/2** softkey to display the **UTILITY** menu page 2/2.
- Press **Pass/Fail** softkey to display the **PASS/FAIL** menu.
- **•** Press Enable Test softkey to turn on the PASS/FAIL measurement.
- Press **Setup Mask** softkey to display the **MASK** menu.
- **•** Press **X Mask** softkey and then rotate the entry knob to setup the horizontal threshold.
- **•** Press **Y Mask** softkey and then rotate the entry knob to setup the vertical threshold.
- Press **Creat Mask** softkey to update the thresholds.
- **•** Press  $\bigcirc$  softkey to return to the **PASS/FAIL** menu.
- Press **More 1/2** softkey to display the **PASS/FAIL** menu page 2/2.
- Press **Msg Display** softkey to display the Pass/Fail measurement results on the top left corner of the screen.
- Press the **Output** softkey to set how to output the measurement results.
- Press **More 2/2** to display the **PASS/FAIL** menu page 1/2.
- Press the **Operate** softkey to start PASS/FAIL measurement.

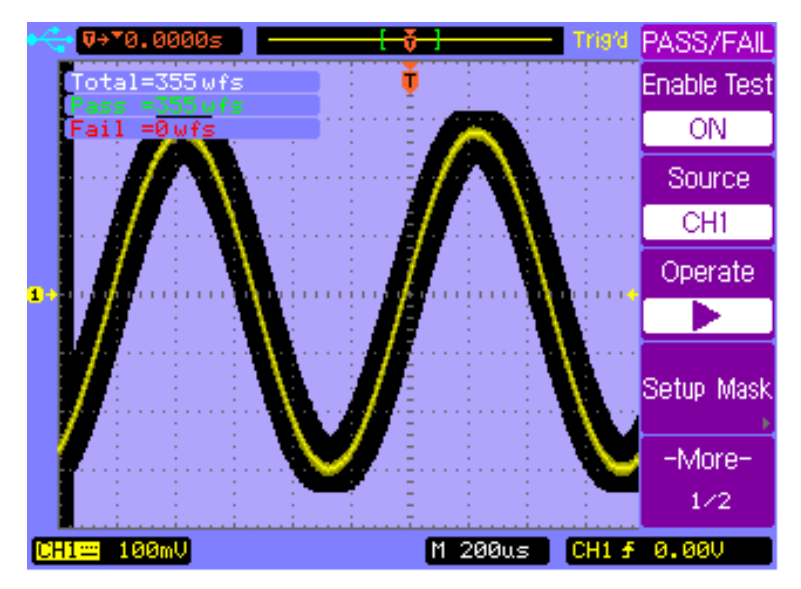

## <span id="page-195-0"></span>**6.6 Using Waveform Recorder**

Waveform recorder lets you record waveforms, playback waveforms, and save waveforms. Perform the following steps to record waveforms.

- Press the **ACQUIRE** key to display the **ACQUIRE** menu.
- Press the **RECORD** softkey to display the **RECORD** menu.
- Press the **Mode** softkey to select **Record** mode.
- **•** Press the **Source** softkey to select the source channel **CH1**.
- **•** Press the **Operate** key to start recording, and the total recorded frame count will be displayed on the top left screen. Press the **Operate** key again to stop recording.

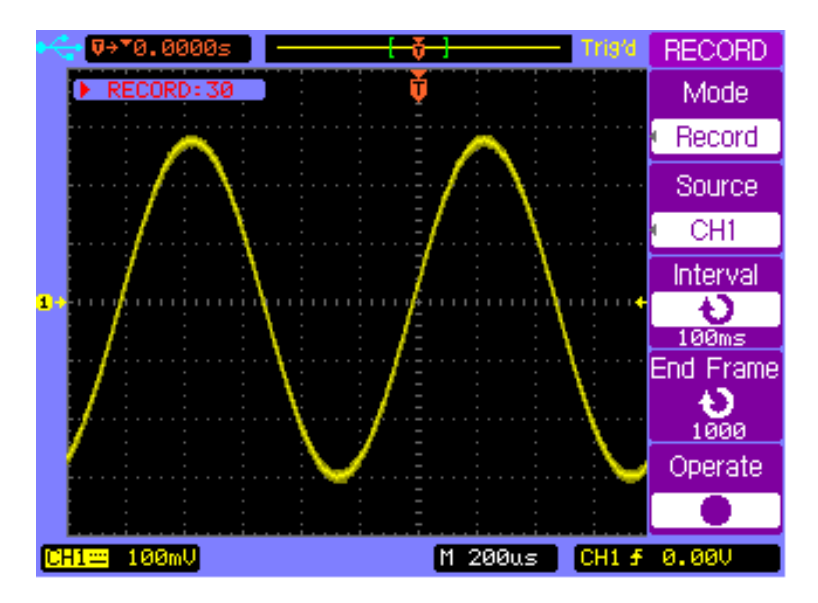

Perform the following steps to playback the waveforms.

- Press the **ACQUIRE** key to display the **ACQUIRE** menu.
- Press the **RECORD** softkey to display the **RECORD** menu.
- Press the **Mode** softkey to select **Play back** mode.
- **Press Play Mode** softkey to select  $\mathbb{C}$   $\rightarrow$  or  $\blacktriangleright$ mode.
- Press the **More 1/2** softkey to display the **RECORD** menu page 2/2.
- Press **Start Frame** softkey and turn the entry knob to set the start frame.
- Press **End Frame** softkey and turn the entry knob to set the end frame.
- Press **Interval** softkey and turn the entry knob to set the interval time.
- Press the **More 2/2** softkey to display the **RECORD** menu page 1/2.
- Press **Operate** softkey to playback the waveform.

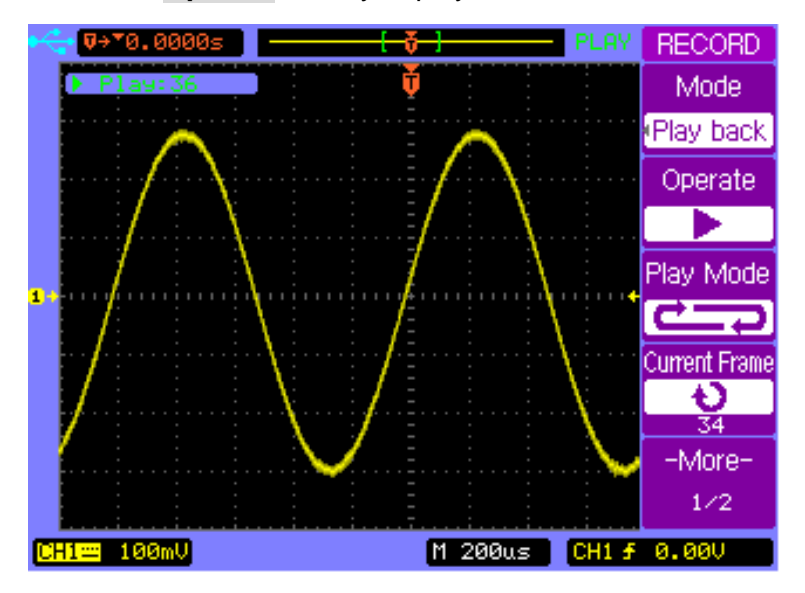

Perform the following steps to save the waveform recorded.

- Press the **ACQUIRE** key to display the **ACQUIRE** menu.
- **Press the RECORD** softkey to display the **RECORD** menu page 1/2.
- Press the **Mode** softkey to select **Save/Recall** mode.
- **Press Start Frame softkey and turn the entry knob to set** the start frame.
- Press **End Frame** softkey and turn the entry knob to set the end frame.
- Press the **Internal Storage** softkey to Save or Load the recorded waveform from the internal memory.

## <span id="page-199-0"></span>**6.7 Making Cursor Measurements**

You can use the cursors to quickly make time and voltage measurements on a waveform. You can use the cursors to measure the amplitude and frequency of a FFT waveform. You can also use the cursors to measure the phase difference between two signals with the same frequency when X-Y horizontal mode is selected.

#### **Measure the time and voltage on normal waveform**

Perform the following steps to take time and frequency measurements.

- Press the **CURSOR** key to display the **CURSOR** menu.
- Press **Mode** softkey to select the **Manual** mode.
- **•** Press **Type** softkey to select the **Time** type.
- Press **DX1--/DX2**—softkey or press the entry knob to select X1 cursor.
- $\bullet$  Rotate the entry knob  $\bullet$  to move the X1 cursor.
- Press **DX1--/DX2**—softkey or press the entry knob to select X2 cursor.
- Rotate the entry knob  $\bigcup$  to move the X2 cursor.
- ΔX and 1/ΔX are displayed in the softkey area. ΔX is the time difference between X1 and X2; 1/ΔX is the frequency between X1 and X2.

Perform the following steps to take voltage measurement.

- Press the **CURSOR** key to display the **CURSOR** menu.
- Press **Mode** softkey to select the **Manual** mode.
- **Press Type softkey to select the Voltage type.**
- **Press**  $\overline{O}Y1 I\overline{O}Y2 \overline{S}$ **oftkey or press the entry knob to** select Y1 cursor.
- $\bullet$  Rotate the entry knob  $\bullet$  to move the Y1 cursor.
- Press **Y1--/ Y2—**softkey or press the entry knob to select Y2 cursor.
- Rotate the entry knob  $\bigcup$  to move the Y2 cursor.
- ΔY displayed in the softkey area is the voltage difference between Y1 and Y2.

#### **Measure the frequency and amplitude on FFT waveform**

Perform the following steps to take frequency measurement.

- Press the **MATH** key to display the **Math** menu.
- Press the **Operate** softkey to select **FFT** and display the **FFT** menu.
- Press the **CURSOR** key to display the **CURSOR** menu.
- Press **Mode** softkey to select the **Manual** mode.
- Press **Source** softkey to select **FFT**.
- **Press Type softkey to select the Time type.**
- Press **X1--/ X2—**softkey or press the entry knob to select X1 cursor.
- Rotate the entry knob  $\bigcup$  to move the X1 cursor.
- Press **DX1--/DX2—**softkey or press the entry knob to select X2 cursor.
- Rotate the entry knob  $\bigcup$  to move the X2 cursor.
- ΔX displayed in the softkey area is the frequency difference between X1 and X2. 1/ΔX is the time difference between X1 and X2.

Perform the following steps to take voltage measurement.

- Press the **MATH** key to display the **Math** menu.
- **•** Press the **Operate** softkey to select FFT and display the **FFT** menu.
- Press the **CURSOR** key to display the **CURSOR** menu.
- Press **Mode** softkey to select the **Manual** mode.
- Press **Source** softkey to select **FFT**.
- **Press Type** softkey to select the **Voltage** type.
- **Press**  $VY1$ **--/** $VY2$ -softkey or press the entry knob to select Y1 cursor.
- $\bullet$  Rotate the entry knob  $\bullet$  to move the Y1 cursor.
- **Press**  $OY1 IOY2$ -softkey or press the entry knob to select Y2 cursor.
- Rotate the entry knob  $\bigcup$  to move the Y2 cursor.
- ΔY displayed in the softkey area is the voltage difference between Y1 and Y2.

### **Measure the phase difference between two signals of the same frequency under X-Y display mode.**

- Connect a sine wave signal to CH1 and a sine wave signal of the same frequency but out of phase to CH2.
- Press horizontal **MENU** key to display the **Horizontal** menu.
- Press **X-Y** softkey to select **X-Y** display mode
- Center the signal on the display with the vertical control knob of each channel.
- Use the vertical scale control knob of each channel to expand the signal for convenient view.
- Press the **CURSOR** key to display the **CURSOR** menu.
- Press **Mode** softkey to select the **Manual** mode.
- Press **Source** softkey to select **CH2**.
- **•** Press **Type** softkey to select the **Voltage** type.
- Press **DY1--/DY2**—softkey or press the entry knob to select Y1 cursor.
- Rotate the entry knob  $\bigcup$  to move the Y1 cursor to the top of the signal.
- Press  $OY1 IOY2$ -softkey or press the entry knob to select Y2 cursor.
- Rotate the entry knob  $\bigcup$  to move the Y2 cursor to the bottom of the signal.
- ΔY displayed in the softkey area is the voltage difference D (or 2B) between Y1 and Y2.
- Press  $VY1$ -/ $VY2$ -softkey or press the entry knob to select Y1 cursor.
- Rotate the entry knob  $\bigcup$  to move the Y1 cursor to the upper intersection of the signal and Y axis.
- Press  $\overline{O}$ **Y1--/** $\overline{O}$ **Y2—**softkey or press the entry knob to select Y2 cursor.
- Rotate the entry knob  $\bigcup$  to move the Y2 cursor to the lower intersection of the signal and Y axis.
- ΔY displayed in the softkey area is the voltage difference C (or 2A) between Y1 and Y2.
- Calculate the phase difference using the formula below.

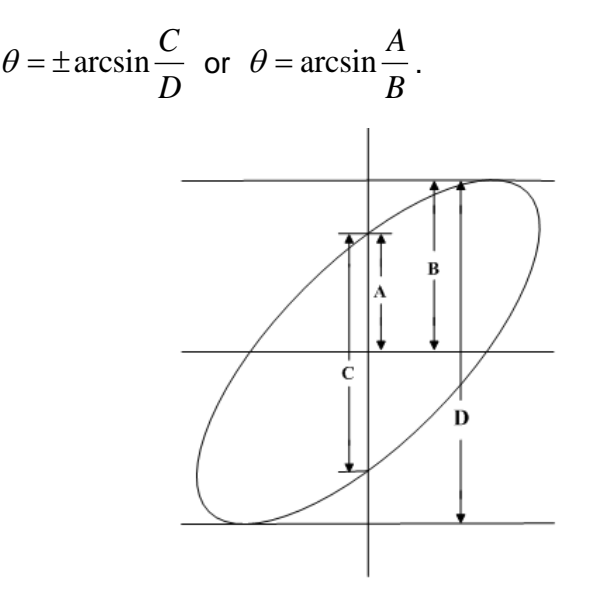

## <span id="page-205-0"></span>**6.8 Output Basic Sine Waveform**

This application example describes how to use the generator to output a sine waveform with 10 kHz frequency, 6 Vpp amplitude and 1 Vdc offset voltage.

Perform the following steps to output the specified sine waveform.

- Connect the WG Output teminal to CH1 terminal.
- **Press ON/OFF** key to enable signal output.
- **•** Press the **MENU** key to display the arbitrary waveform generator menu.
- **Press Output Type** softkey to select the Sine waveform.
- **•** Press Freq softkey to select and specify the frequency to 10 kHz.
- **•** Press **Ampl** softkey to select and specify the amplitude to 6 Vpp
- **•** Press **Offset** softkey to select and specify the offset voltage to 1 Vdc
- Press the **GRAPH** key to enable the Graph display.

## Quick Start Guide

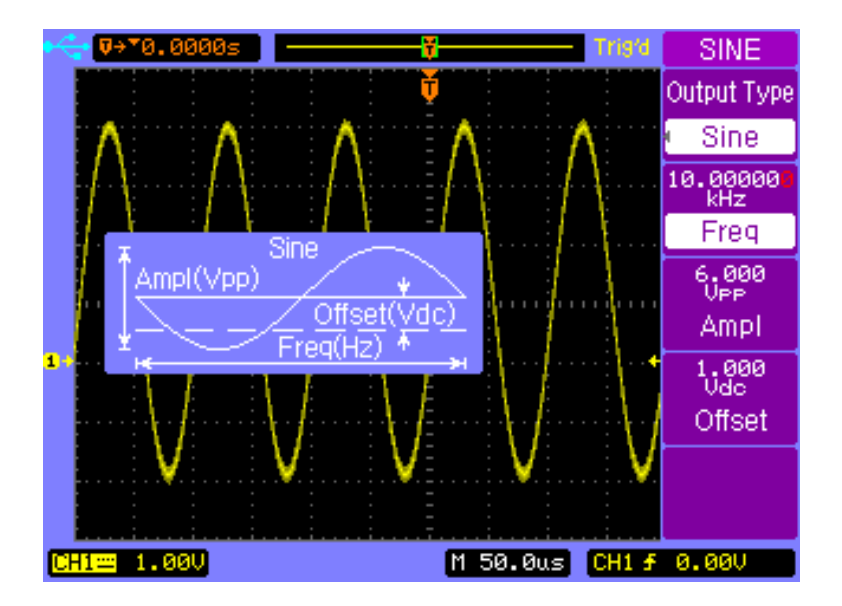

# <span id="page-206-0"></span>**6.9 Output Amplitude Modulated Waveform**

This application example describes how to use the generator to output an amplitude modulated waveform with 100% modulation depth, 10 kHz carrier frequency, 600 mV carrier amplitude, 100 Hz modulating frequency and 0.0 mVdc offset.

Perform the following steps to output the amplitude modulated waveform.

- Connect the WG Output teminal to CH1 terminal.
- Press **ON/OFF** key to enable signal output.
- Press the **MENU** key to display the arbitrary waveform generator menu.
- Press **Output Type** softkey to select AM modulation.

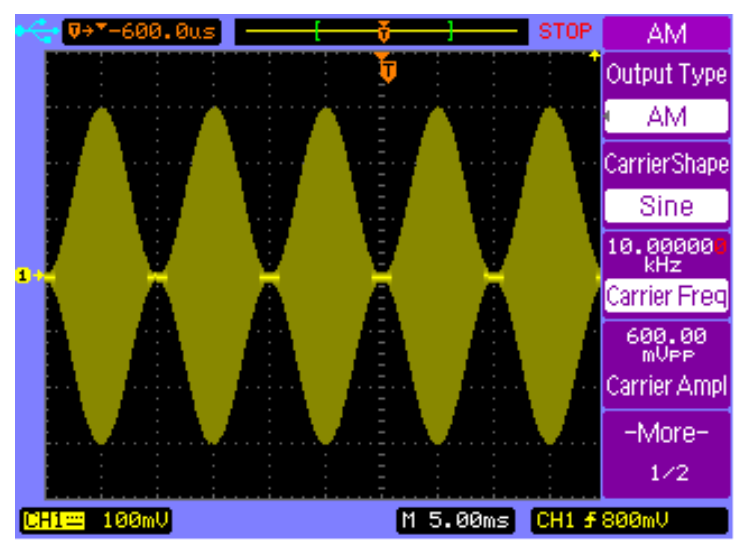

- Press **Carrier Freq** softkey to select and specify the carrier frequency to 10 kHz.
- Press **Carrier Ampl** softkey to select and specify the carrier amplitude to 600 mVpp.
- Press **More 1/2** softkey to display the **AM** menu page 2/2.

## Quick Start Guide

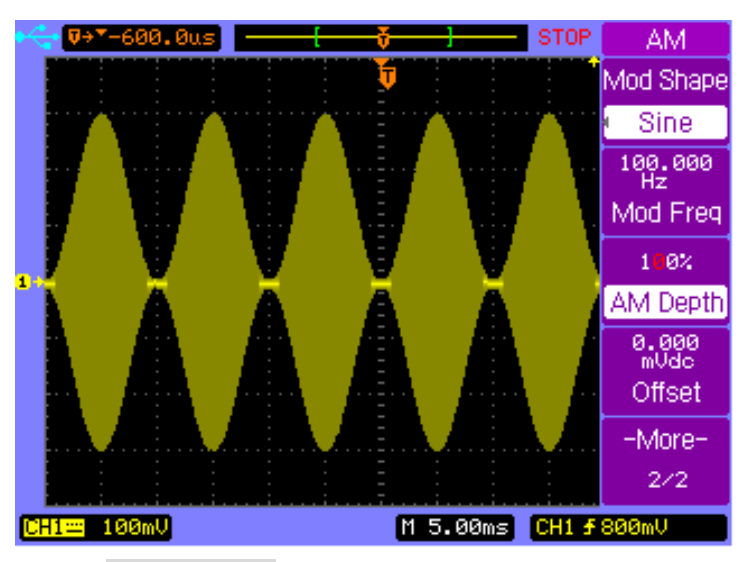

- Press **Mod Shape** softkey and select Sine as the modulating waveform shape.
- Press **Mod Freq** softkey to select and specify the modulating waveform frequency to 100 Hz.
- Press **AM Depth** softkey to select and specify the modulation depth to 100%.
- Press **Offset** softkey to select and specify the offset voltage to 0.0 mVdc

## <span id="page-209-0"></span>**6.10 Create Waveform with Added Noise**

This section will demonstrate a quick way to create a sine wave with added random noise. In this example, we will create this waveform with a frequency of 1 kHz and amplitude of 2 Vpp.

Follow the steps below:

- 1. Press the **MENU** key to enter the ARB menu, and set **Output Type** to DCOM.
- 2. Select **Carrier Shape** softkey and set it to Sine.
- 3. Set the **Carrier Freq** to 1.000000 kHz, and set **Carrier Ampl** to 2.000 Vpp.
- 4. Then, select **More 1/2** softkey and set **Mod Shape** parameter to Noise. You can also change the frequency of the noise waveform by selecting and specifying **Mod Freq** parameter.
- 5. Now, press the **ON/OFF** key to turn on the generator output, and the waveform will be a sine wave with noise added as illustrated below.

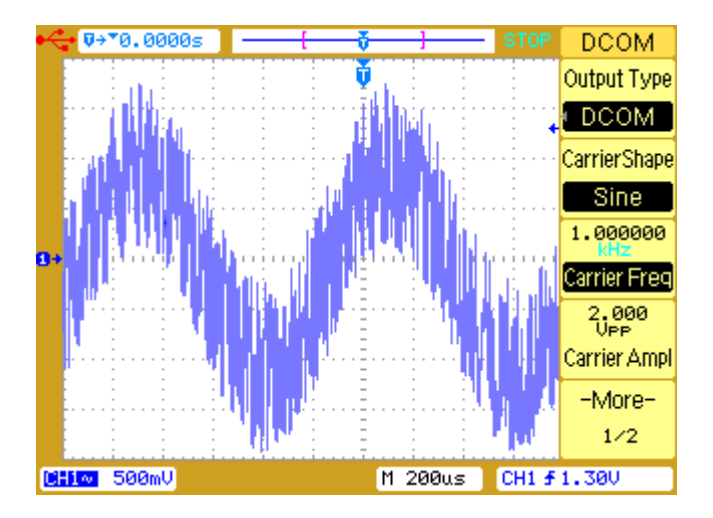

## <span id="page-210-0"></span>**6.11 Capture and Output Math Waveform**

This section will demonstrate an example of capturing a Math waveform output that is internally calculated between two channels of the oscilloscope and storing it into arbitrary waveform memory for output from the generator. In this example, CH1 and CH2 signals will be added together to create the Math waveform.

Follow the steps below:

1. Press the **MATH** key to enter the MATH menu, and set **Operate** parameter to A+B.

- 2. Press the **MENU** key and select **Output Type** to be User ARB.
- 3. Then, select **More 1/2** softkey and select **Capture/Storage** softkey.
- 4. Press the **Source** softkey and select A+B. *Note: This selection will change depending on the Operate parameter set under MATH menu.*
- 5. Select **Data Type** as Period Data if you want to store a complete period of the CH1+CH2 waveform, or select Screen Data to capture only what's displayed on the screen.
- 6. Then press **Internal Storage** and change **Storage Pos** to the memory location to store the waveform to.
- 7. Press **Save** and the CH1+CH2 waveform will be saved into internal arbitrary waveform memory, which can be recalled and output.
- *Note: The captured Math waveform will be limited to 600 points, and some scaling is done internally. See the ["Capture/Storage"](#page-161-0) section for details.*

# **7 REMOTE CONTROL**

- Comsoft Software
- Web Browser GUI (Graphic user Interface)

## **7.1 Comsoft Software**

The 2540B and 2542B comes with Comsoft application software which provides most of the controls of the oscilloscope's display, measurements, waveform data, and front panel emulation control through the USB device port in the rear panel. It also supports creating and \*uploading arbitrary waveforms for models 2540B-GEN and 2542B-GEN.

\*Uploads up to 8kpts into volatile memory.

The software is free and can be downloaded at [www.bkprecision.com](http://www.bkprecision.com/)

## **7.2 Web Browser GUI**

The DSO has a build-in web browser interface that can be used for some basic LAN configurations and quick screenshot capture via LAN interface at the rear panel.

To access, simply set the DSO to LAN interface and configure all the necessary settings (see ["I/O Setup"](#page-83-0) section). Noting the IP address configured on the oscilloscope, enter it at the address bar of a Java enabled web browser for access.

# **8 TROUBLESHOOTING GUIDE**

- System Messages
- General Problems

### **8.1 System Message**

**Function is not available:** The control knob, key, or softkey is not available under a specific operating condition. This message will be displayed when you try to operate these knob, key , or softkey.

**The control is at its limit:** This message will be displayed when the maximum or minimum value has reached from turning the Entry knob, Vertical Control knobs, Horizontal Control knobs, or Trigger Level knob.

**Total is at its maximum:** This message will be displayed when the maximum value of Total count for PASS/FAIL has reached.

**Record is completed**: This message will be displayed when the number of waveforms (set in the **End Frame** softkey) have been recorded or when you press the **Operate** softkey to stop the record process manually.

**No external memory**: This message will be displayd when you try to save a file to an external mass storage device which has not been installed.

**Save error**: This message will be displayed when you fail to save a file to the internal or external memory.
**Empty storage memory**: This message will be displayed when you try to load a file which does not exist from the internal memory.

**Unrecognized file**: This message will be displayed when you try to load a file which can not be recognized by the oscilloscope from the external memory.

**Update failed**: This message will be displayed when firmware update has failed.

**No record data**: This message will be displayed when you try to save or playback a record without recorded data.

**Record is aborted**: This message will be displayed when **Operate** softkey is pressed to stop record process without any waveform data recorded.

**Factory setup is recalled**: This message will be displayed when the default factory configuration is recalled.

**No signal is found**: This message will be displayed when you press the **AUTO** key without any signal connected to each channel.

**Invalid data**: This message will be displayed when you try to save a \*.CSV , \*.TRC or \*.WFM file without any valid waveform data.

**Load finished**: This message will be displayed when a file has been successfully loaded from the internal or external memory.

**Save finished**: This message will be displayed when a file has been successfully saved to the internal or external memory.

**Incompatible file**: This message will be displayed when the update firmware file does not match with the model type.

**Load error**: This message will be displayed when you fail to load a file from the internal or external memory.

**Restart to complete updating**: This message is to inform the user to restart the oscilloscope after a firmware update to finish the process.

**USB device is installed**: This message will be displayed when a USB device is connected and recognized by the oscilloscope.

**USB device is removed**: This message will be displayed when a USB device is removed from the oscilloscope.

**USB error**: This message will be displayed when the USB control circuit is not working normally.

**No help file**: This message will be displayed when no help file is loaded or the loaded help file is corrupted.

**Digital filter is closed**: This message will be displayed when digital filter is closed automatically.

## **8.2 General Problems**

If there is no display on the screen:

- Check that the power cord is connected to the oscilloscope and to a live power source.
- Check that the power switch is on.

If there is no waveform displayed:

- Check that the oscilloscope probe is securely inserted into the connector assembly and that the probe clips make good contact with the probe lead wires.
- Check that the probe clips are securely connected to points in the circuit under test and that the ground is connected.
- Check that the circuit under test is powered on.
- Press the **AUTO** key again.

If the waveform display is not stable:

- Check that the trigger source channel is actually the channel to which the trigger signal is connected.
- Check that the proper trigger type is selected. Video type is only used to trigger a Video signal. Proper trigger type is essential to acquire a stable display.
- Try to use the HF Reject or LF Reject to reduce the noise of the trigger signal.

If the amplitude is not identical with the actual voltage

• Check that the attenuation factor of the probe is identical with the attenuation factor set in the channel menu.

If instrument is not connected over LAN

- Try using DHCP if not already.
- Reboot the instrument, then try again.

How do I extract the deep memory from the DSO?

• This can only be extracted using provided PC software. It cannot be exported directly to a connected front USB flash drive.

## **9 SPECIFICATIONS**

- Digital Storage Oscilloscope Specifications
- Arbitrary Waveform Generator Specifications
- General Specifications

## **9.1 Digital Storage Oscilloscope Specifications**

All specifications are typical performance values and are not warranted. Specifications are valid after a 30 minute warm-up time and within  $\pm$  5°C of last "Self-Cal" temperature.

#### **Vertical system**

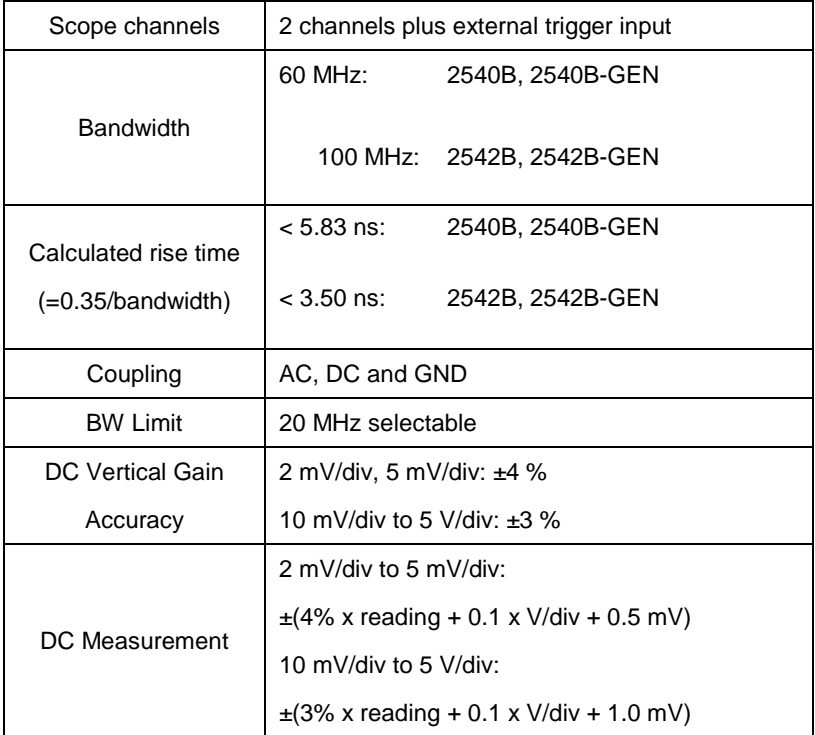

## **Specifications**

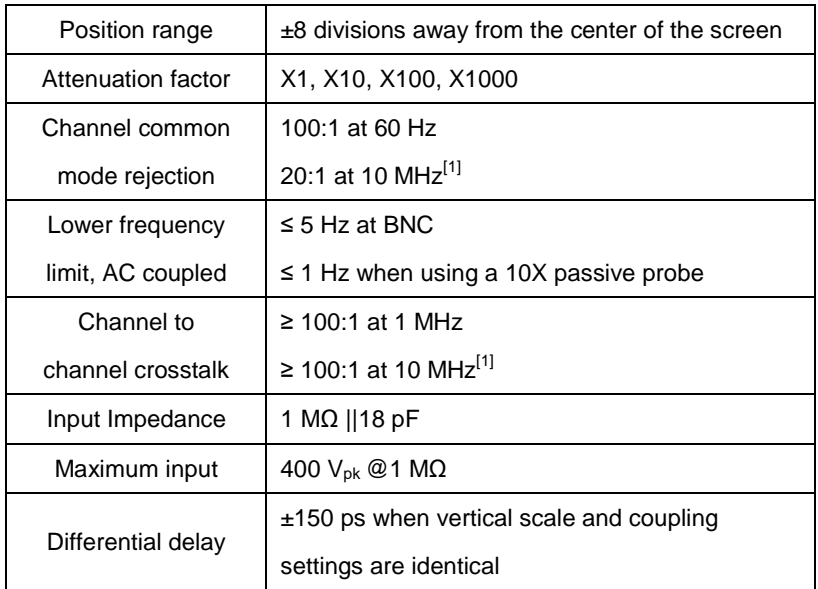

[1] Bandwidth reduced to 6 MHz with a 1X probe.

#### **Horizontal system**

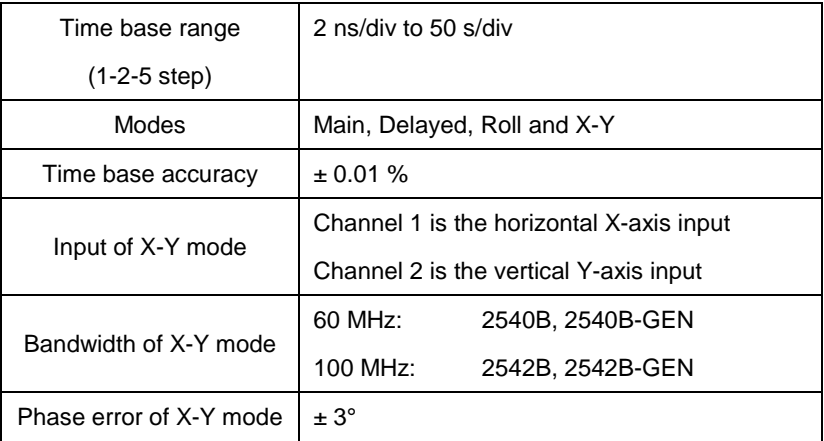

#### **Measurements**

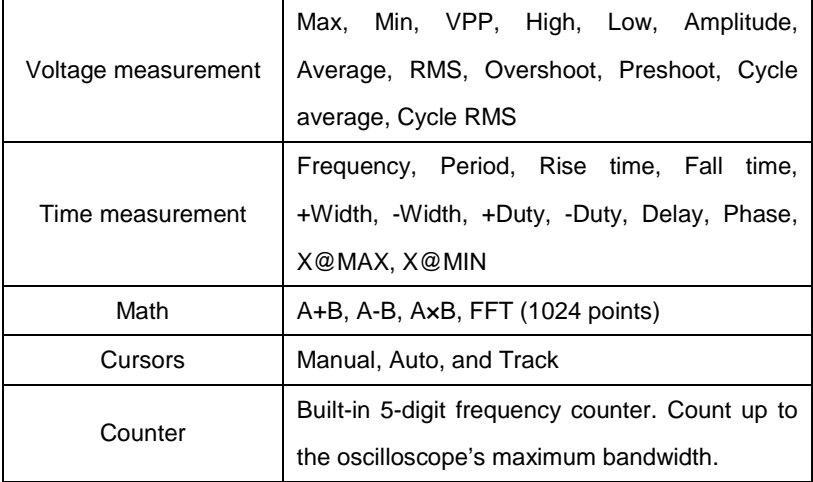

## **Trigger system**

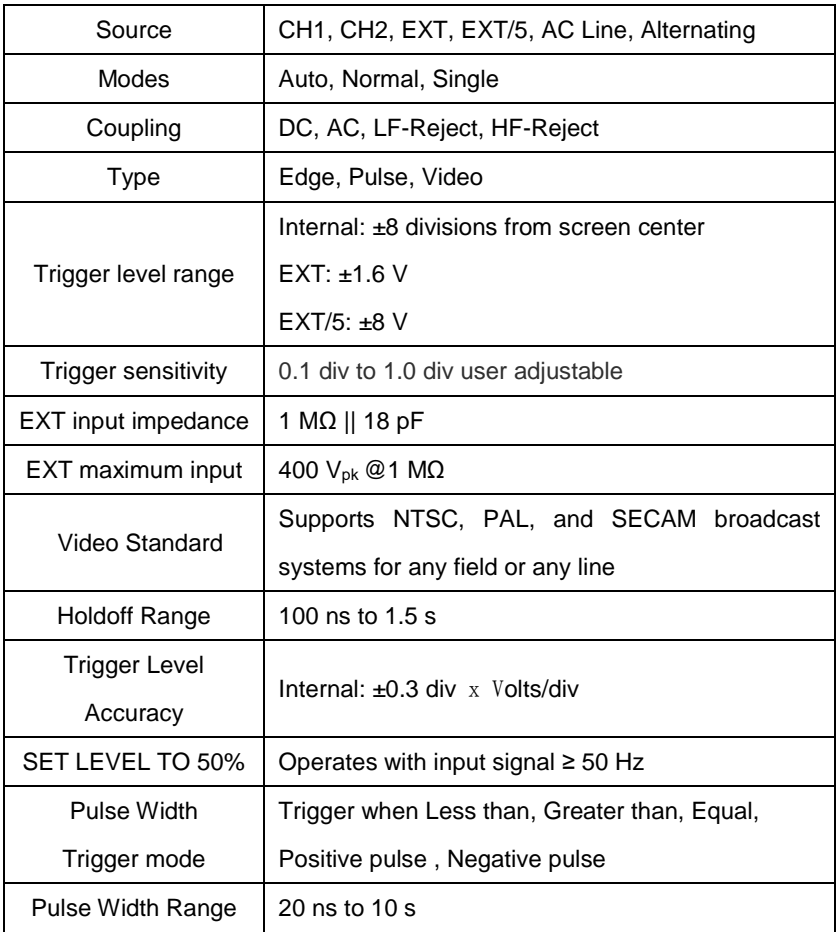

#### **Storage and I/O**

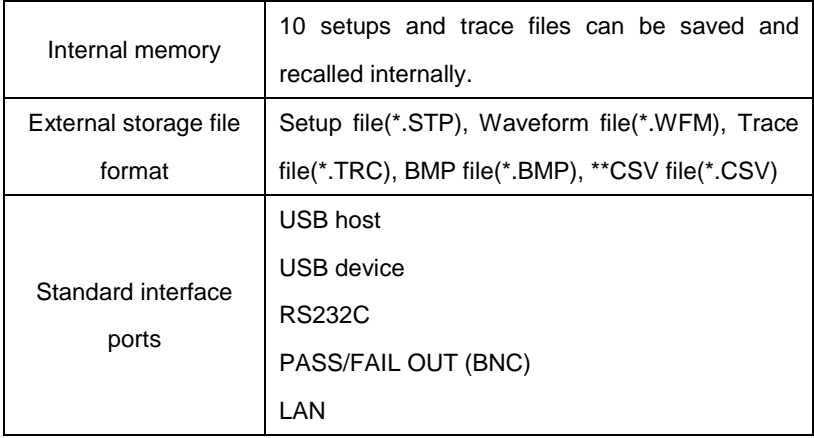

**\*\***Maximum number of data points that can be stored into

a .CSV file on an external USB storage device is 1200 points.

#### **Acquisition system**

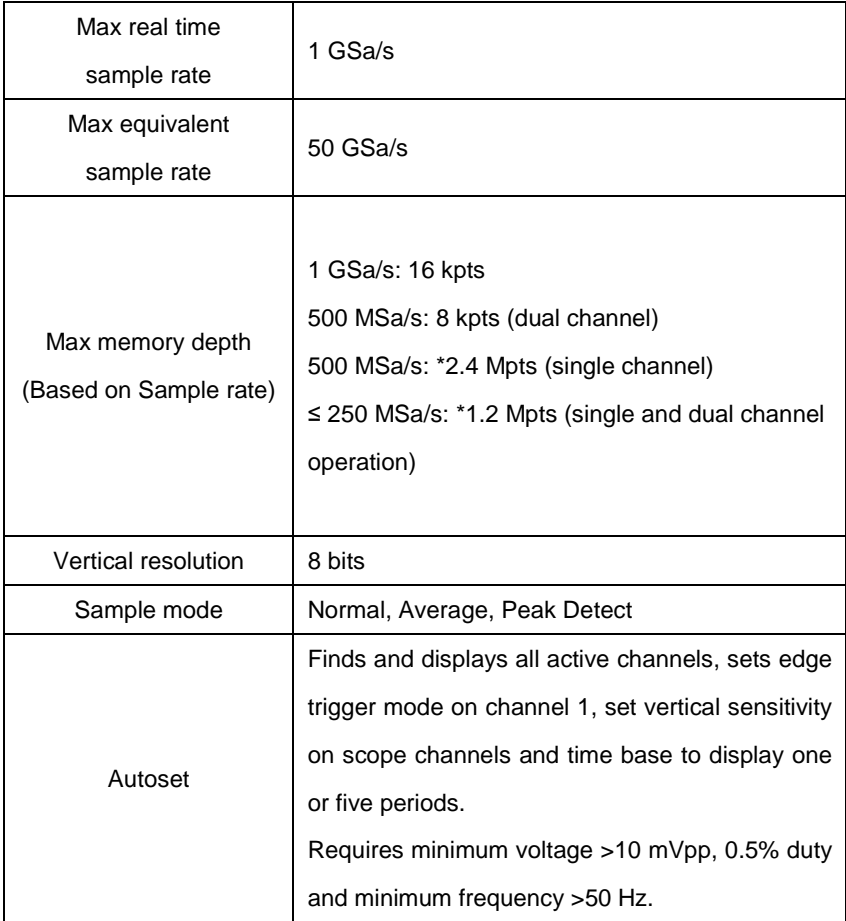

**\***Maximum number of points can only be extracted via remote control using the USB, RS232C, or LAN interface.

## **Display system**

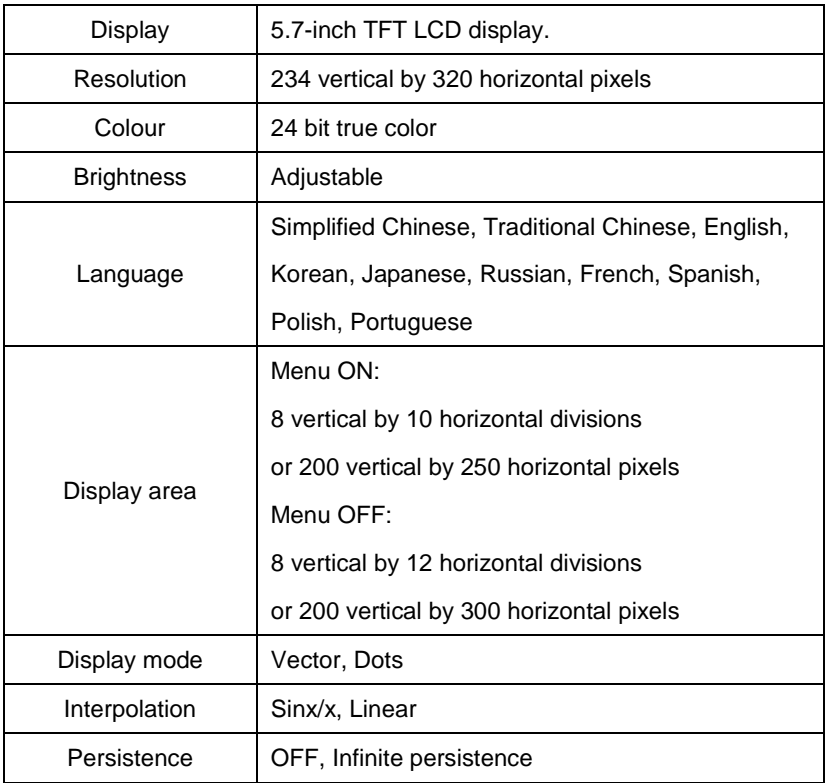

## **9.2 Arbitrary Waveform Generator**

## **Specifications**

### *Note: The specifications in this section apply to models 2540B-GEN and 2542B-GEN only.*

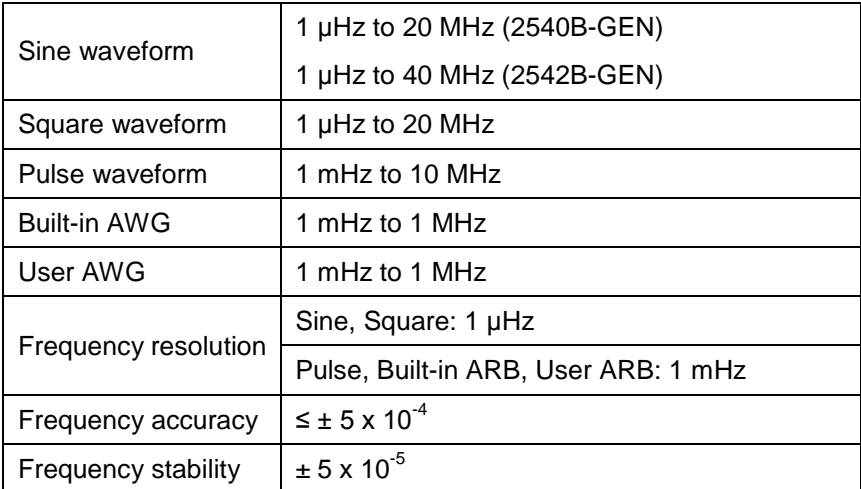

#### **Frequency Characteristics**

#### **Waveform Characteristics**

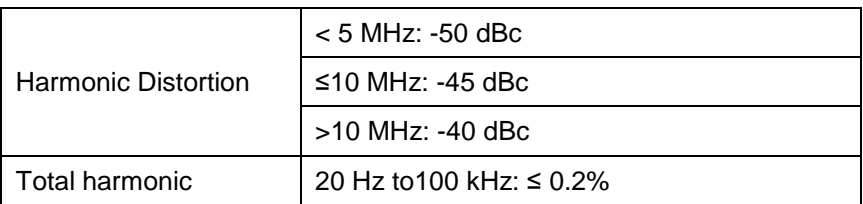

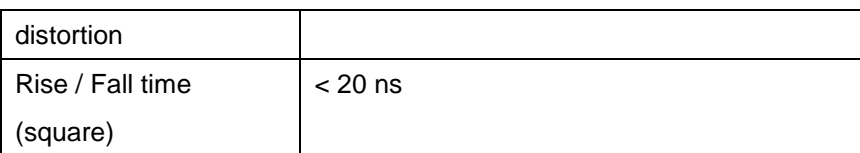

#### **Pulse Characteristics**

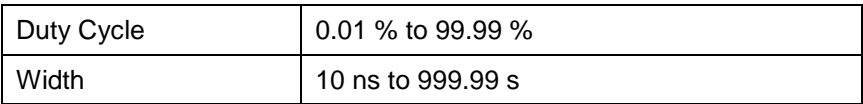

#### **Arbitrary Characteristics**

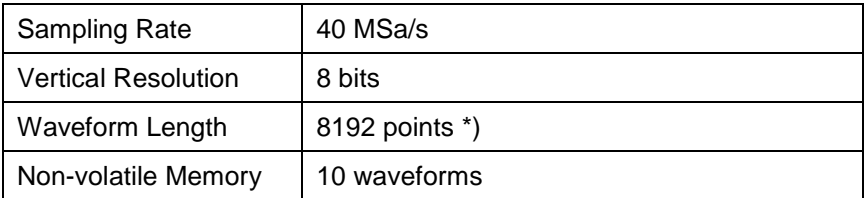

**\*) The internal memory size is 8192 points, however** 

## **Comsoft and .CSV file upload supports only 8000 points.**

#### **Amplitude Characteristics**

#### *Generator Output (GEN Out)*

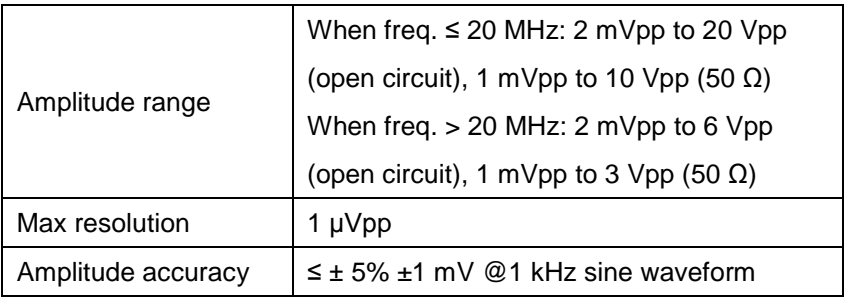

## **Specifications**

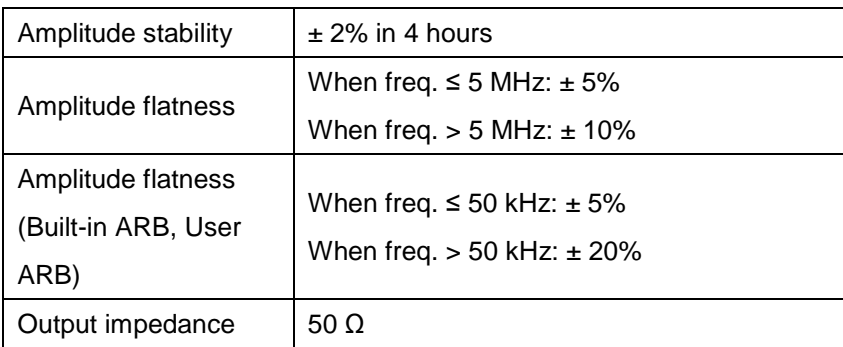

#### *Modulating Waveform Output (Mod Out)*

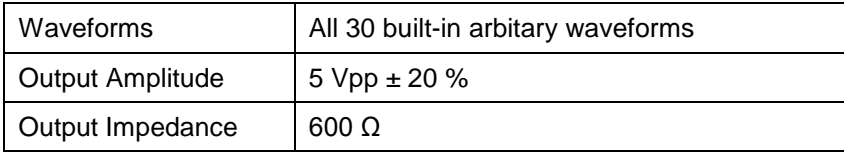

#### **AM, FM, PWM and DCOM Modulation Characteristics**

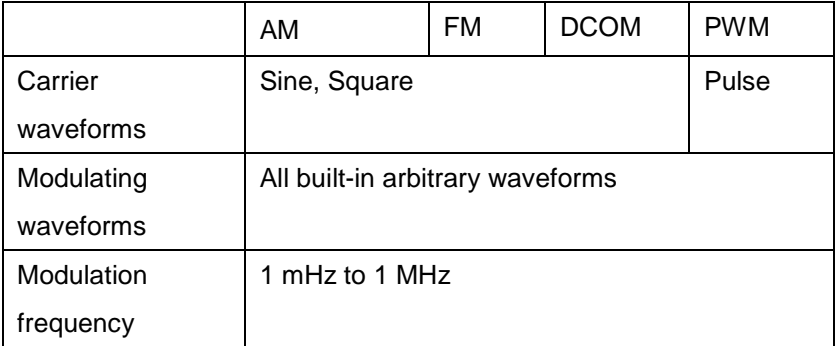

**Built-in arbitrary waveforms are:** Sine, Square, Triangle, Up ramp, Down ramp, Positive pulse, Negative pulse, Positive double pulse, Negative double pulse, Positive DC, Negative DC, Full Wave, Half Wave, Clipped Sine, Gate Sine, SQRT, Exponential, Log,

Semicircle, Tanh, Sinc, Noise, Duty 10%, Duty 90%, Up Step, Down Step, Tri-pulse, Trapezoidal, Cosine, SCR

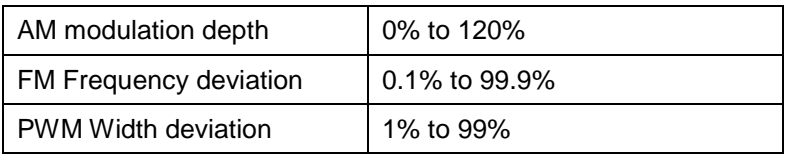

#### **FSK Modulation Characteristics**

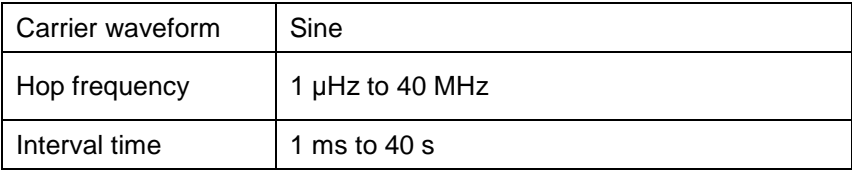

#### **PSK Modulation Characteristics**

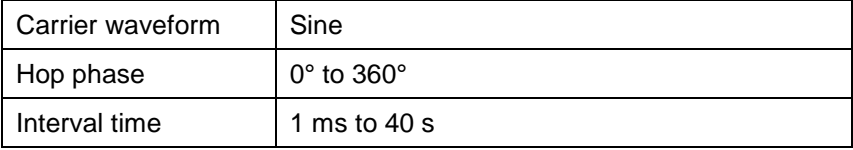

#### **Frequency Sweep Characteristics**

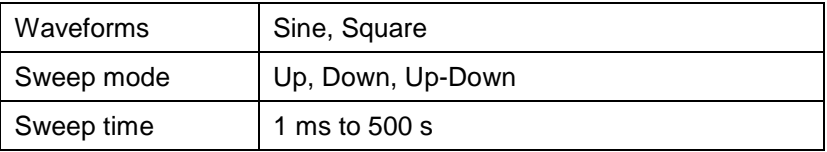

#### **Burst Characteristics**

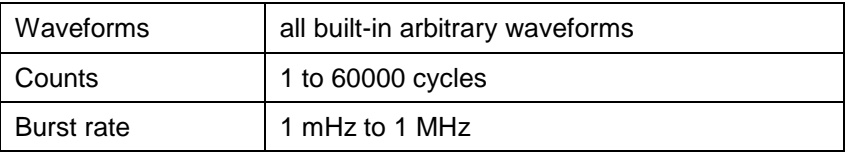

#### **DC Offset Characteristics**

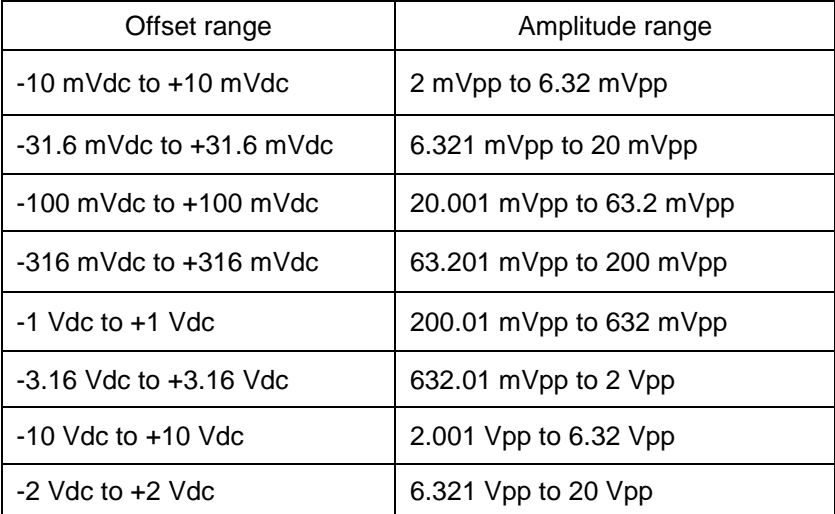

## **9.3 General Specifications**

#### **Power and environmental requirements**

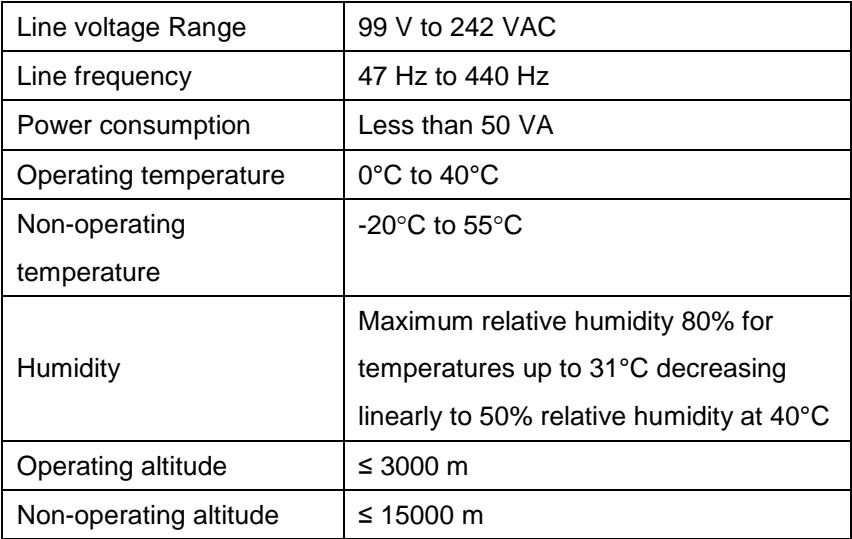

#### **Physical size and Weight**

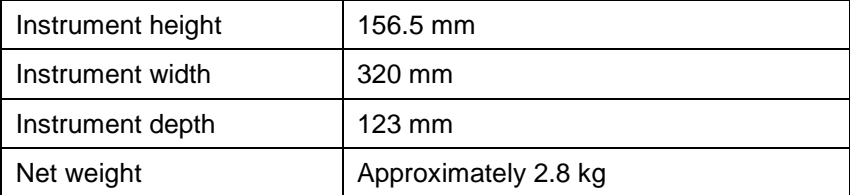

## **9.4 Certification**

## **CE Compliant**

## **CE Declaration of Conformity**

The oscilloscope meets the requirements of 2006/95/EC Low Voltage Directive and 2004/108/EC Electromagnet Compatibility Directive and

#### **Low Voltage Directive**

- EN 61010-1:2001

#### **EMC Directive**

- $-$  FN 61326-1: 2006
- $-$  FN 61000-3-2: 2006
- EN 61000-3-3: 1995+A1: 2001+A2: 2005 Electrical equipment for measurement, control, and laboratory use.

## **Appendix A: Performance**

## **Verification Procedure**

- DC Gain Accuracy
- Bandwidth
- Trigger Sensitivity
- Time Scale Accuracy

The only parameter that can be user calibrated is the DC gain accuracy. If any of the other parameters, bandwidth, trigger sensitivity, or time scale accuracy does not meet published specifications, the unit must be returned to B&K Precision for repair.

The oscilloscope under test must be warmed up for at least 30 minutes prior to the start of any performance test.

## **DC Gain Accuracy**

Equipment needed: Fluke calibrator (preferred) or DC power supply, DMM, splitter, 2 BNC cables

- 1. Disconnect all cables from the oscilloscope channel inputs.
- 2. Press the **Acquire** front panel key.
- 3. In **Acquire** menu, press the **Mode** soft key until **Averages** appears.
- 4. Turn the entry knob  $\bigcup$  until "256" appears.
- 5. In **Acquire** menu, press **Sampling** soft key and set to "Real Time".
- 6. Set CH1 probe attenuation to 1X in CH1 menu.
- 7. Press **Measure** button and select **Voltage**, then go to page 2/4 and select **Average**.

8. Connect calibrator to oscilloscope. If preferred calibrator is not available, connect alternative equipment as follows:

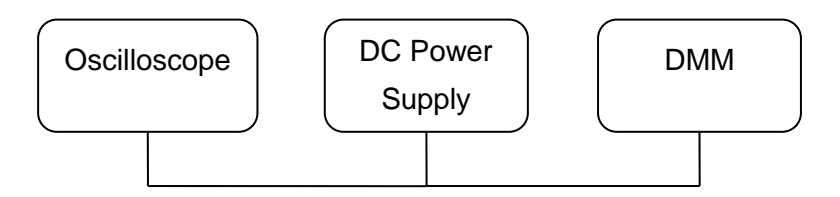

- 9. Apply a reference signal. The output level of the DC positive/negative of calibrator output should be equal to 3 times the volts/div setting of oscilloscope. For example, to test 10 mV/div in CH1, the output of the calibrator should be set to +30 mV/-30 mV.
- 10. Compare the reading of the Vavg value at the bottom of the screen (real time reading of the input signal) to the amplitude of your reference signal.
- 11. The DC gain should always be ≤ 4% for 2 to 5 mV/div and ≤ 3% for 10 mV to 5 V/div.

$$
DC\ Gain = \frac{\Delta Vout}{\Delta Vin} = \frac{V_{oscilloscope+} - V_{oscilloscope-}}{V_{DMM+} - V_{DMM-}}
$$

In above example, the difference between positive and negative input value is 60 mV.

- 12. Select the next volts/div setting.
- 13. Repeat the above steps for channel 2.

### **Bandwidth**

Equipment needed: Fluke calibrator (preferred) or signal generator

1. Connect your calibrator's output to CH1 of the oscilloscope by 50ohm feed thru connector.

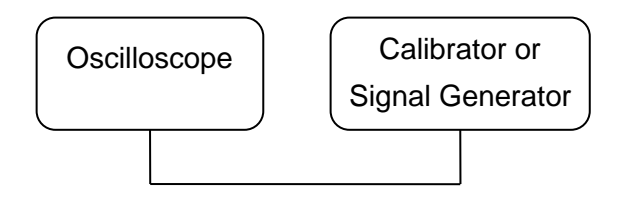

- 2. Set CH1 input attenuation to 5 mV/div, DC coupling, and horizontal scan to 500 ns/div.
- 3. Turn on output of the calibrator for a 1 MHz sine wave.
- 4. Change the output level of calibrator until waveform height is 6 divisions and reading is 30 mVpp.
- 5. Record these values as a reference value.
- 6. Slowly increase frequency output of calibrator up to rated bandwidth of the oscilloscope.
- 7. Observe waveform and reading on screen. The size of the waveform should always be  $\geq$  4.2 divisions, and reading should always be  $\geq 21.2$  mV.
- 8. Repeat the above steps for CH2.

## **Trigger Sensitivity**

Equipment needed: Fluke calibrator (preferred) or signal generator

1. Connect your calibrator's output to CH1 of the oscilloscope by 50ohm feed thru connector.

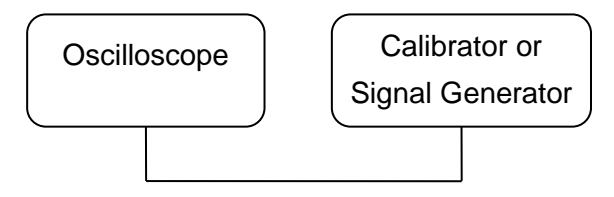

- 2. Set input attenuation of CH1 to 10 mV/div.
- 3. Turn on output of the calibrator for a 10 MHz sine wave.
- 4. Change output level until waveform reaches 1 division on the screen. The waveform should be stable and clear.
- 5. Set calibrator to rated bandwidth frequency of the oscilloscope.
- 6. Change output level of calibrator to the specified vertical division, 1.5 div from 10 MHz to full bandwidth. The waveform should be stable and clear.
- 7. Repeat the above steps for CH2.

### **Time Scale Accuracy**

Equipment needed: Fluke calibrator (preferred) or signal generator

1. Connect your calibrator's output to CH1 of the oscilloscope by 50ohm feed thru connector. If recommended calibrator is not available, connect alternative equipment as follows:

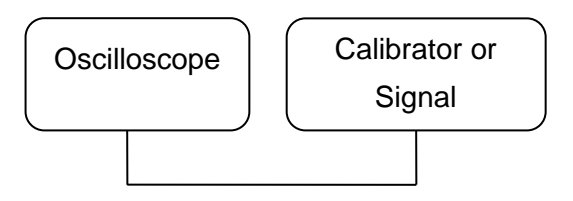

- 2. On the oscilloscope, the time base is switched to the sweep speed under test.
- 3. Set up a 10 MHz sine wave output from calibrator.
- 4. Press the Auto button on oscilloscope to get a stable waveform.
- 5. Press the Measure button, soft key **Time**, and then soft key **Frequency**.
- 6. Press the Acquire button and soft key **Mode** to set **Average** mode.
- 7. Adjust average to 8. It should read 10 MHz.
- 8. Switch sweep speed to 100 ms (or 200 ms) to have a stable frequency reading. This reading should be less than

1 kHz.

# **Appendix B: Disabling Auto Function**

The oscilloscope has the ability to disable the Auto button that would automatically setup the scope to display a signal, circumventing the need to know how to set up scope parameters. This feature could be used by educators as a teaching tool for basic oscilloscope operation.

To receive information on how to disable this Auto button function, please contact B&K Precision at

http://www.bkprecision.com/contact-us.html .

## Performance Verification Procedure

AC coupling, 37 Acquisition status, 23 attenuation, 28 Autoset, 33 Band block filter, 42 bandwidth limit, 39 Cursors, 132 DC coupling, 38 Delayed, 60 **Edge Trigger**, 70 even fields, 74 FFT, 49 filters, 42 **Force Trigger**, 66 Frequency Counter, 92 fuse, 17 GND coupling, 39 Holdoff, 69 Invert, 44 Key Lock, 93 **Key Test**, 96 Main mode, 58

Mask, 100 odd fields, 74 **Overshoot**, 105 Pass/Fail, 98 **Peak-Peak**, 103 **Persist**, 139 Playback, 120 **Preshoot**, 105 **Pulse Width Trigger**, 71 quick help, 32 Record Wavefrom, 119 **REF**, 53 Roll mode, 63 **Screen Test**, 96 Self-calibration, 82 Trace, 125 trigger level, 66 **Trigger Modes**, 67 vertical position knob, 35 vertical scale, 36 **Video Trigger**, 74 X-Y, 62

### **SERVICE INFORMATION**

**Warranty Service:** Please go the support and service section on our website [www.bkprecision.com](http://www.bkpreicsion.com/) to obtain a RMA #. Return the product in the original packaging with proof of purchase to the address below. Clearly state on the RMA the performance problem and return any leads, probes, connectors and accessories that you are using with the device.

**Non-Warranty Service:** Please go the support and service section on our website [www.bkprecision.com](http://www.bkpreicsion.com/) to obtain a RMA #. Return the product in the original packaging to the address below. Clearly state on the RMA the performance problem and return any leads, probes, connectors and accessories that you are using with the device. Customers not on an open account must include payment in the form of a money order or credit card. For the most current repair charges please refer to the service and support section on our website.

Return all merchandise to B&K Precision Corp. with pre-paid shipping. The flat-rate repair charge for Non-Warranty Service does not include return shipping. Return shipping to locations in North America is included for Warranty Service. For overnight shipments and non-North American shipping fees please contact B&K Precision Corp.

> B&K Precision Corp. 22820 Savi Ranch Parkway Yorba Linda, CA 92887 www.bkprecision.com 714-921-9095

**Include with the returned instrument your complete return shipping address, contact name, phone number and description of problem.**

### **LIMITED THREE-YEAR WARRANTY**

B&K Precision Corp. warrants to the original purchaser that its products and the component parts thereof, will be free from defects in workmanship and materials for a period of **three years** from date of purchase. B&K Precision Corp. will, without charge, repair or replace, at its option, defective product or component parts. Returned product must be accompanied by proof of the purchase date in the form of a sales receipt.

To help us better serve you, please complete the warranty registration for your new instrument via our website [www.bkprecision.com](http://www.bkprecision.com/)

**Exclusions: This warranty does not apply in the event of misuse or abuse of the product or as a result of unauthorized alterations or repairs. The warranty is void if the serial number is altered, defaced or removed.**

B&K Precision Corp. shall not be liable for any consequential damages, including without limitation damages resulting from loss of use. Some states do not allow limitations of incidental or consequential damages. So the above limitation or exclusion may not apply to you. This warranty gives you specific rights and you may have other rights, which vary from state-to-state.

B&K Precision Corp., 22820 Savi Ranch Parkway, Yorba Linda, CA 92887 www.bkprecision.com 714-921-9095

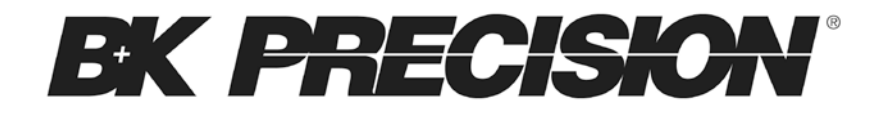

## 22820 Savi Ranch Parkway

## Yorba Linda, CA 92887

[www.bkprecision.com](http://www.bkprecision.com/)

© 2011 B&K Precision Corp.

Printed in China v030713